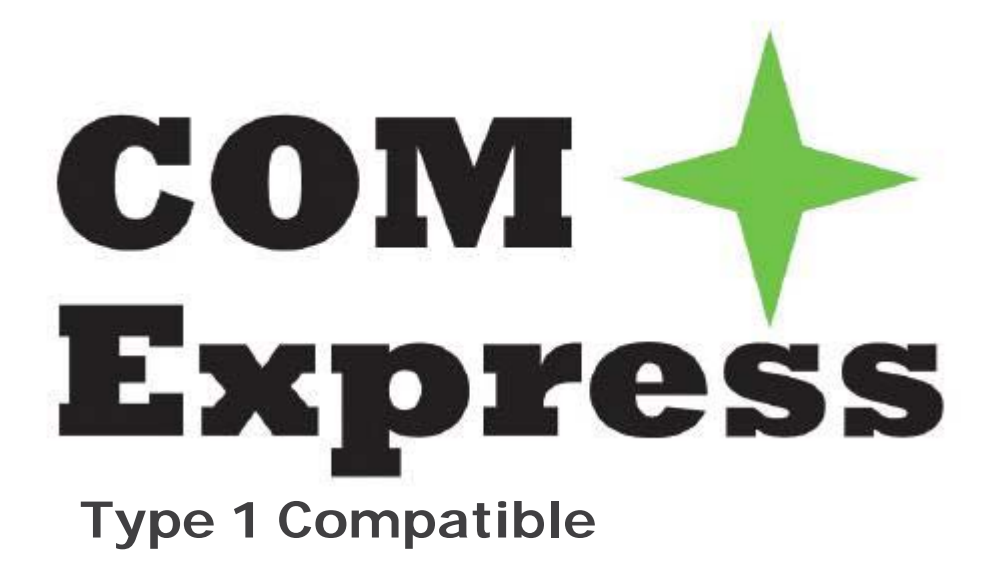

# **nanoX-ML**

# **User's Manual**

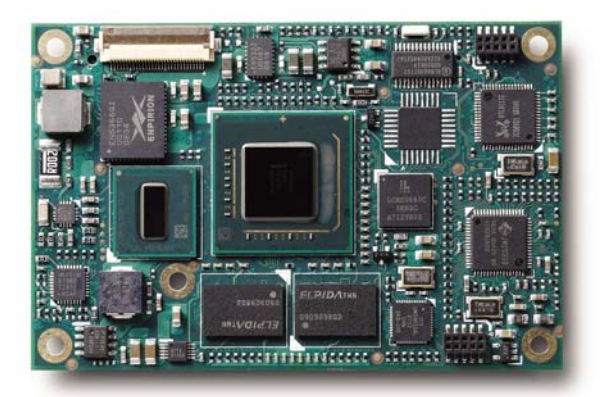

Manual Revision: 2.00 Revision Date: April 22, 2010 Part Number: 50-1J023-1000

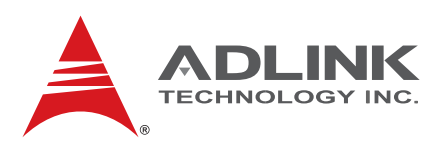

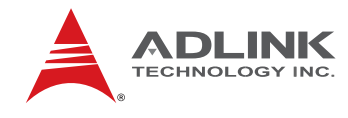

## **Revision History**

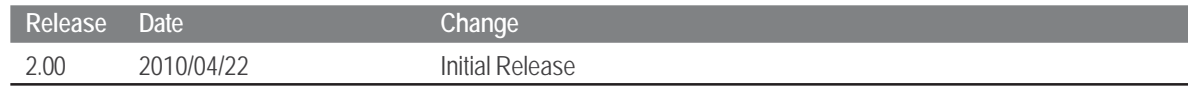

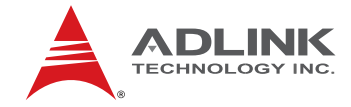

# **Table of Contents**

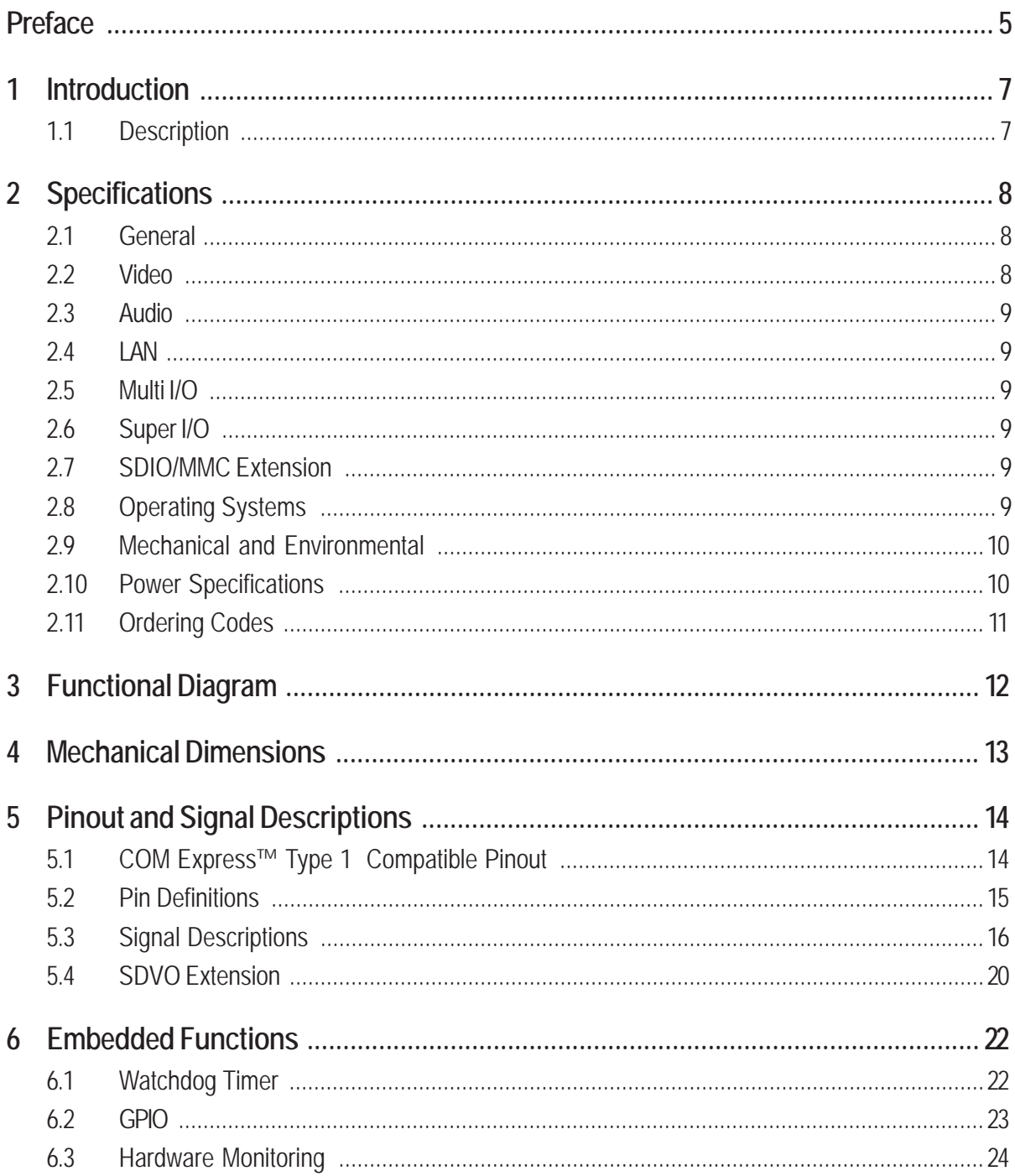

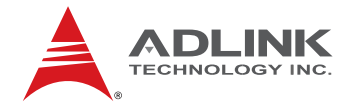

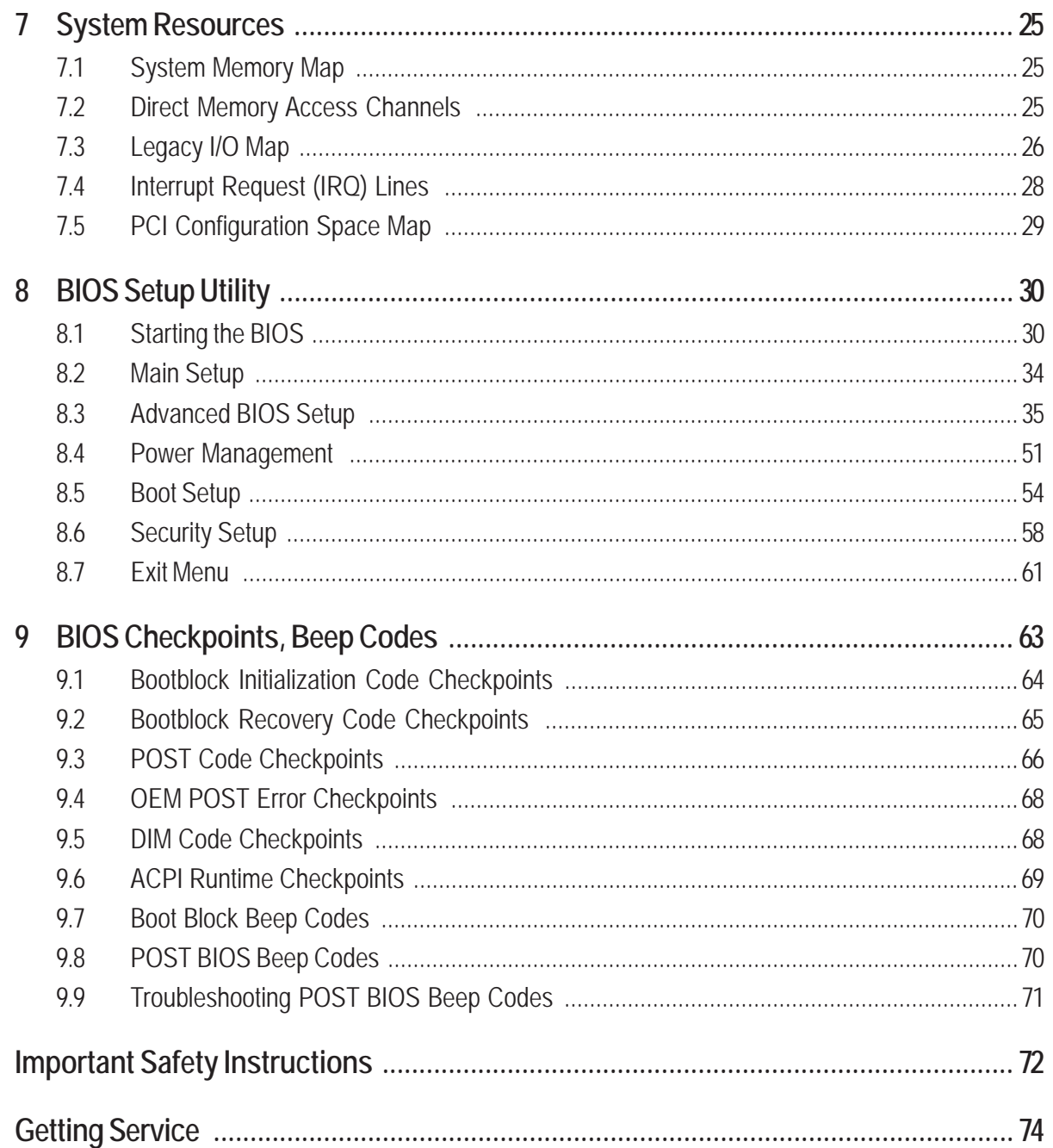

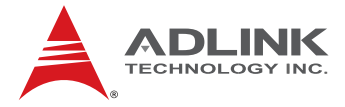

## <span id="page-4-0"></span>**Preface**

#### **Copyright 2010 ADLINK Technology, Inc.**

This document contains proprietary information protected by copyright. All rights are reserved. No part of this manual may be reproduced by any mechanical, electronic, or other means in any form without prior written permission of the manufacturer.

#### **Disclaimer**

The information in this document is subject to change without prior notice in order to improve reliability, design, and function and does not represent a commitment on the part of the manufacturer.

In no event will the manufacturer be liable for direct, indirect, special, incidental, or consequential damages arising out of the use or inability to use the product or documentation, even if advised of the possibility of such damages.

#### **Environmental Responsibility**

ADLINK is committed to fulfill its social responsibility to global environmental preservation through compliance with the European Union's Restriction of Hazardous Substances (RoHS) directive and Waste Electrical and Electronic Equipment (WEEE) directive. Environmental protection is a top priority for ADLINK. We have enforced measures to ensure that our products, manufacturing processes, components, and raw materials have as little impact on the environment as possible. When products are at their end of life, our customers are encouraged to dispose of them in accordance with the product disposal and/or recovery programs prescribed by their nation or company.

#### **Trademarks**

AMIBIOS®8 is a registered trademarks of American Megatrends, Inc. COM Express™, Express®, and PICMG® are registered trademarks of the PCI Industrial Computer Manufacturers Group.

Product names mentioned herein are used for identification purposes only and may be trademarks and/or registered trademarks of their respective companies.

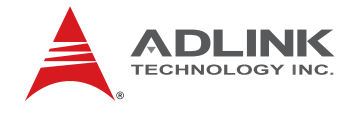

#### **Conventions**

Take note of the following conventions used throughout this manual to make sure that users perform certain tasks and instructions properly.

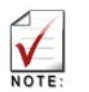

Additional information, aids, and tips that help users perform tasks.

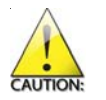

Information to prevent *minor* physical injury, component damage, data loss, and/or program corruption when trying to complete a task.

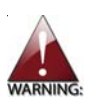

Information to prevent *serious* physical injury, component damage, data loss, and/or program corruption when trying to complete a specific task.

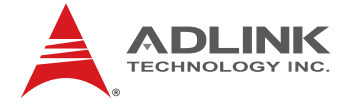

# <span id="page-6-0"></span>1 **Introduction**

#### 1.1 **Description**

No bigger in size than a business card, the nanoX-ML is a COM Express™ Type 1 pin compatible computer-on-module that targets battery powered, mobile and handheld system designs. The new Ultra size form factor with a footprint of just 55 mm x 84 mm is the smallest size in ADLINK's COM Express product lineup, next to the Basic size (125 mm x 95 mm) and Compact size (95x95) form factors.

The nanoX-ML is based on the Intel® Atom™ processor Z510 at 1.1 GHz and Z530 at 1.6 GHz processor with a 2 watt thermal design power (TDP). This new 45nm Intel architecture processors implement ground-breaking power management techniques, making them ideal for thermally constrained and fanless embedded applications. Both processors include embedded lifecycle support and remain software compatible with previous 32-bit Intel architectures. The Z530 processor has

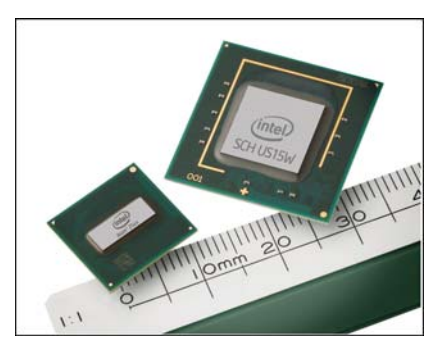

additional support for Hyper-Threading Technology, a feature introduced with the Intel® Pentium® 4 processor, allowing more than one code thread to be executed simultaneously on a single core processor.

The Intel® System Controller Hub (SCH) US15W, the single chip chipset accompanying the Intel® Atom™ processor, offers an integrated 3D graphics core with dual independent display support on either the integrated 24-bit LVDS or through dual SDVO extension. The true power of the US15Ws graphic core, however, resides in the built-in video hardware decoding that offers acceleration for MPEG2, MPEG4, H.264, WMV9 and VC1. The integrated hardware decoding enables the system to achieve high transfer rates under very modest CPU loading.

The nanoX-ML allows for innovative designs in mobile and "light" computing, including portable and mobile equipment for the automotive and test and measurement industries, visual communication and in the medical field. Using the Intel® Atom™ processor and Intel® SCH US15W chipset, the nanoX-ML allows developers to utilize a wide variety of mainstream software applications and middleware familiar to end users that will run unmodified with full functionality on this platform.

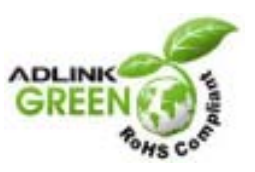

<span id="page-7-0"></span>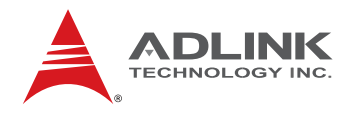

# 2 **Specifications**

#### 2.1 **General**

- f **Intel® Atom™ Z5xx processor**
	- Intel® Atom™ processor Z530 at 1.6 GHz with 533 MHz FSB, 2.2 watts TDP and Hyper-Threading Technology
	- Intel<sup>®</sup> Atom<sup>™</sup> processor Z510 at 1.1 GHz with 400 MHz FSB and 2.0 watts TDP
- **Memory:** Soldered 256 or 512 MB non-ECC, unbuffered 400/533 MHz DDR2
- ▶ Chipset: Intel<sup>®</sup> System Controller Hub US15W
- **L2 Cache: 512 MB**
- **BIOS: AMIBIOS8 with CMOS backup**
- **Hardware Monitor:** Supply voltages and CPU temperature
- **EXAMPLE Watchdog Timer:** Programmable timer ranges to generate RESET
- **Fxpansion Busses to carrier board:** 
	- One PCI Express x1 (optional 2nd PCIe x1 lane when LAN is removed)
	- LPC bus
	- SMBus /  $l^2C$

#### 2.2 **Video**

- **F** Chipset: GMA 500 integrated in System Controller Hub US15W (200 MHz core clock) supports shader-based technology, 2D, 3D and advanced 3D graphics, high-definition video decode, and image processing
- **Features:** Ultra Low Power Integrated 3D Graphics Core with full HD HW video decode engine and dual independent display support
- **F** CRT Interface: No analog VGA support
- **EXTERN** LVDS Interface: Supports single channel 18-bit or 24-bit color and EDID and EDID-less displays with a maximum pixel clock of 112 MHz
- **SDVO:** May be used for any external display device (HDMI/DVI, analog TV, VGA/CRT and LVDS); includes EDID and EDID-less support, and a 160 MHz pixel clock

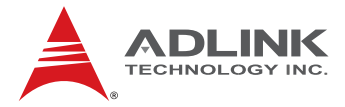

#### <span id="page-8-0"></span>2.3 **Audio**

- ▶ Chipset: Integrated in Intel<sup>®</sup> System Controller Hub US15W
- **► Type**: Intel<sup>®</sup> High Definition Audio supports up to four audio streams (up to 16 channels each), 32-bit sample depth, sample rates to 192 KHz

#### 2.4 **LAN**

- **F** Chipset: Realtek RTL8111C PCI Express Gigabit Ethernet Controller
- **h** Interface: 10/100/1000 Mbps with Wake-on-LAN and Alert on LAN support

#### 2.5 **Multi I/O**

- **FIDE (PATA):** single channel IDE with UDMA (33/66/100) connects to onboard Solid State Drive with 1 GB to 8 GB capacity (Slave)
- **SATA:** Supports single SATA port via PATA to SATA bridge (Master)
- ▶ USB: Eight USB 2.0 ports

#### 2.6 **Super I/O**

▶ Connected to LPC bus on carrier if needed (standard support for Winbond W83627HG)

#### 2.7 **SDIO/MMC Extension**

- ▶ Chipset: Integrated in Intel<sup>®</sup> System Controller Hub US15W
- **Fype:** Single port SDIO/MMC supports SDIO specification 1.1 and MMC specification 4.0
- **F** Connection: Multiplexed over GPIO signals to carrier

#### 2.8 **Operating Systems**

- ▶ Standard Support
	- Windows Vista
	- Linux 2.6.x
- **Extended Support (BSP)** 
	- Linux BSP
	- AIDI I2C Library for Windows and Linux
	- WinCE 6.0
	- Windows XP Embedded

<span id="page-9-0"></span>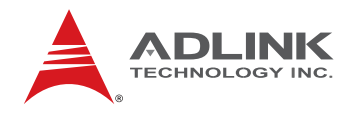

#### 2.9 **Mechanical and Environmental**

- ▶ Standard Operating Temperature: 0°C to 60°C
- **F** Relative Humidity: up to 90% at 55°C
- **► Form Factor and Type: PICMG COM.0, COM Express<sup>™</sup> Type 1 compatible**
- **Dimensions:** 85 x 44 mm

#### 2.10 **Power Specifications**

- **Input Power:** AT mode wide input range 5 V ~ 14 V ATX mode wide input range 5 V ~ 14 V and 5  $V_{SP}$ 
	-

**Power Management:** ACPI 3.0 compliant with smart battery support.

All power testing was done on power supply wiring leading to the Express-BASE carrier board. Although all voltages were measured, only 12 V and  $5 V_{SB}$  are relevant because they are the only ones used by the module.

The *Idle* power level was measured under Windows XP with no applications running (logon screen). *CPU Stress* was measured using Kpower, and *Total System Stress* was measured under burn-in conditions.

The nanoX-ML was equipped with 512 MB of soldered memory during all tests.

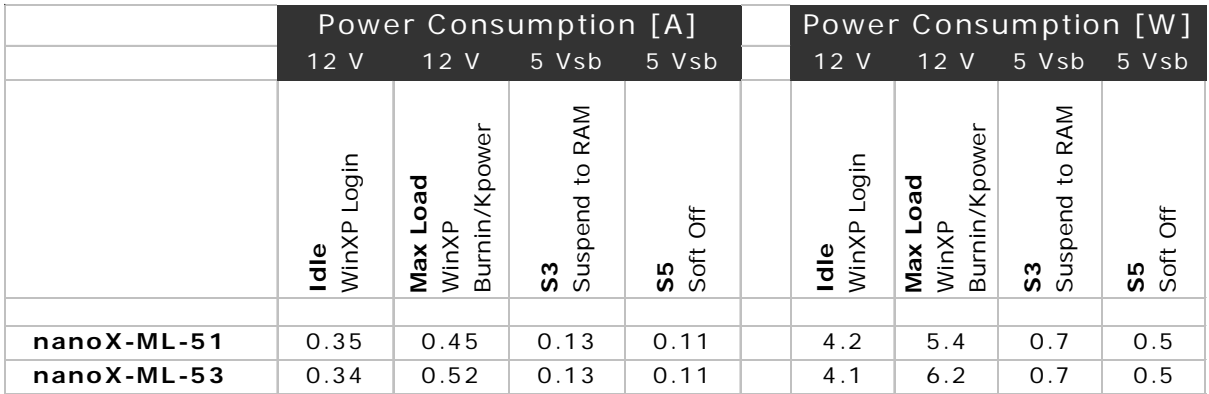

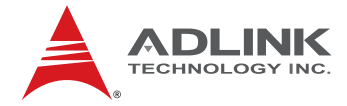

#### 2.11 **Ordering Codes**

- **▶ nanoX-ML-51-512: Ultra size COM Express Type 1 Module with Intel<sup>®</sup> Atom™** processor Z510 at 1.1 GHz, 512 MB memory
- **▶ nanoX-ML-53-512: Ultra size COM Express Type 1 Module with Intel<sup>®</sup> Atom™** processor Z530 at 1.6 GHz, 512 MB memory
- **▶ nanoX-ML-51-512/4G: Ultra size COM Express Type 1 Module with Intel<sup>®</sup> Atom™** processor Z510 at 1.1 GHz, 512 MB memory and 4 GB SSD storage
- **▶ nanoX-ML-53-512/4G: Ultra size COM Express Type 1 Module with Intel<sup>®</sup> Atom™** processor Z530 at 1.6 GHz, 512 MB memory and 4 GB SSD storage

<span id="page-11-0"></span>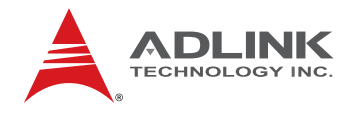

# 3 **Functional Diagram**

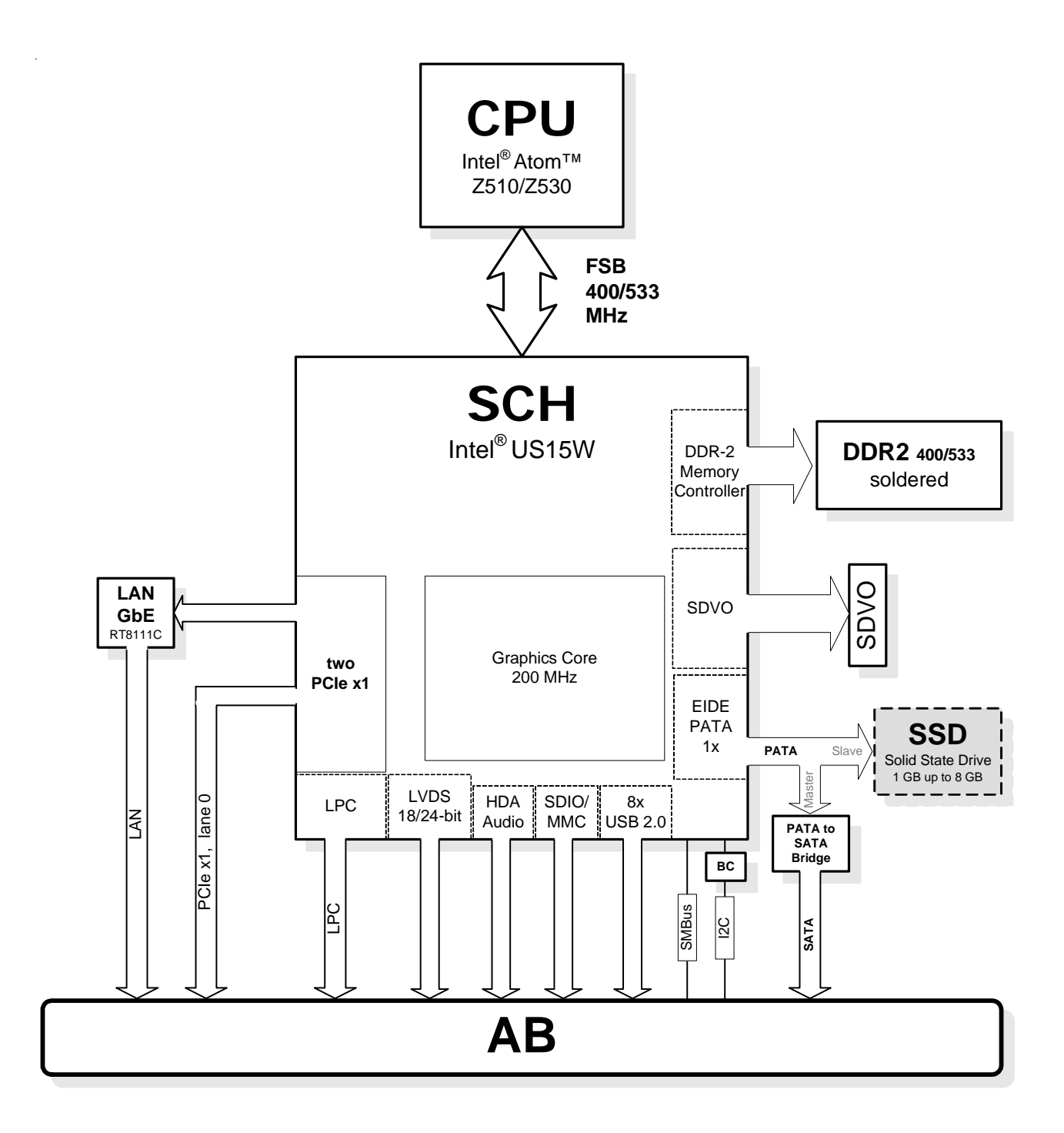

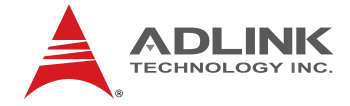

# <span id="page-12-0"></span>4 **Mechanical Dimensions**

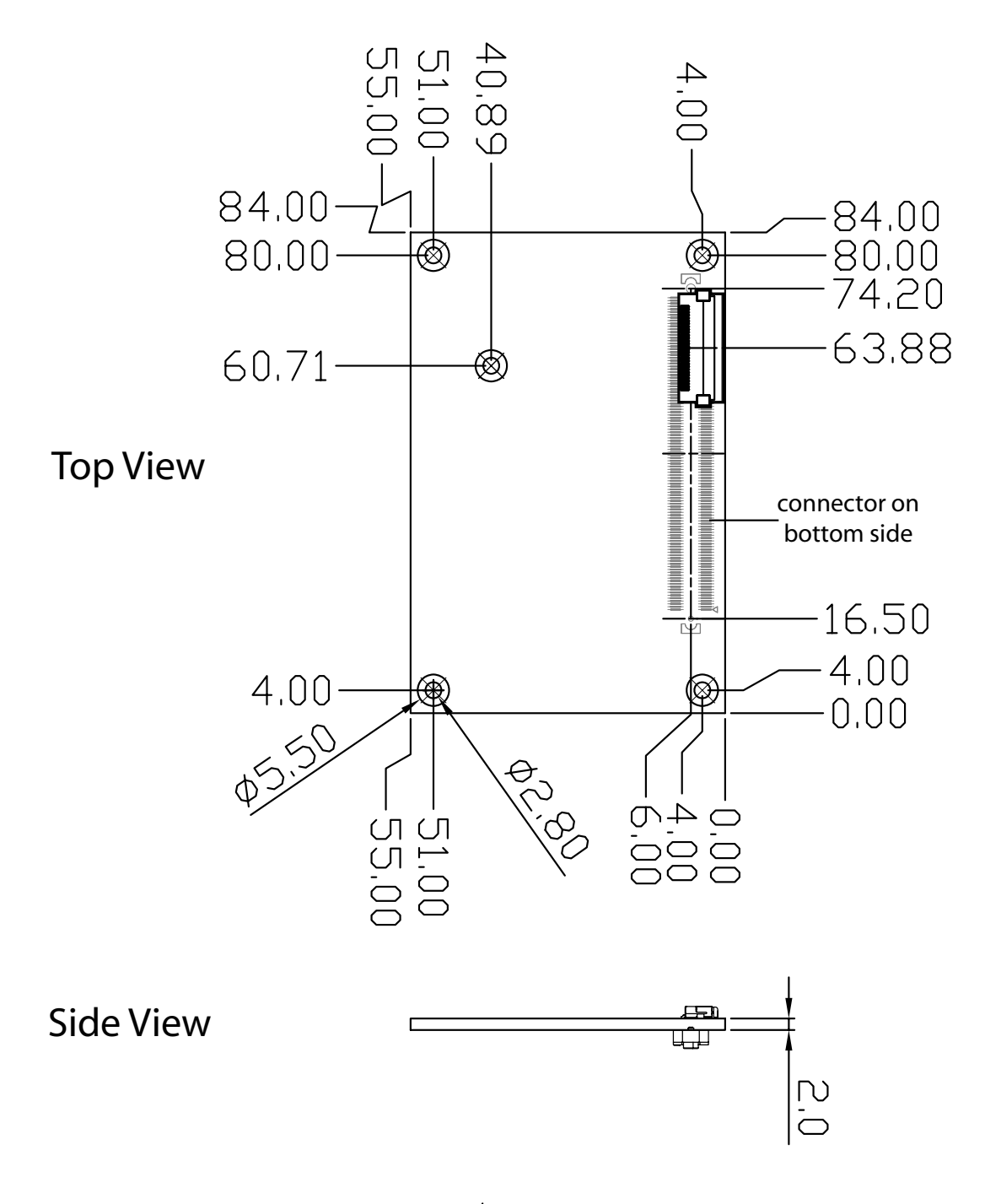

All  $\phi$  tolerances  $\pm$  0.05 mm Other tolerances  $\pm$  0.2 mm

<span id="page-13-0"></span>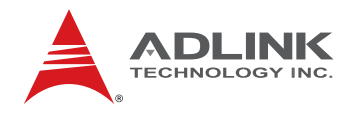

# 5 **Pinout and Signal Descriptions**

### 5.1 **COM Express™ Type 1 Compatible Pinout**

All pinouts on AB connector of the nanoX-ML comply with pin-out and signal descriptions used in the "**PICMG® COM.0 R1.0: COM Express™ Module Base Specification Type 1"**. This chapter details pinouts, signal descriptions, and mechanical characteristics of the nanoX-ML.

An additional document, the "COM Express Design Guide" gives a general introduction to carrier board designs for COM Express™ modules.

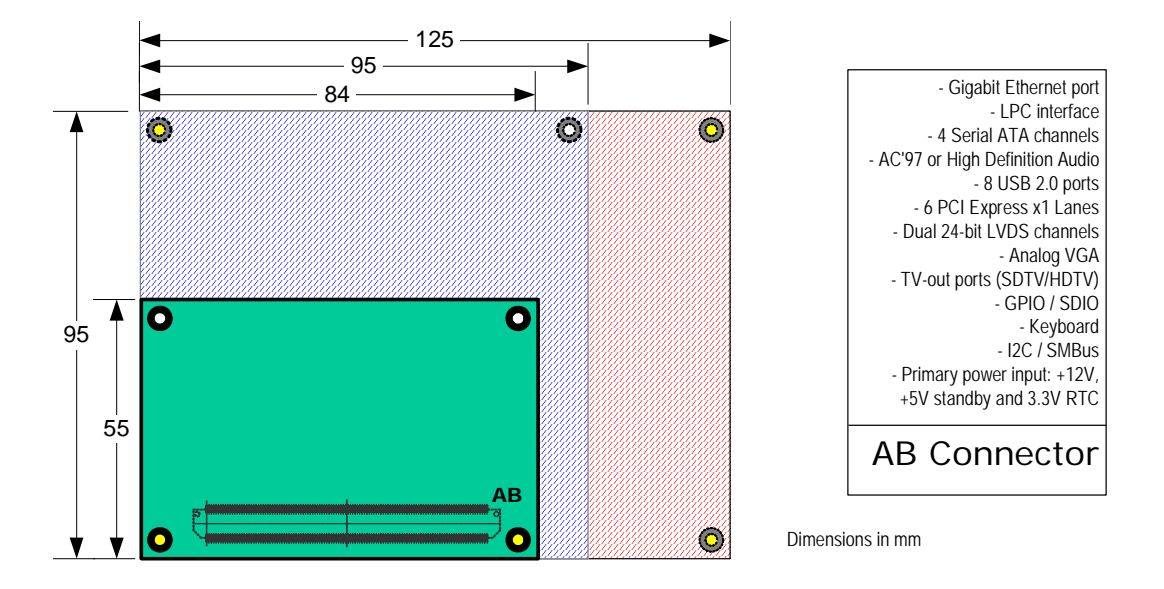

The above function mappings are a generic description of COM Express pinouts, and not necessarily supported on the module described in this manual.

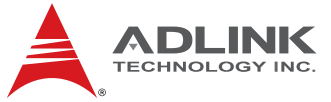

### <span id="page-14-0"></span>5.2 **Pin Definitions**

 $\cdot$ 

*Pinouts comply with COM Express Type 1*

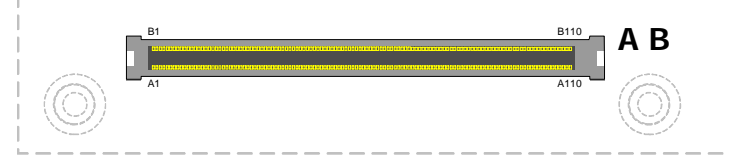

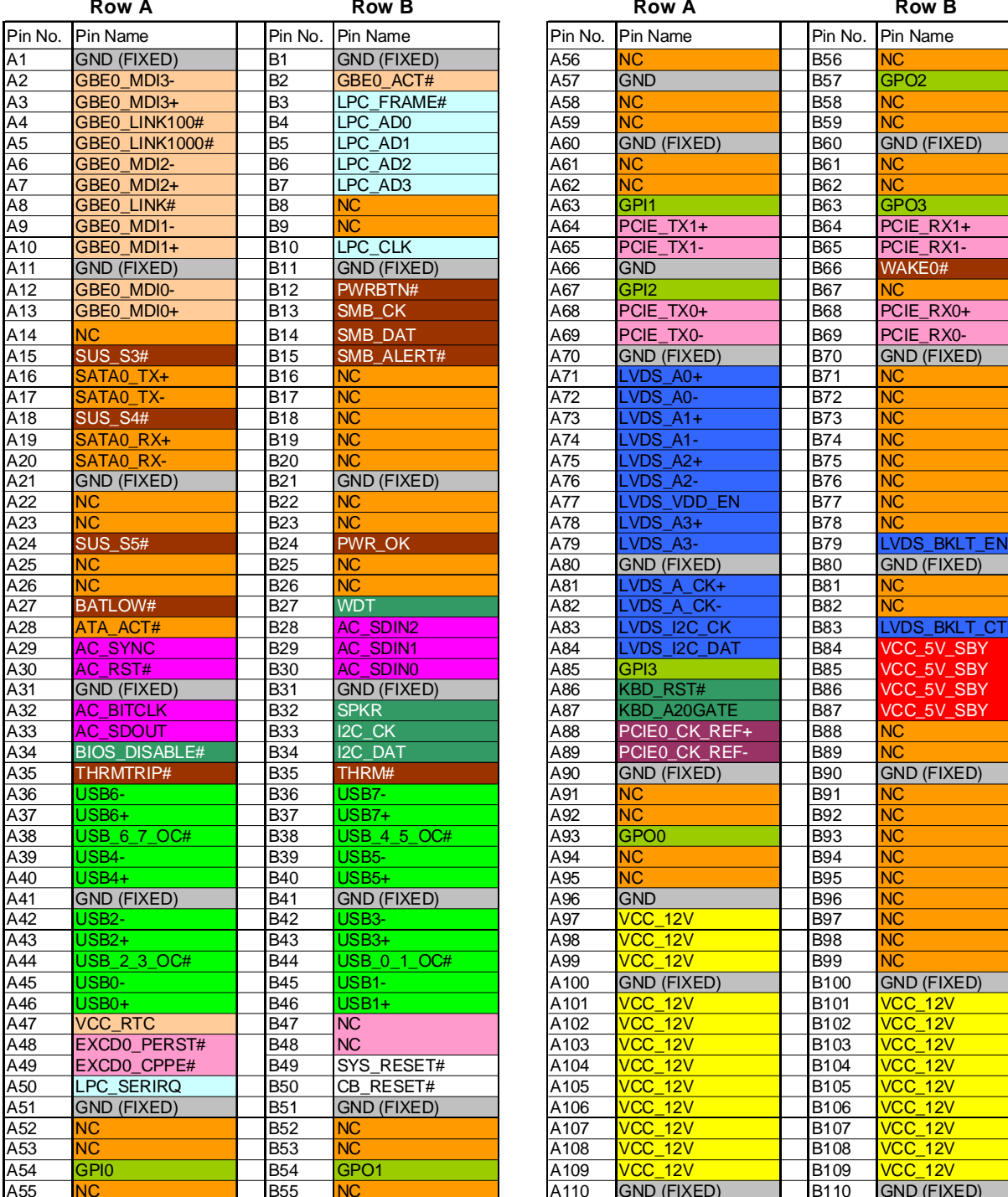

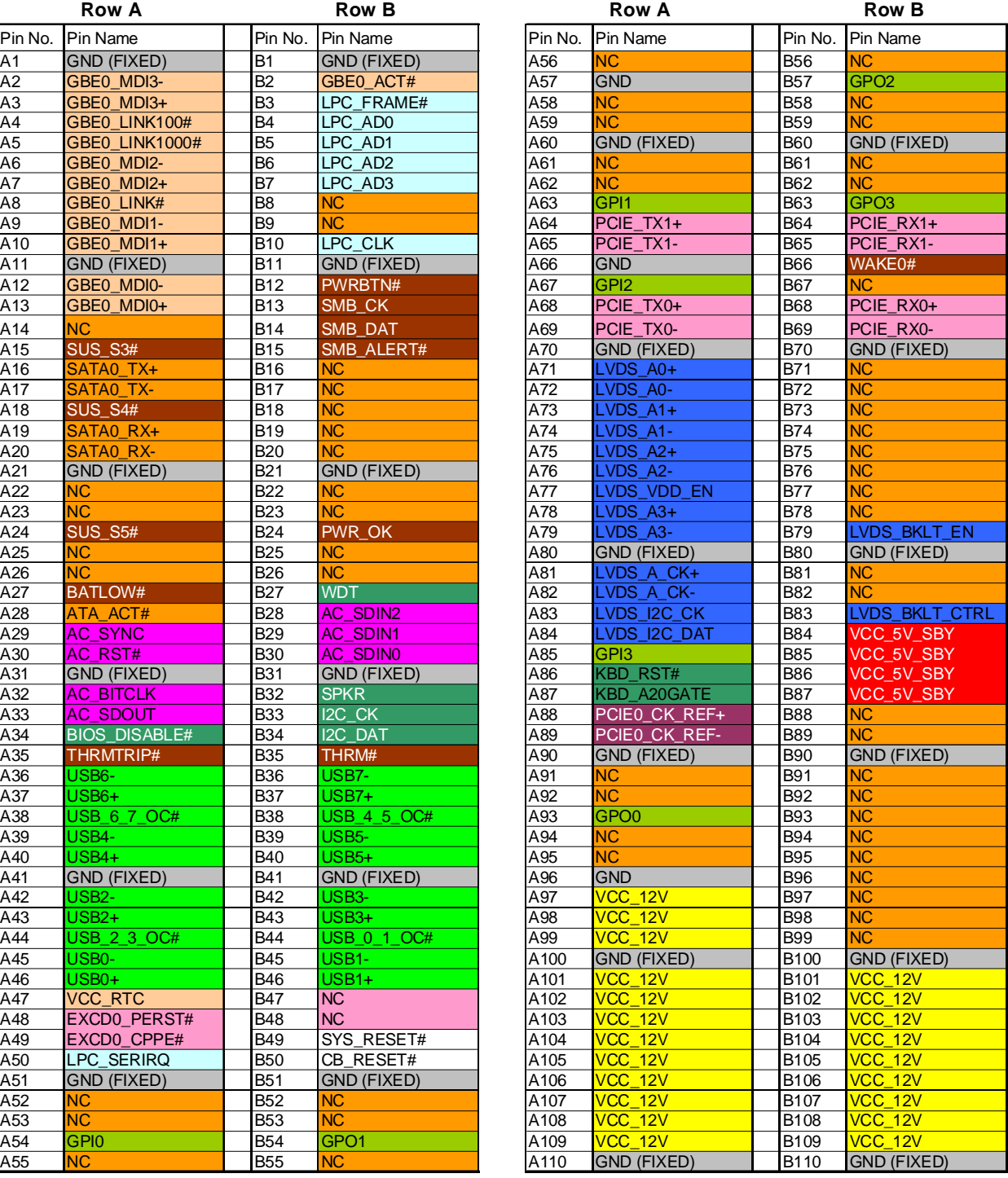

<span id="page-15-0"></span>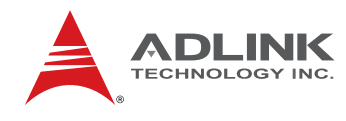

# 5.3 **Signal Descriptions Row A**

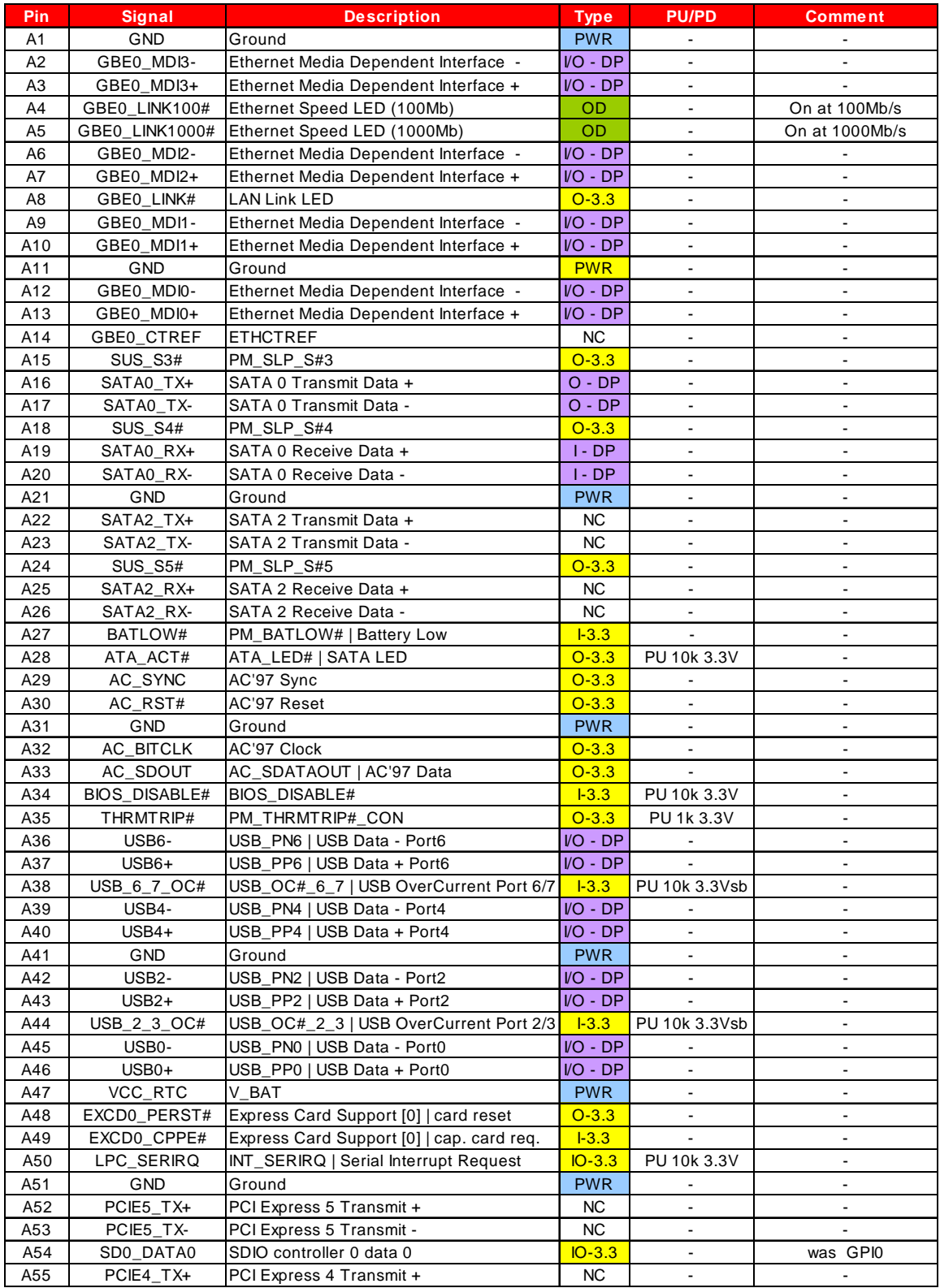

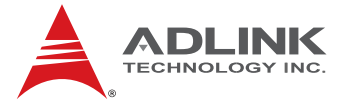

### **Row A** *Signal Descriptions (cont'd)*

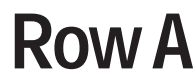

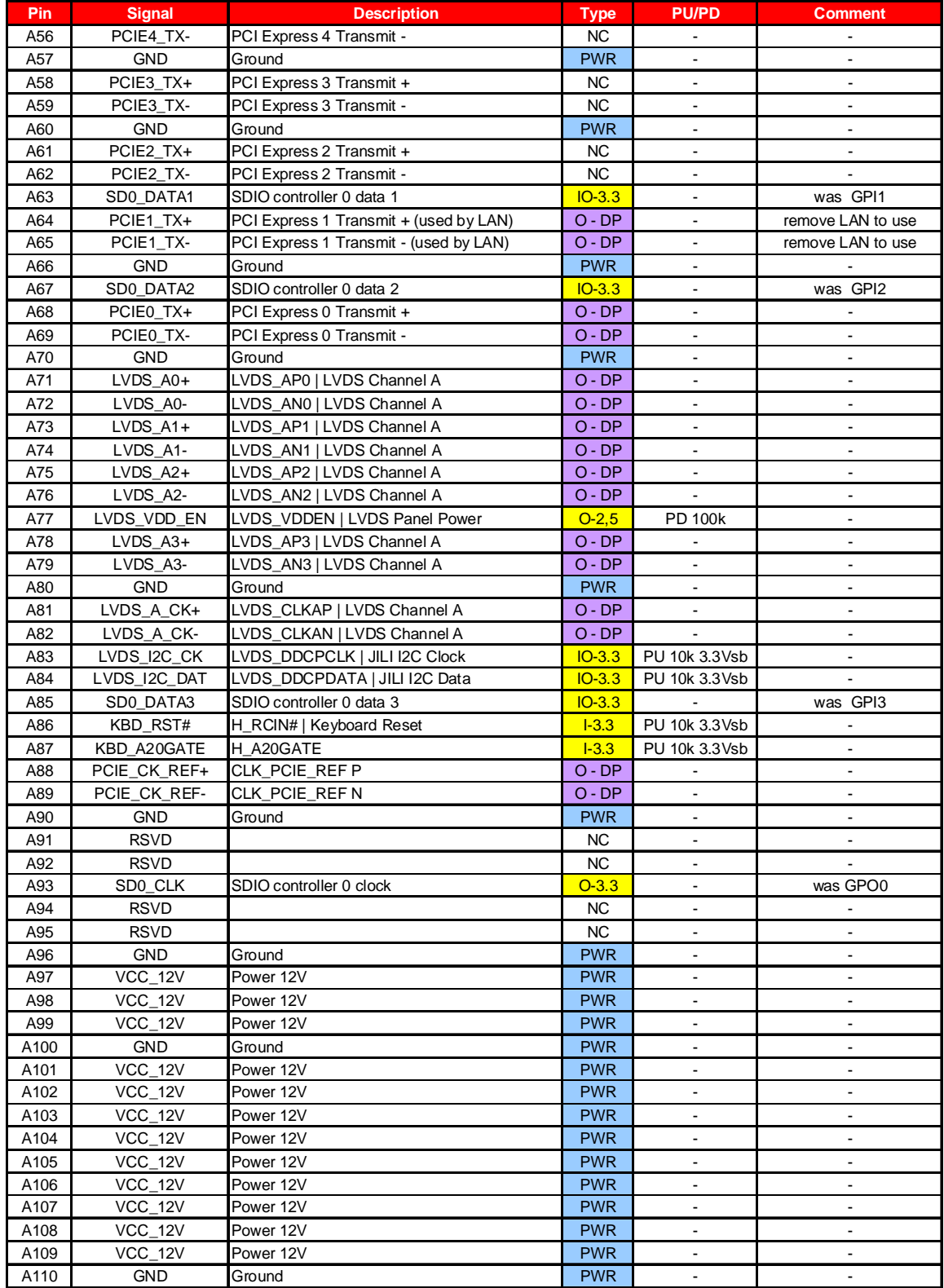

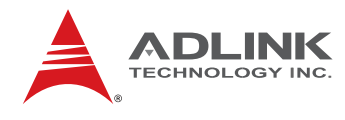

# **Row B** *Signal Descriptions (cont'd)*

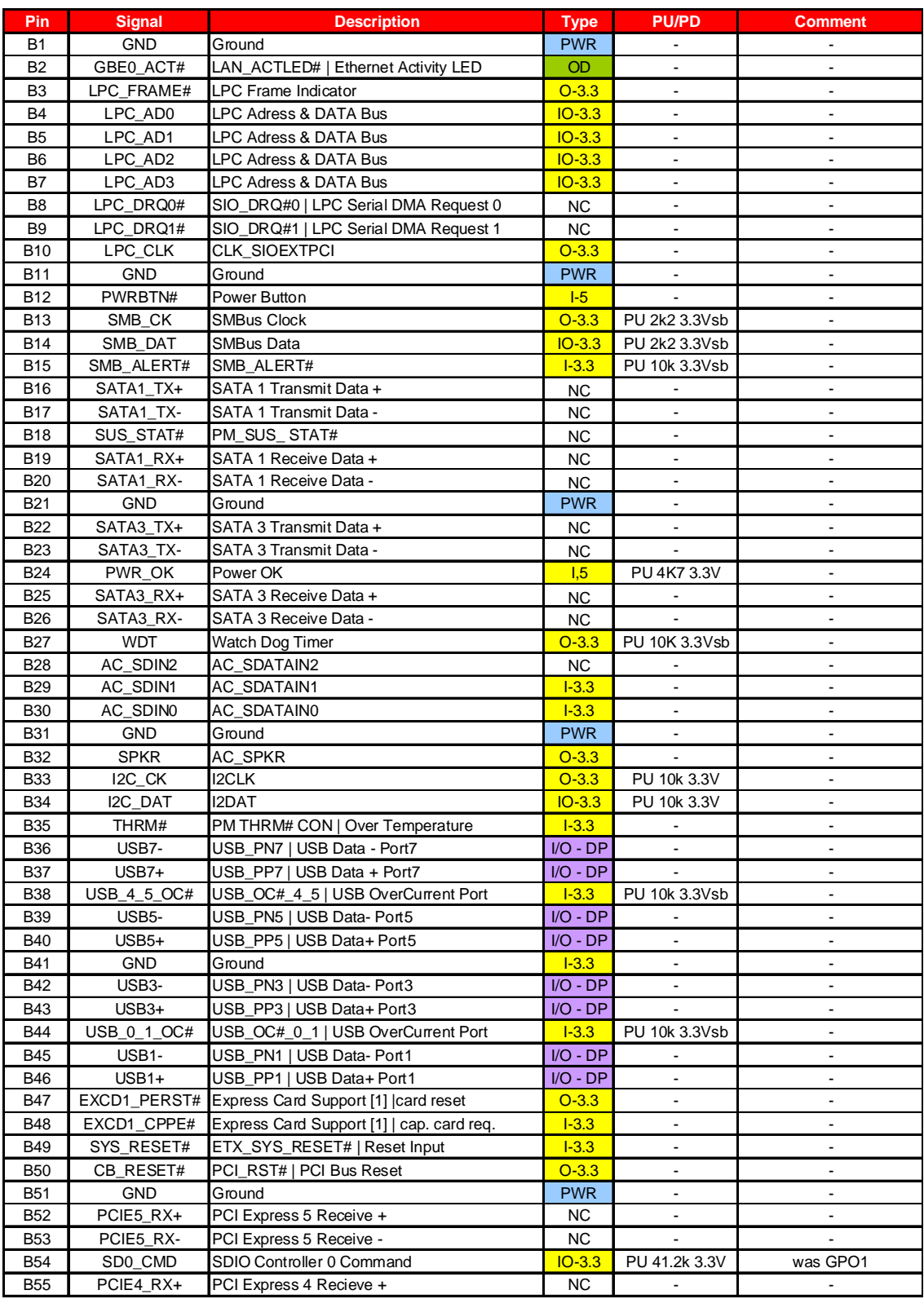

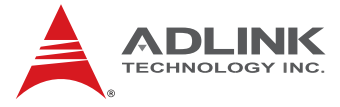

### **Row B** *Signal Descriptions (cont'd)*

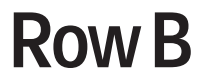

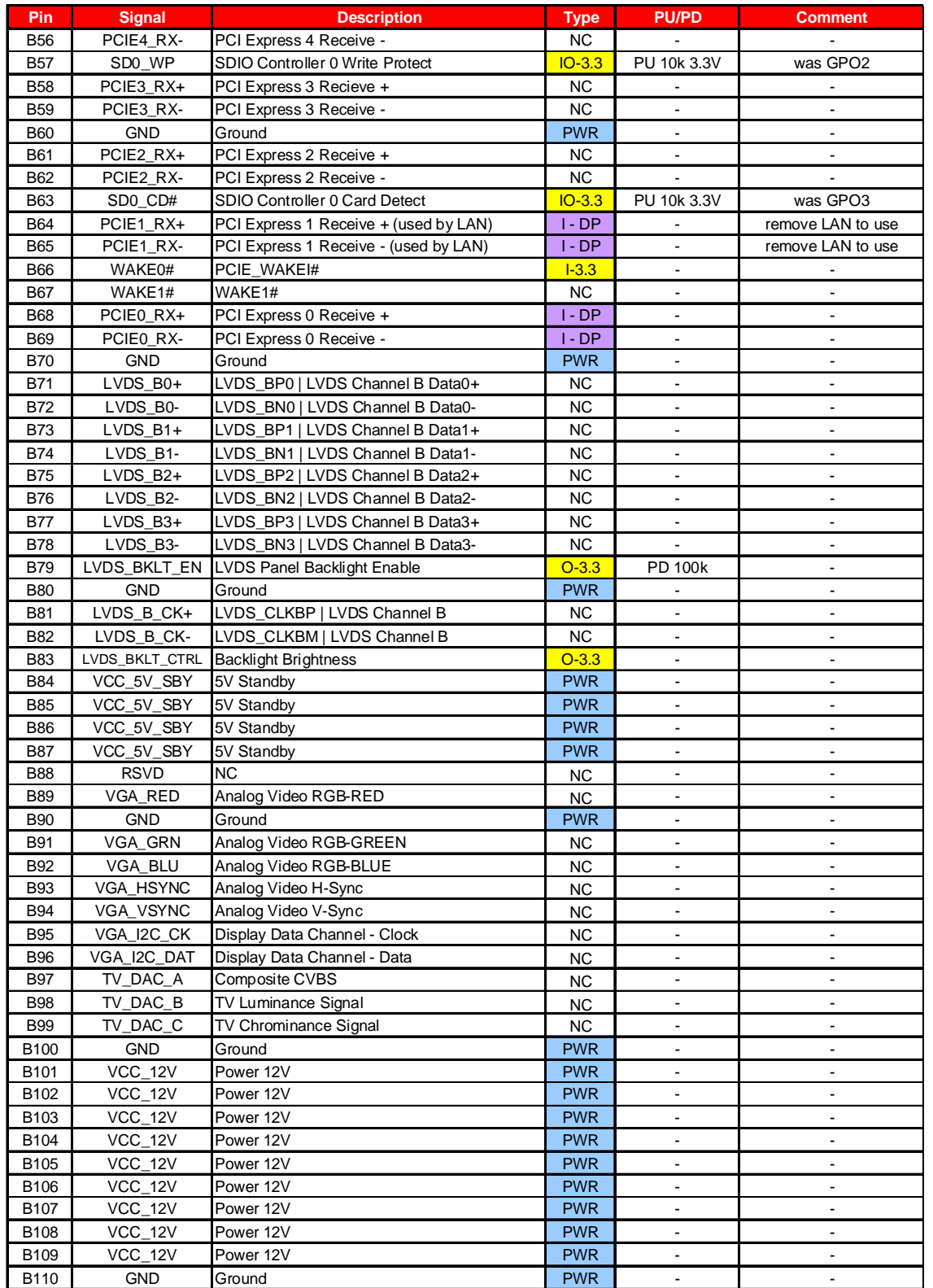

<span id="page-19-0"></span>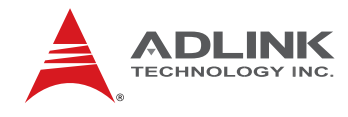

#### 5.4 **SDVO Extension**

Since COM Express Type 1 only defines the AB connector, the CD connector (COM Express Type 2) which carries the SDVO signals to the carrier is not available. The SDVO signals have been brought out to the carrier using a separate connector.

The SDVO signals are brought out through a Hirose FH12-30S-0.5SH(55), 30-pin FFC/FPC connector located on the top side of the module.

Max routing length from connector to SDVO device is approximately 6", so a cable length of up to 4" can be used.

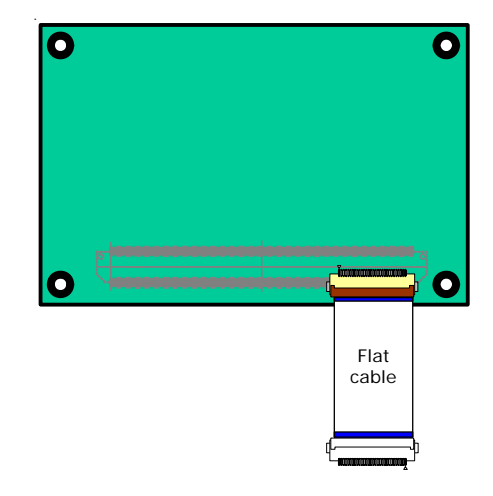

#### *SDVO Connector Pinout*

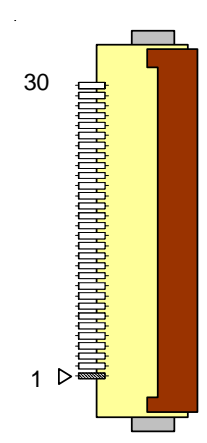

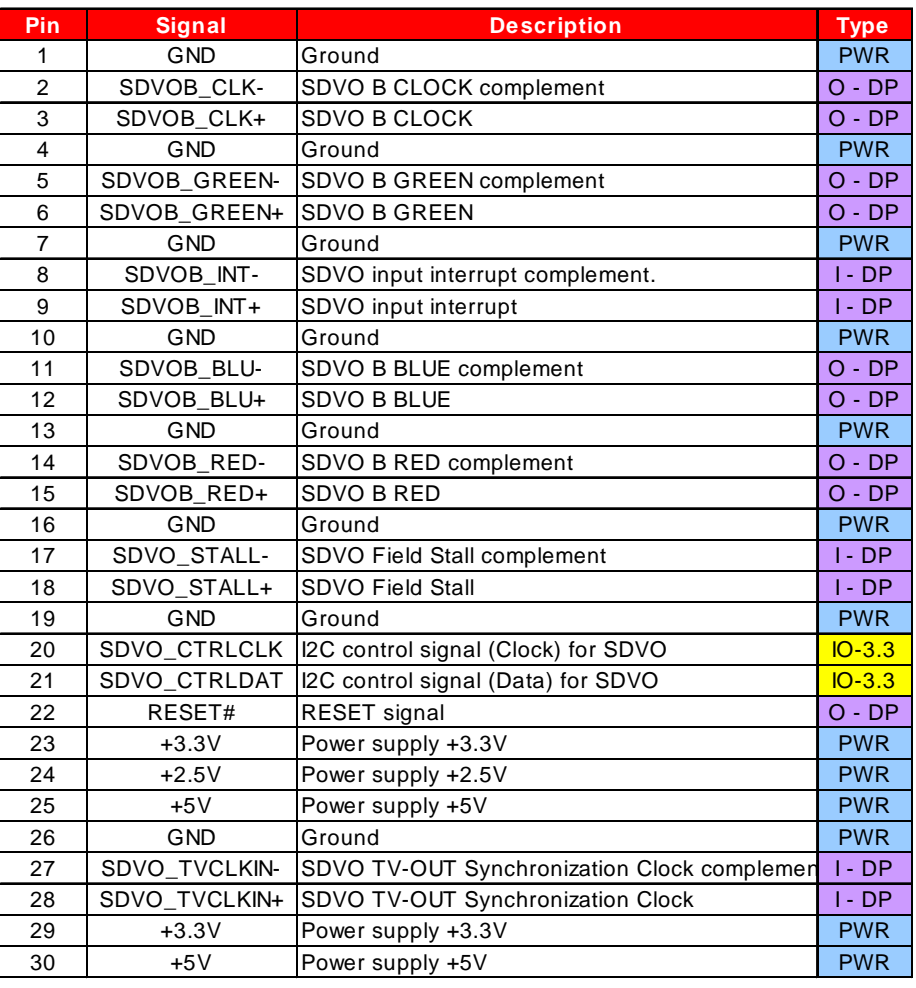

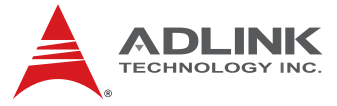

### *Signal Description Legend*

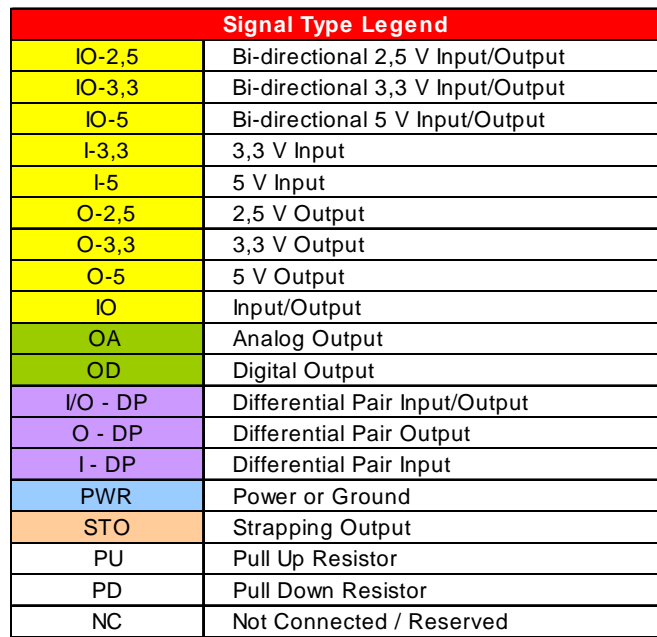

<span id="page-21-0"></span>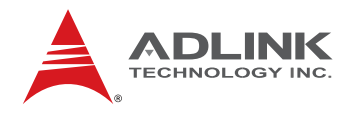

# 6 **Embedded Functions**

All embedded board functions on ADLINK's Computer on Modules are supported at the operating system level using the ADLINK Intelligent Device Interface (AIDI) library. The AIDI API programming interface is compatible and identical across all ADLINK Computer on Modules and all supported operating systems. The AIDI library includes a demo program to demonstrate the library's functionallity.

### 6.1 **Watchdog Timer**

The nanoX-ML implements a watchdog timer that can be used to automatically detect software execution problems or system hangs and reset the board if necessary. The watchdog timer consists of a counter that counts down from an initial value to zero. When the system is operating normally, the software that sets the intial value periodically resets the counter so that the it never reaches zero. If the counter reaches zero before the software resets it, the system is presumed to be malfunctioning and a reset signal is asserted.

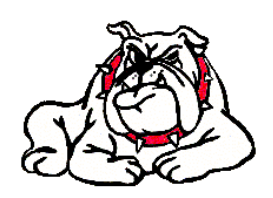

The AIDI Library Watchdog Functions support watchdog control of the board. If the watchdog begins countdown and reaches zero, it will access the CPU's RESET signal to reset the system. The watchdog application must call another function named AidiWDogTrigger that restarts the Watchdog timer in order to prevent system reset.

#### **AIDI Demo Program - Watchdog Tab**

The AIDI Demo Program allows retrieval of the current watchdog status and updating of the watchdog settings

If the watchdog is enabled, the user can click the *WDT Trigger* button to manually reset the counter and prevent the system from resetting

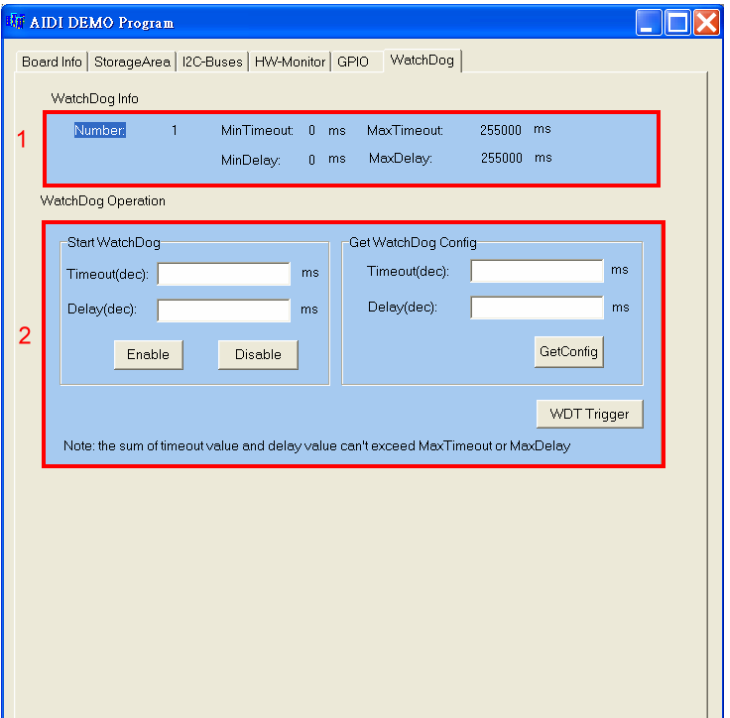

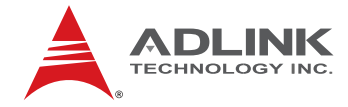

### <span id="page-22-0"></span>6.2 **GPIO**

GPIO signals can be monitored and controlled by using the ADLINK Intelligent Device Interface (AIDI) library that is compatible and identical across all ADLINK COM Express modules and all supported operating systems.

The nanoX-ML multiplexes GPIO and SDIO signals. On standard modules only SDIO is supported and GPIO is disabled. With a special BOM, SDIO is disabled and GPIO is supported. AIDI support is based on a PCA9535 I2C-to-GPIO device at address 0x40h of the SMBus. For nanoX-ML modules that support SDIO, the PCA9535 device can be placed on the carrier at address 0x40h of the SMBus to obtain transparent support from the AIDI library. Both Express-BASE and nanoX-BASE carrier boards provide the PCA9535 GPIO device.

The COM Express Type 1 standard assigns the following pins for either GPI or GPO

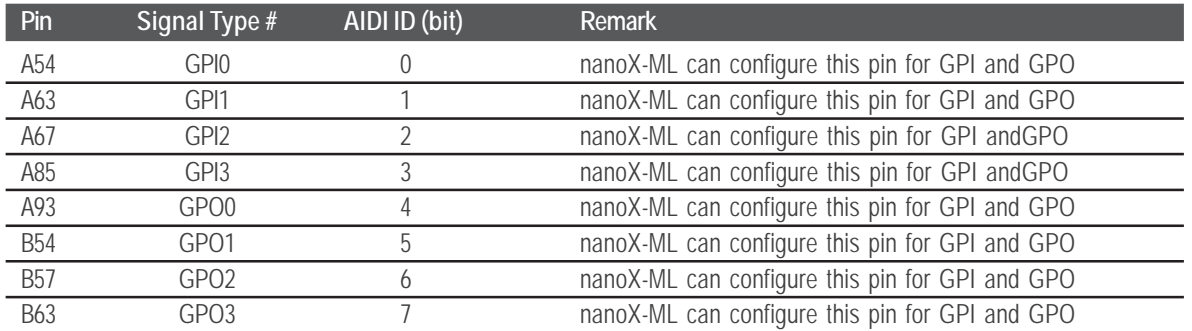

#### **AIDI Demo Program - GPIO Tab**

The AIDI Demo Program displays current GPI or GPO status and allows reading of GPI and writing to GPO.

The table above links logical port numbers in AIDI to physical port numbers on the COM Express board-to-board connector.

For boards that support *multidirection* the "SetDirection" button can configure the port for either GPI or GPO

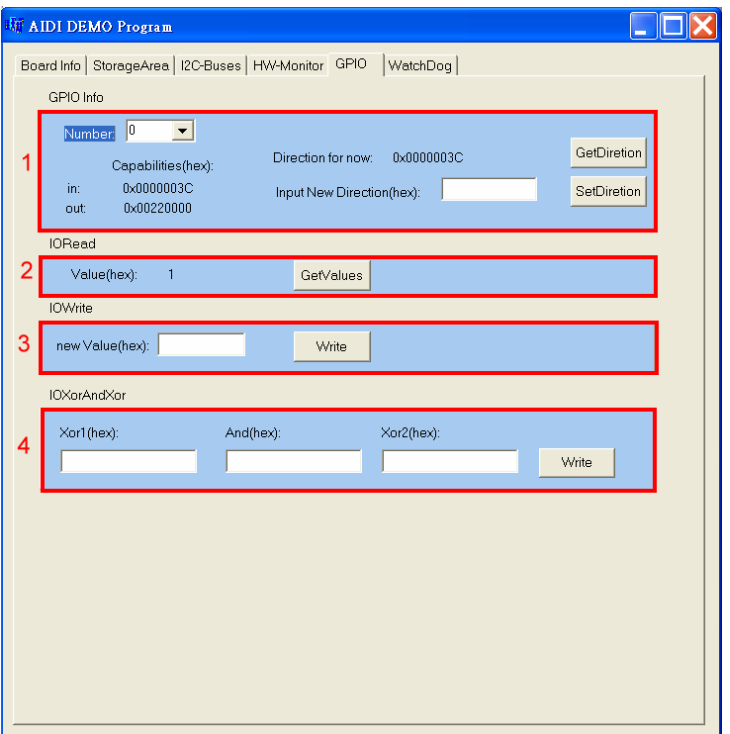

<span id="page-23-0"></span>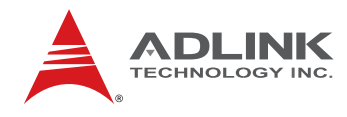

#### 6.3 **Hardware Monitoring**

To ensure system health of your embedded system ADLINK's COM Express modules come with built in support for monitoring and control of CPU and system temperatures, fan speed and critical module voltage levels.

The AIDI Library provides simple APIs at the application level to support these functions and adds alarm functions when voltage or temperature levels exceeds the upper or lower limit set by the user.

On the nanoX-ML the following monitored values can be read from the module: CPU temperature, system temperature, Vcore, 1.8 V, 5 V, 3.3 V and 12 V.

#### **AIDI Demo Program - HW Monitor Tab**

Field 1 displays detected sensors (number).

Field 2 allows setting of upper and lower alarm limits.

Field 3 displays read out information of sensors.

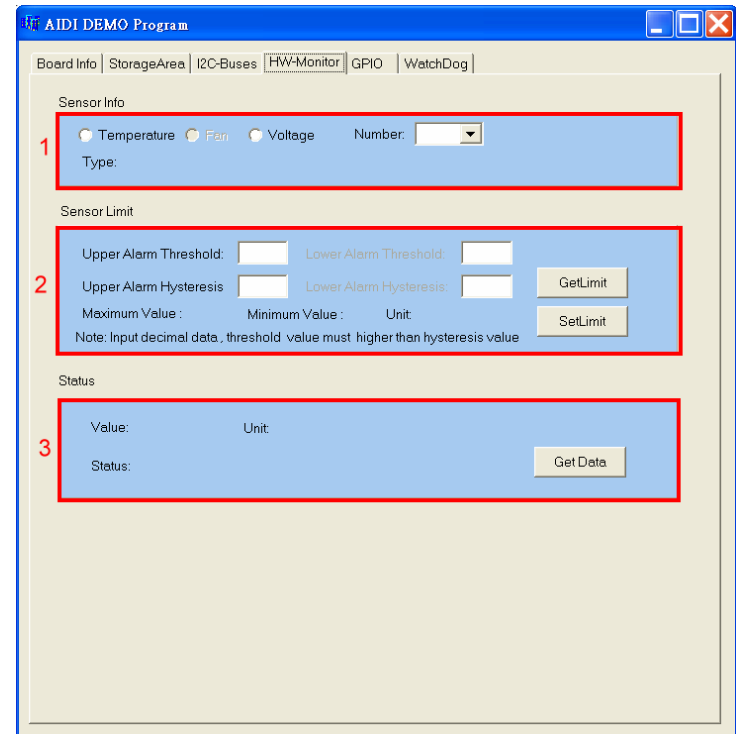

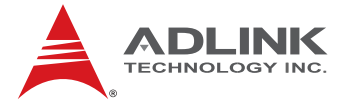

### <span id="page-24-0"></span>7.1 **System Memory Map**

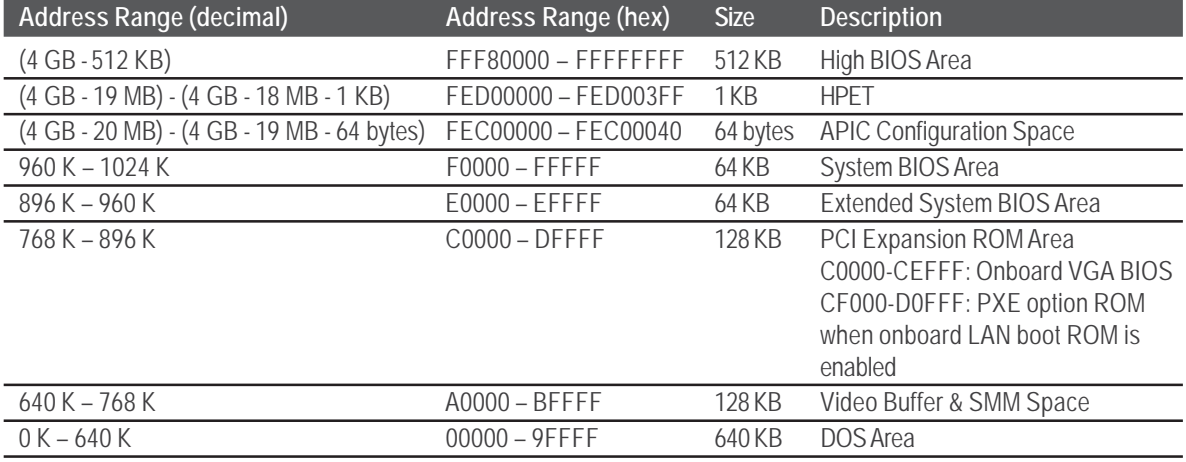

### 7.2 **Direct Memory Access Channels**

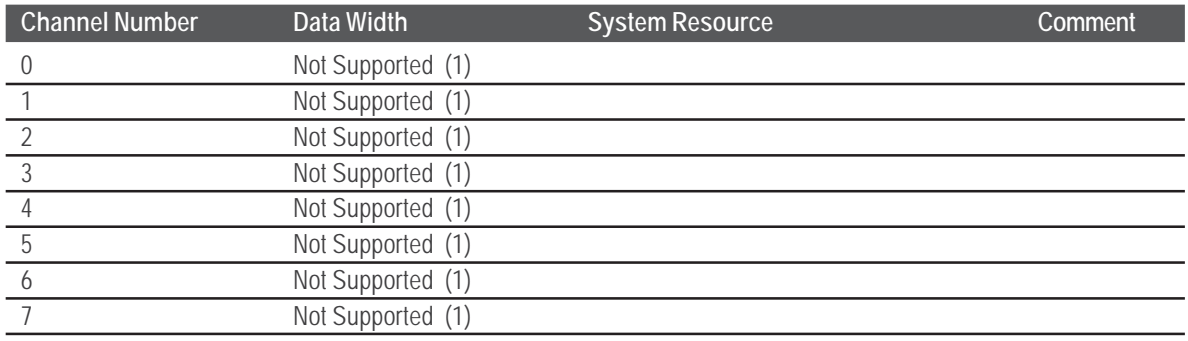

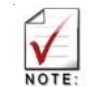

**(1)** US15W chipset has no support for DMA.

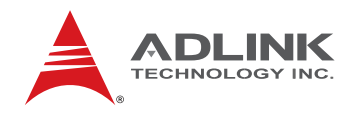

### 7.3 **Legacy I/O Map**

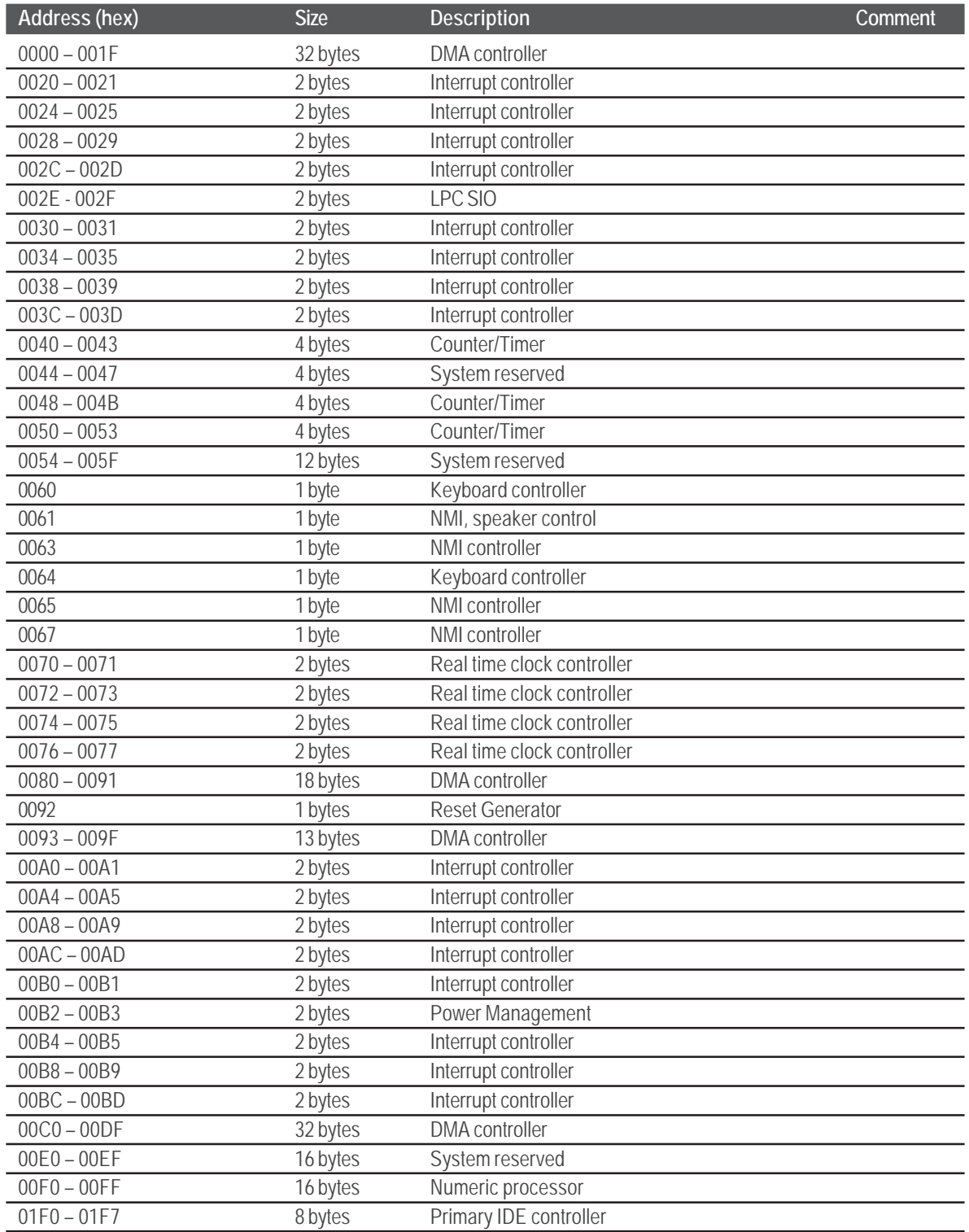

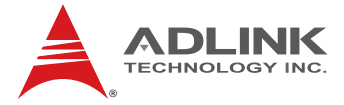

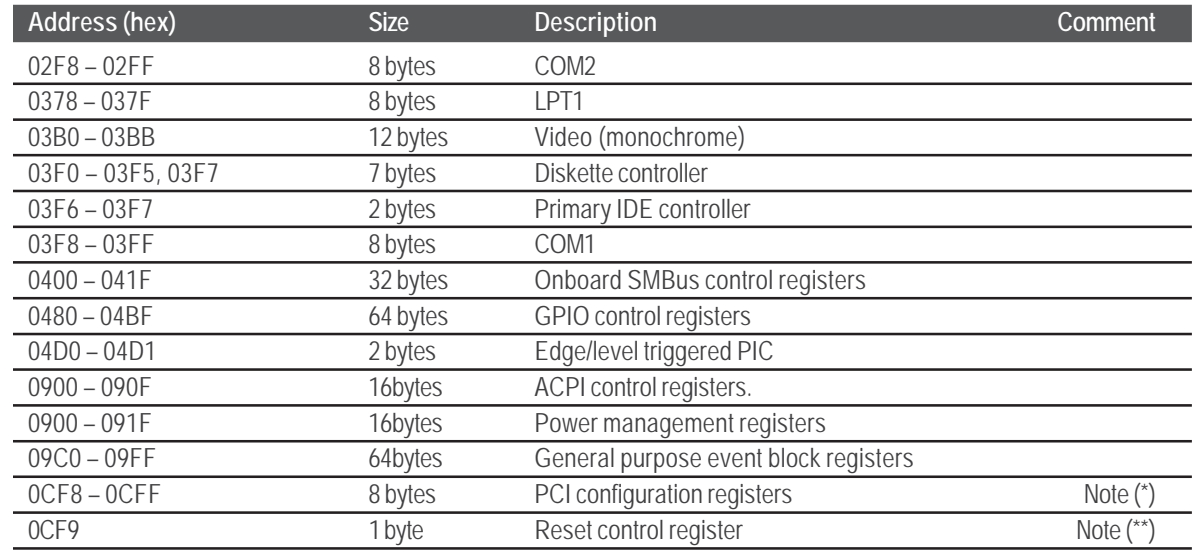

### <span id="page-26-0"></span>*Legacy I/O Map (cont'd)*

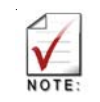

**(\*) DWORD access only (\*\*) Byte access only**

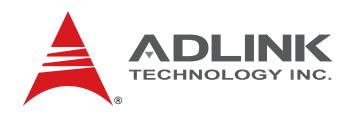

### 7.4 **Interrupt Request (IRQ) Lines**

#### *PIC Mode*

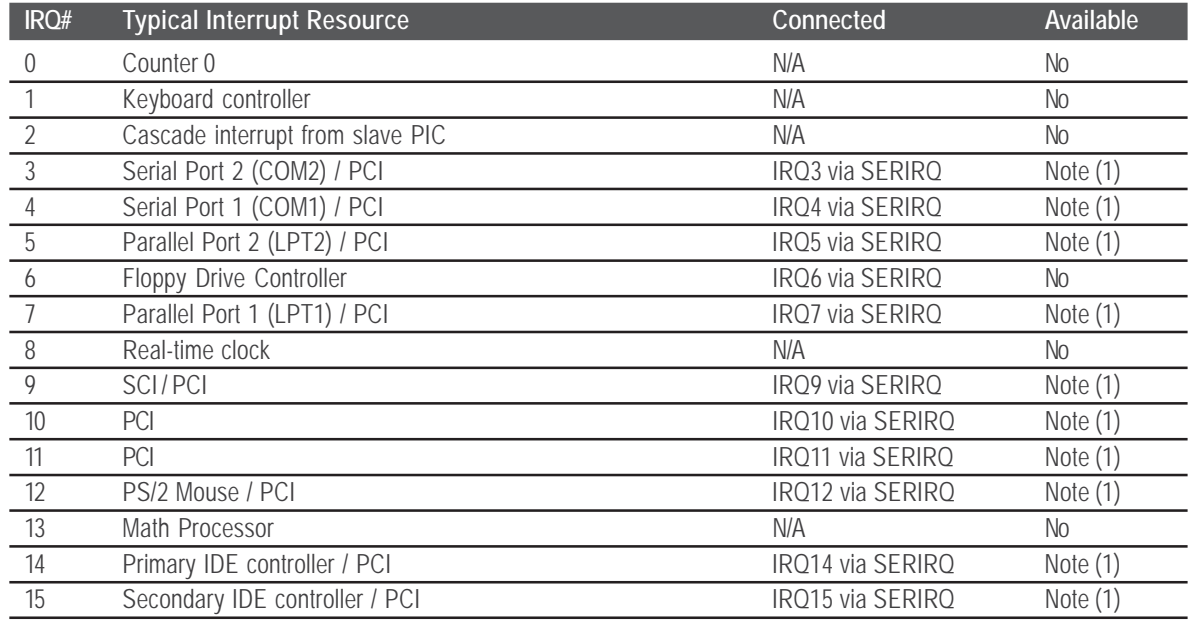

**(1)** These IRQs can be used for PCI devices when onboard device is disabled.

#### *APIC Mode*

 $\sqrt{\frac{1}{NOTE}}$ 

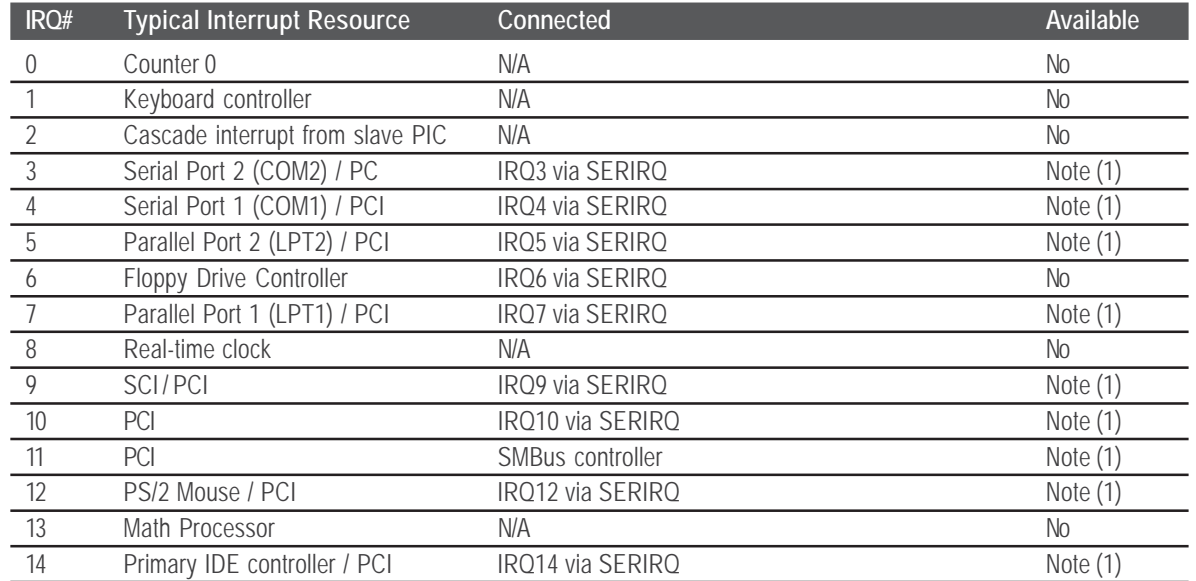

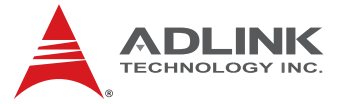

### <span id="page-28-0"></span>*APIC Mode (cont'd)*

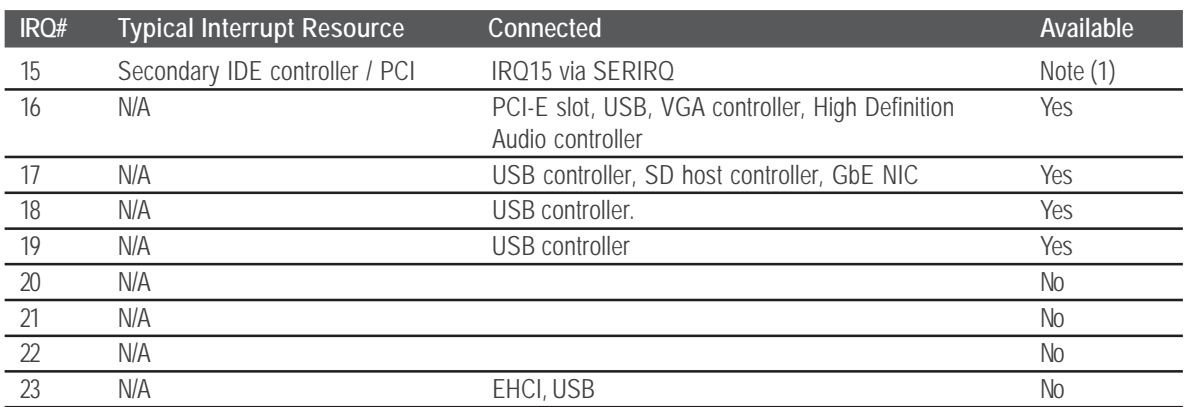

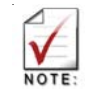

**(1)** These IRQs can be used for PCI devices when onboard device is disabled.

## 7.5 **PCI Configuration Space Map**

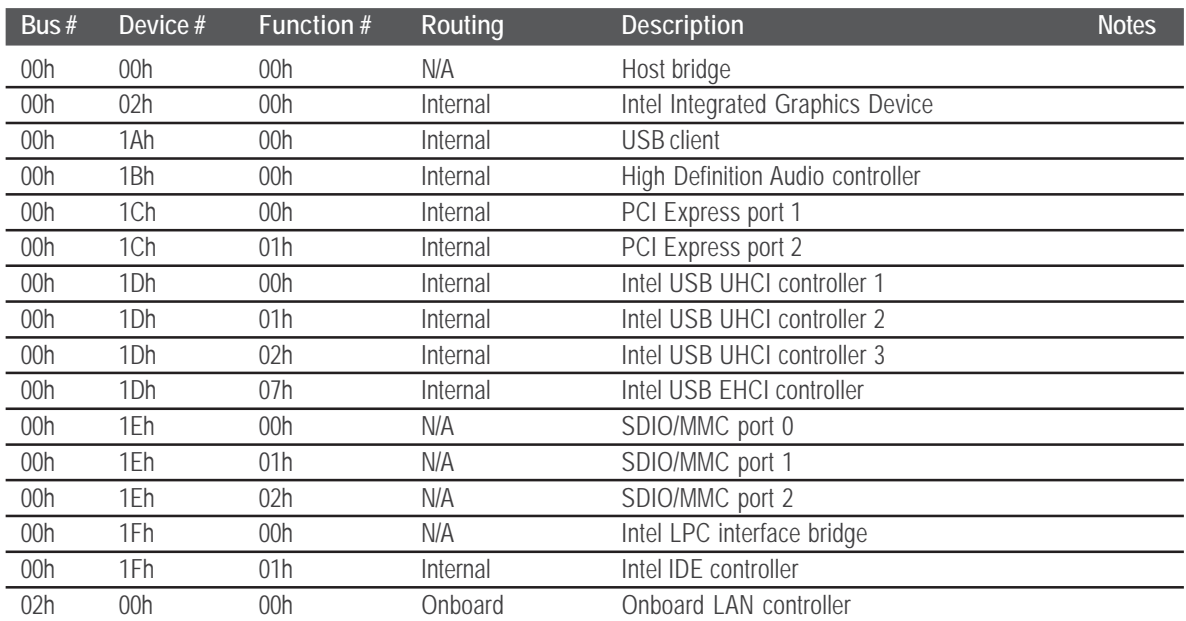

<span id="page-29-0"></span>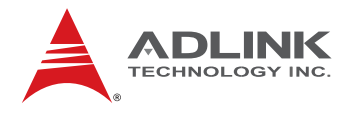

# 8 **BIOS Setup Utility**

The following chapter describes basic navigation for the AMIBIOS8 BIOS setup utility.

#### 8.1 **Starting the BIOS**

To enter the setup screen, follow these steps:

- 1. Power on the motherboard
- 2. Press the < Delete > key on your keyboard when you see the following text prompt:

< Press DEL or Delete to run Setup >

3. After you press the < Delete > key, the main BIOS setup menu displays. You can access the other setup screens from the main BIOS setup menu, such as Chipset and Power menus.

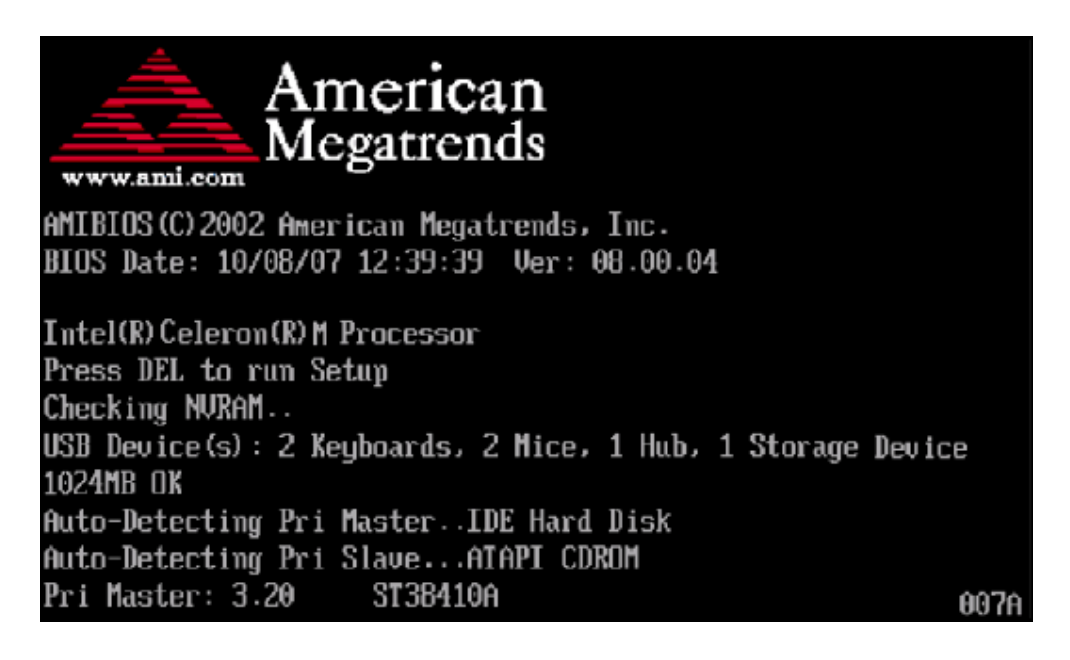

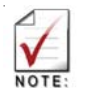

In most cases, the < Delete > key is used to invoke the setup screen. There are several cases that use other keys, such as  $\leq$  F1  $>$ ,  $\leq$  F2  $>$ , and so on.

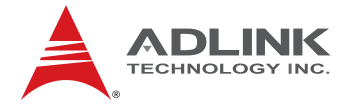

#### 8.1.1 **Main Setup Menu**

The main BIOS setup menu is the first screen that you can navigate. Each main BIOS setup menu option is described in this user's guide.

The Main BIOS setup menu screen has two main frames. The left frame displays all the options that can be configured. "Grayed" options cannot be configured, "Blue" options can be.

The right frame displays the key legend. Above the key legend is an area reserved for a text message. When an option is selected in the left frame, it is highlighted in white. Often a text message will accompany it.

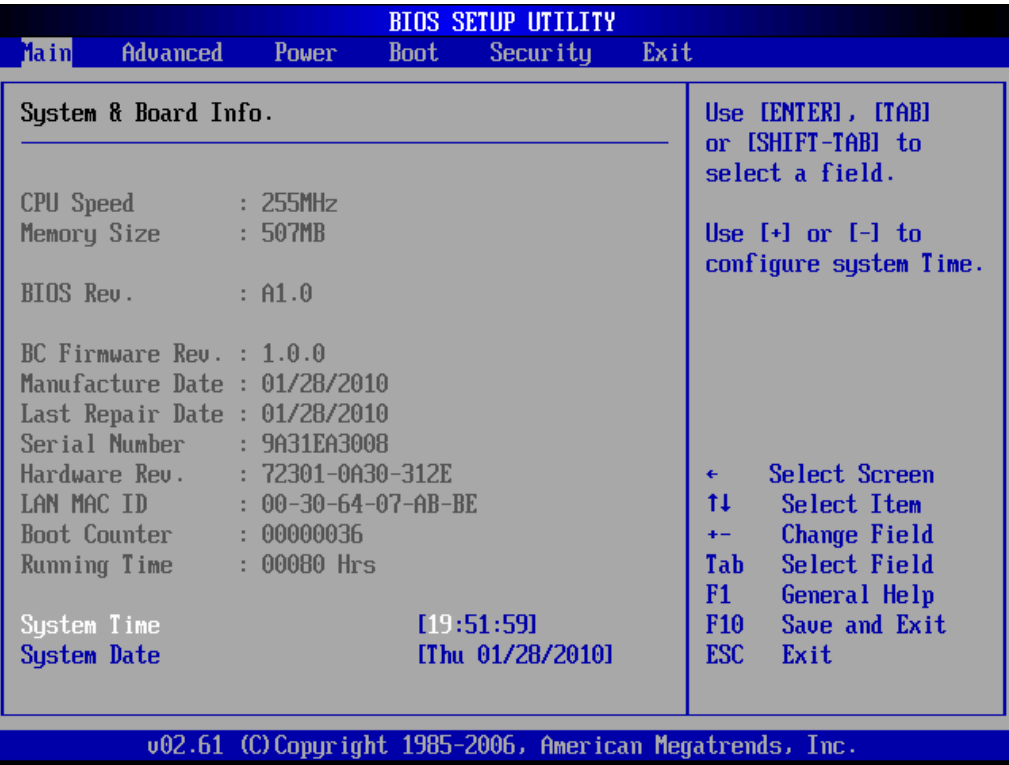

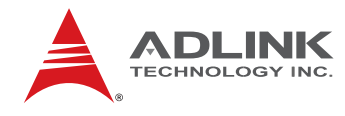

#### 8.1.2 **Navigation**

The BIOS setup/utility uses a key-based navigation system called hot keys. Most of the BIOS setup utility hot keys can be used at any time during the setup navigation process. These keys include < F1 >, < F10 >, < Enter >, < ESC >, < Arrow > keys, and so on.

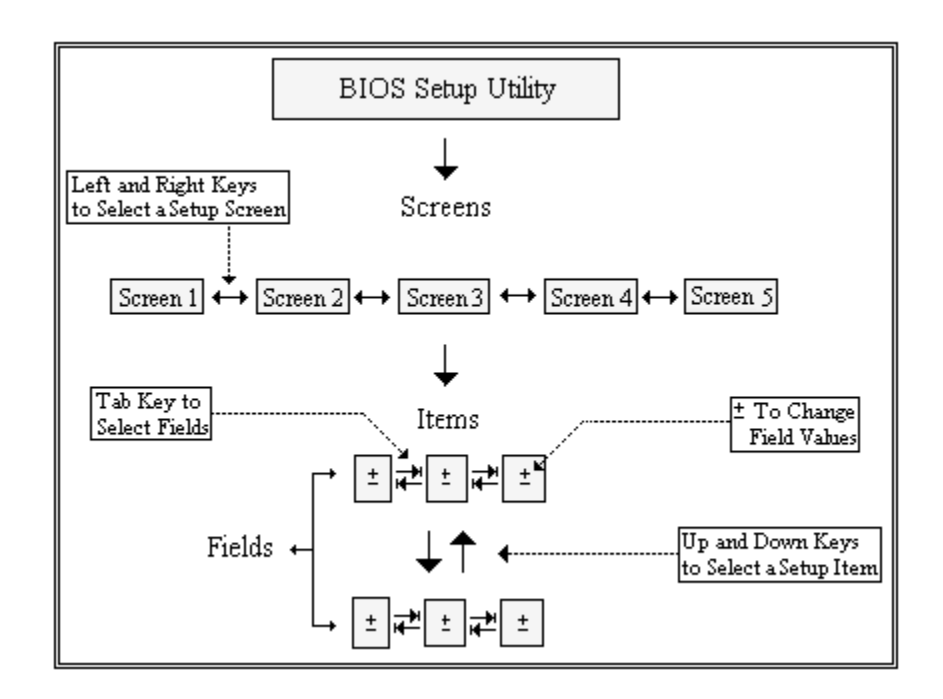

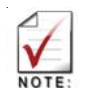

There is a hot key legend located in the right frame on most setup screens.

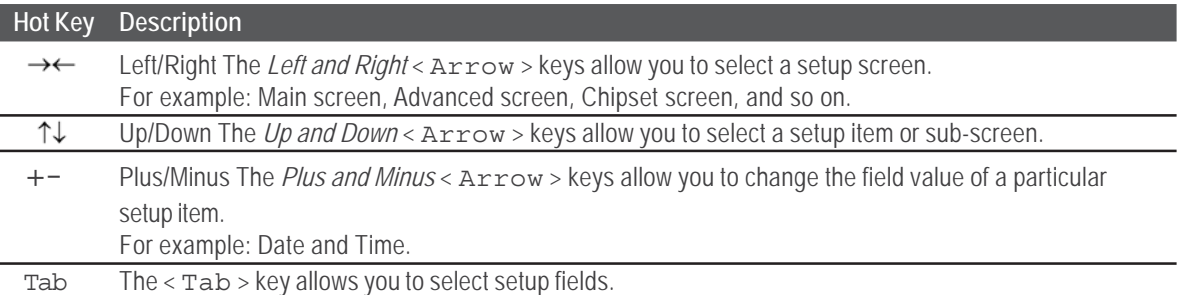

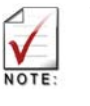

The < F8 > key on your keyboard is the Fail-Safe key. It is not displayed on the key legend by default. To set the Fail-Safe settings of the BIOS, press the < F8 > key on your keyboard. It is located on the upper row of a standard 101 keyboard. The Fail-Safe settings allow the motherboard to boot up with the least amount of options set. This can lessen the probability of conflicting settings.

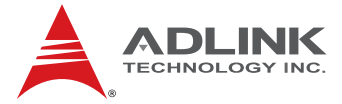

#### **Hot Key Description**

F1 The < F1 > key allows you to display the *General Help screen*.

Press the < F1 > key to open the *General Help screen*.

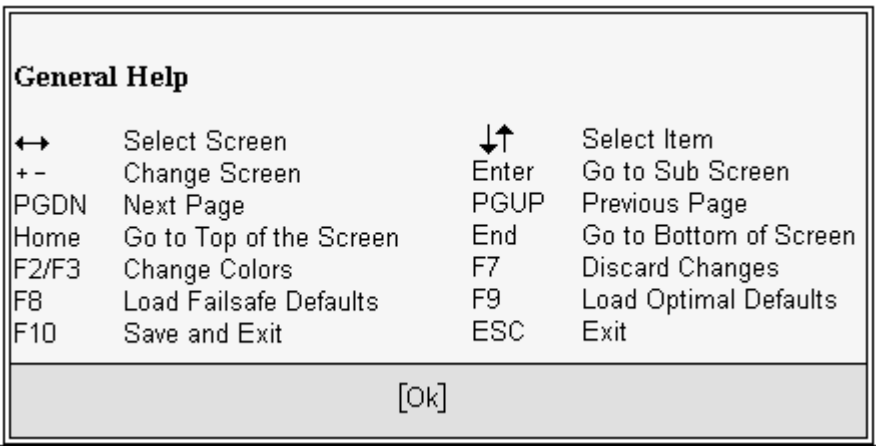

F10 The < F10 > key allows you to save any changes you have made and exit Setup. Press the < F10 > key to save your changes. The following screen will appear:

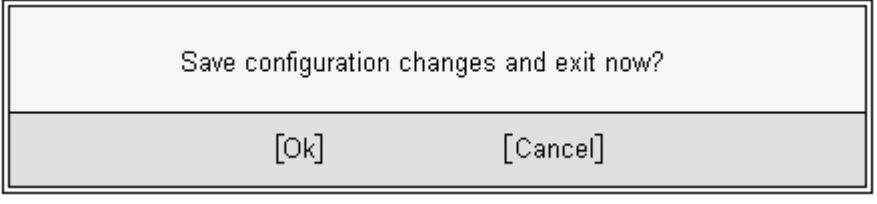

Press the < Enter > key to save the configuration and exit. You can also use the < Arrow > key to select *Cancel* and then press the < Enter > key to abort this function and return to the previous screen.

ESC The < Esc > key allows you to discard any changes you have made and exit the Setup. Press the < Esc > key to exit the setup without saving your changes. The following screen will appear:

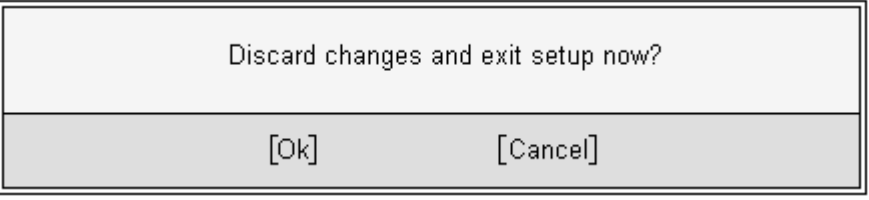

Press the < Enter > key to discard changes and exit. You can also use the < Arrow > key to select *Cancel* and then press the < Enter > key to abort this function and return to the previous screen.

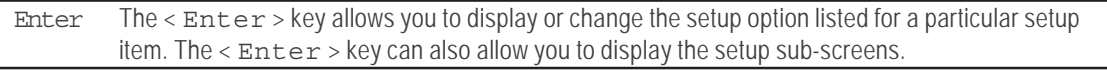

<span id="page-33-0"></span>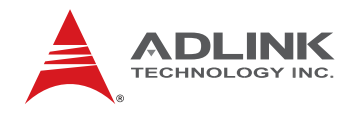

#### 8.2 **Main Setup**

When you first enter the Setup Utility, you will enter the Main setup screen. You can always return to the Main setup screen by selecting the *Main* tab. There are two Main Setup options. They are described in this section. The Main BIOS Setup screen is shown below.

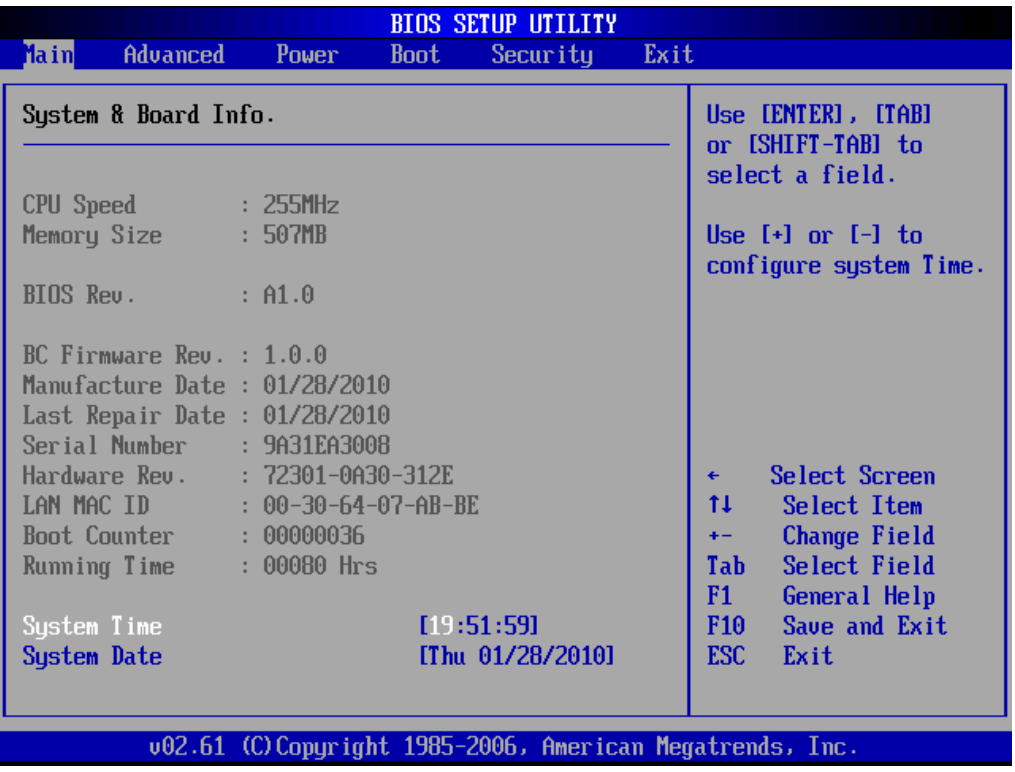

#### 8.2.1 **System Time/System Date**

Use this option to change the system time and date. Highlight *System Time* or *System Date* using the < Arrow > keys. Enter new values using the keyboard. Press the < Tab > key or the

< Arrow > keys to move between fields. The date must be entered in MM/DD/YY format. The time is entered in HH:MM:SS format.

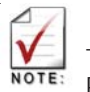

The time is in 24-hour format. For example, 5:30 A.M. appears as 05:30:00, and 5:30 P.M. as 17:30:00.

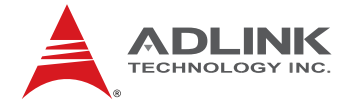

### <span id="page-34-0"></span>8.3 **Advanced BIOS Setup**

Select the *Advanced* tab from the setup screen to enter the Advanced BIOS Setup screen. You can select any of the items in the left frame of the screen to go to the sub menu for that item. You can display an Advanced BIOS Setup option by highlighting it using the < Arrow > keys. The Advanced BIOS Setup screen is shown below.

The sub menus are described on the following pages.

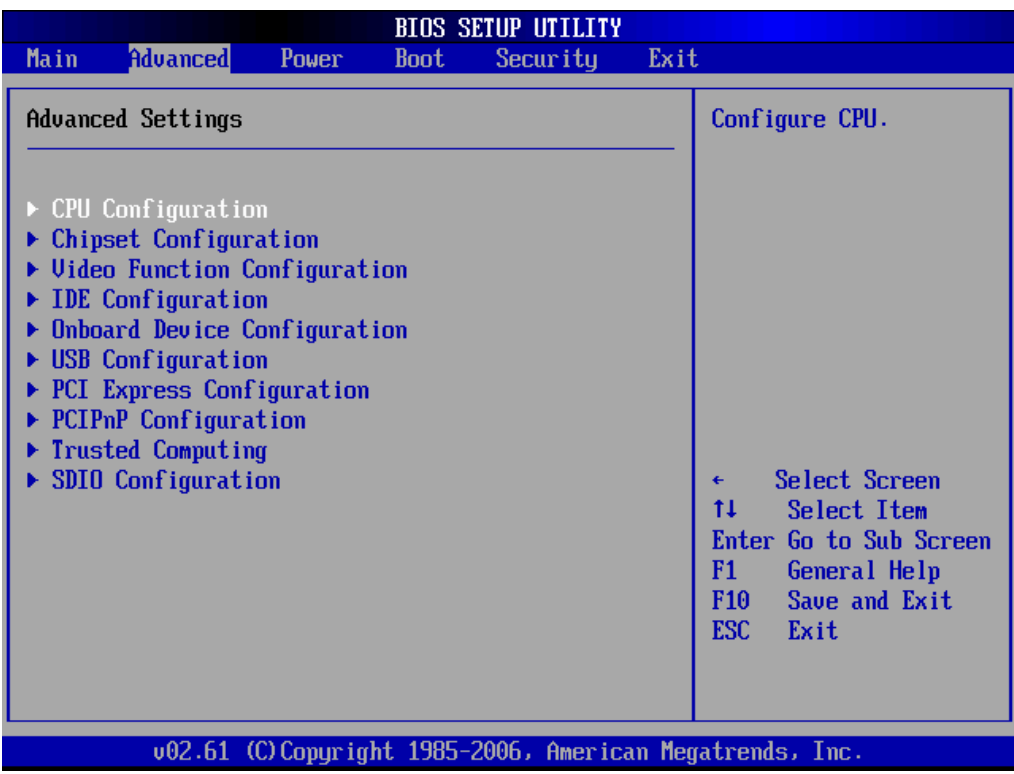

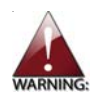

Setting incorrect or conflicting values in Advanced BIOS Setup may cause system malfunctions.

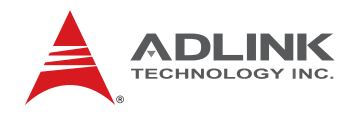

#### 8.3.1 **CPU Configuration**

#### *CPU Configuration Settings*

You can use this screen to select options for the CPU Configuration Settings. Use the up and down  $\leq$  Arrow  $>$  keys to select an item. Use the  $\leq$  +  $>$  and  $\leq$  -  $>$  keys to change the value of the selected option. A description of the selected item appears on the right side of the screen. The settings are described on the following pages. An example of the *CPU Configuration* screen is shown below.

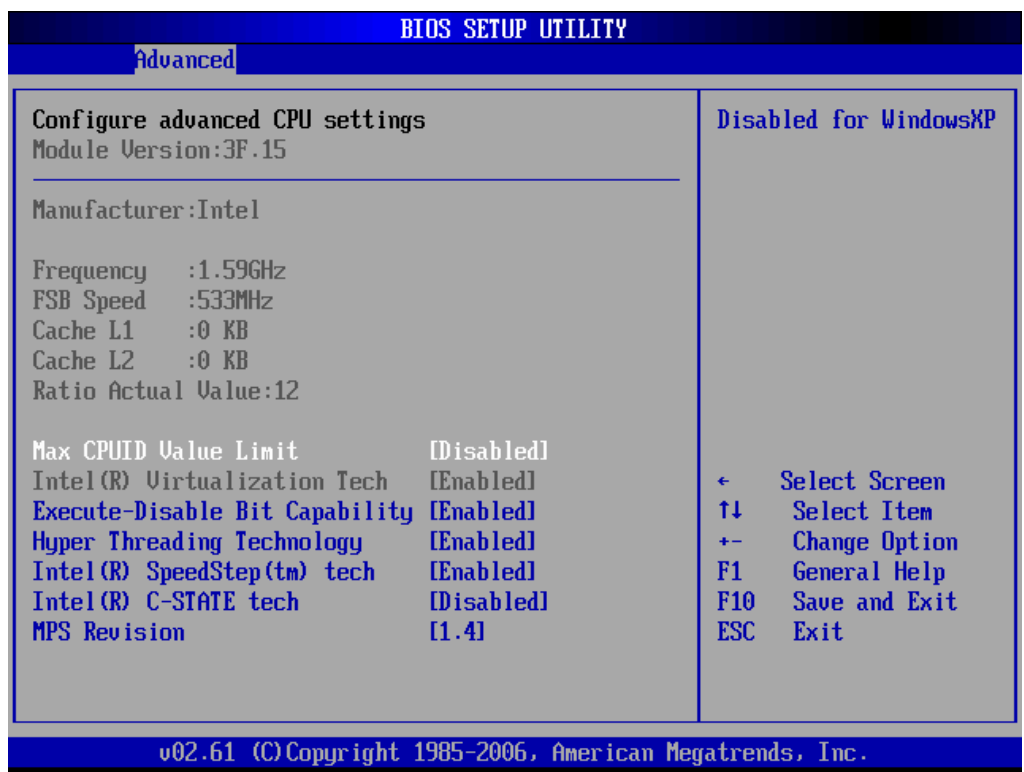

#### *Max CPUID Value Limit*

When the computer is boots, the operating system executes its CPUID instruction to identify the processor and its capabilities. Before it can do so, it must first query the processor to find out the highest input value the CPUID recognizes. This determines the kind of basic information CPUID can provide the operating system. This option allows you to circumvent problems with older operating systems.

When Enabled, the processor will limit the maximum CPUID input value to 03h when queried, even if the processor supports a higher CPUID input value. When Disabled, the processor will return the actual maximum CPUID input value of the processor when queried.
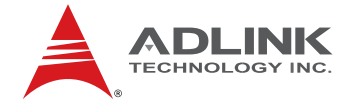

#### *Intel® Virtualization Tech*

Intel® Virtualization Technology is a set of platform features that supports virtualization of platform hardware and multiple software environmentss. When enabled, it offers data center managers the ability to consolidate multiple workloads on one physical server system.

#### *Execute Disable Bit Capability*

This is an Intel hardware-based security feature that can help reduce system exposure to viruses and malicious code. It allows the processor to classify areas in memory where application code can or cannot execute. When a malicious worm attempts to insert code in the buffer, the processor disables its code execution, preventing damage and worm propagation. To use Execute Disable Bit you must have a PC or server with a processor with Execute Disable Bit capability and a supporting operating system.

#### *Hyper-Threading Technology*

This option enables/disables Intel® Hyper-Threading Technology.

#### *Intel® SpeedStep tech*

This option enables or disables Intel® SpeedStep® technology.

#### *Intel® C-STATE tech*

This item allows you to Enable/Disable the C-STATE function. C-STATE make the power and thermal control unit part of the core logic and not part of the chipset as before.

#### *MPS Revision*

This item allows you to select which MPS revision to use for the operating system.

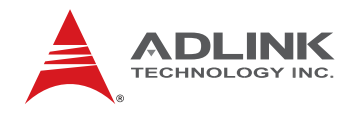

## 8.3.2 **Chipset Configuration**

#### *Chipset Configuration Settings*

Select the Chipset tab from the setup screen to enter the Chipset BIOS Setup screen. You can select any of Chipset BIOS Setup options by highlighting it using the < Arrow > keys. The Chipset BIOS Setup screen is shown below.

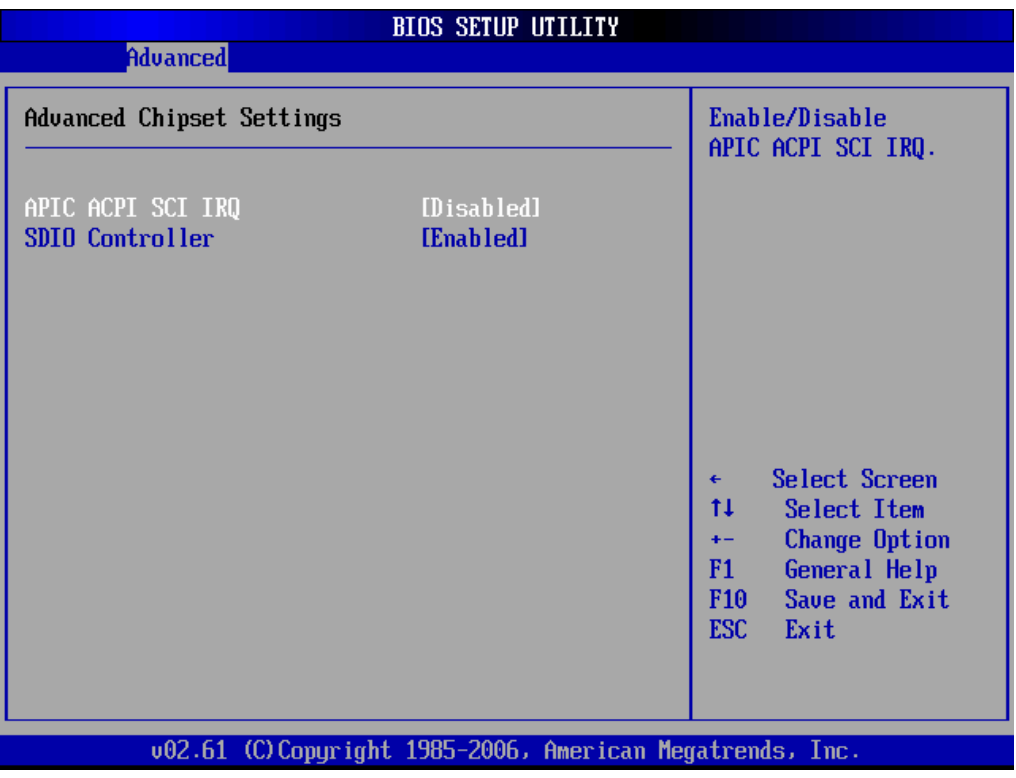

#### *APIC ACPI SCI IRQ*

This item allows you to enable or disable the APIC ACPI SCI interrupt.

#### *SDIO Controller*

This item allows you to enable or disable the internal SD interface controller.

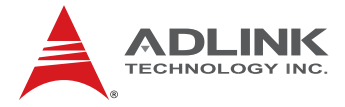

#### 8.3.3 **Video Function Configuration**

#### *Video Function Configuration Settings*

You can use this screen to select options for Video Function configuration settings. Use the up and down < Arrow > keys to select an item. Use the  $\lt +$  > and  $\lt -$  > keys to change the value of the selected option. A description of the selected item appears on the right side of the screen. The video function BIOS Setup screen is shown below.

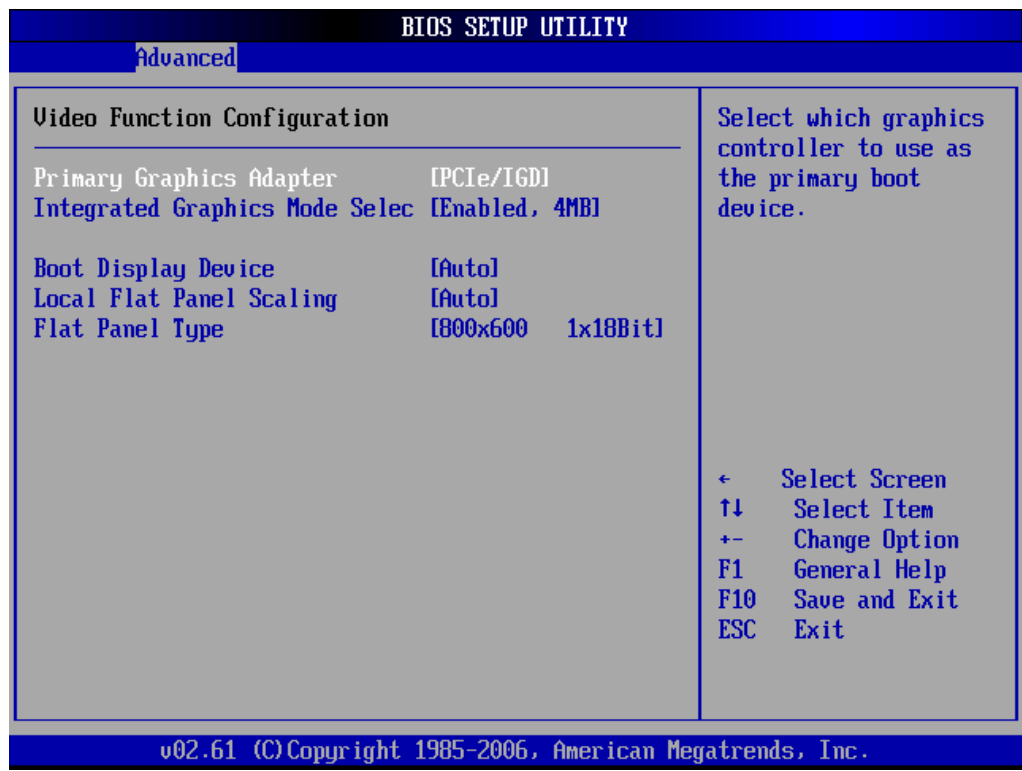

#### *Primary Graphics Adapter*

Selects which graphics controller to use as the primary boot display device. Options: IGD=Integrated Graphic device; PCIe/IGD = first priority is external PCI Express graphics device, secondary is IGD.

#### *Internal Graphics Mode Select*

Select amount of system memory which is used by internal graphics device.

#### *Boot Display Device*

Selects which display interface you want to make active on boot up.

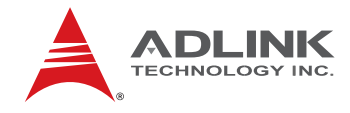

#### *Local Flat Panel Scaling*

Allows you to determine how various resolutions appear on your LCD display.

**Auto:** The scaling unit on your graphics card will rescale the image before it reaches your LCD display. This option results in the best image quality.

**Forced Scaling:** This option will maintain the original aspect ratio of the chosen resolution and display it with black bars to the sides/above/below the on-screen image as required.

**Disabled:** The image isn't scaled at all, but instead your LCD display will run at its maximum resolution and the image will display in the centre of your LCD display. This may result in a black border around the sides of the image.

### *Flat Panel Type*

When LVDS is selected from Boot Display Device, this option allows selection of resolution settings for the LVDS interface.

Options: 640x480, 1x18Bit 800x480, 1x18Bit 800x600, 1x18Bit 1024x600, 1x18Bit 1024x768, 1x18Bit 1024x768, 1x24Bit 1280x600, 1x18Bit 1280x768, 1x18Bit 1280x800, 1x18Bit 1366x768, 1x18Bit 1366x768, 1x24Bit

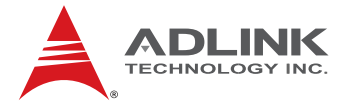

#### 8.3.4 **IDE Configuration**

#### *IDE Configuration Settings*

You can use this screen to select options for the IDE Configuration Settings. An example of the *IDE Configuration* screen is shown below.

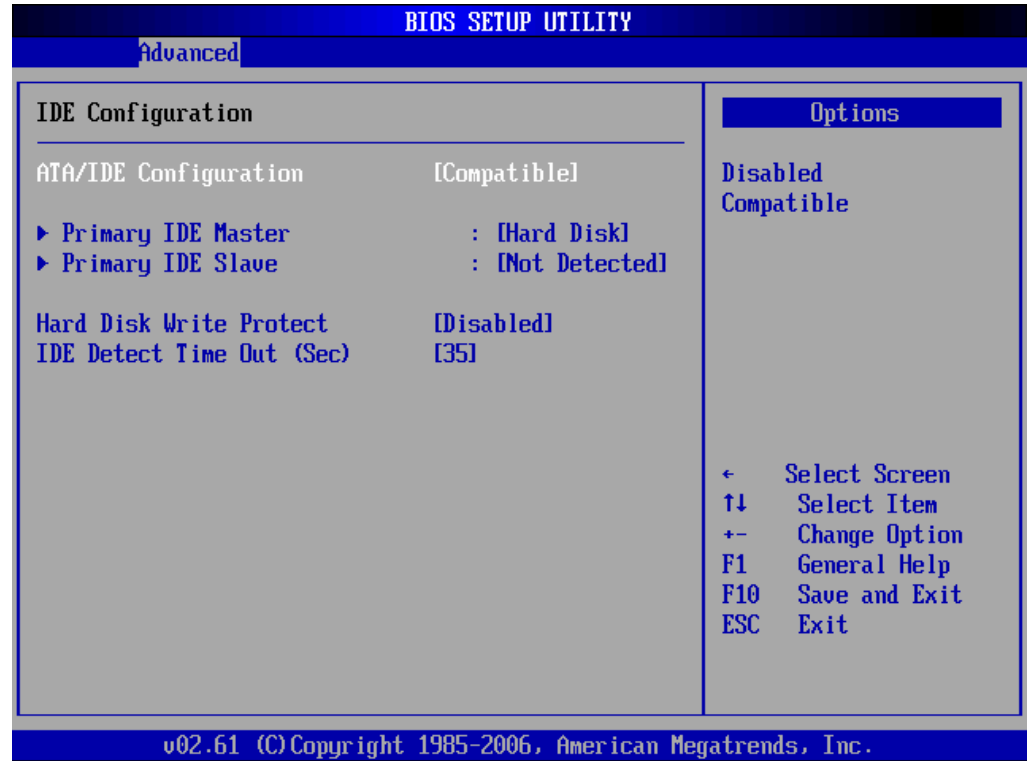

#### *ATA/IDE Configuration*

This item specifies whether the IDE channels should be initialized in Compatible or Enhanced mode of operation. The settings are Disabled, Compatible and Enhanced.

#### *Primary IDE Master/Slave*

Select one of the hard disk drives to configure it. Press < Enter > to access its sub menu.

#### *Hard Disk Write Protect*

Set this value to Enabled to prevent the hard disk drive from being overwritten.

#### *IDE Detect Time Out*

This field allows you to set the time to stop searching for IDE devices within the specified number of seconds.

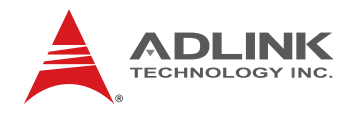

#### 8.3.5 **Onboard Device Configuration**

#### *Onboard Device Configuration Settings*

You can use this screen to specify options for the onboard device configuration Settings. Use the up and down <  $Array \times$  keys to select an item. Use the  $\lt +$  > and  $\lt -$  > keys to change the value of the selected option. The settings are described on the following pages. The screen is shown below.

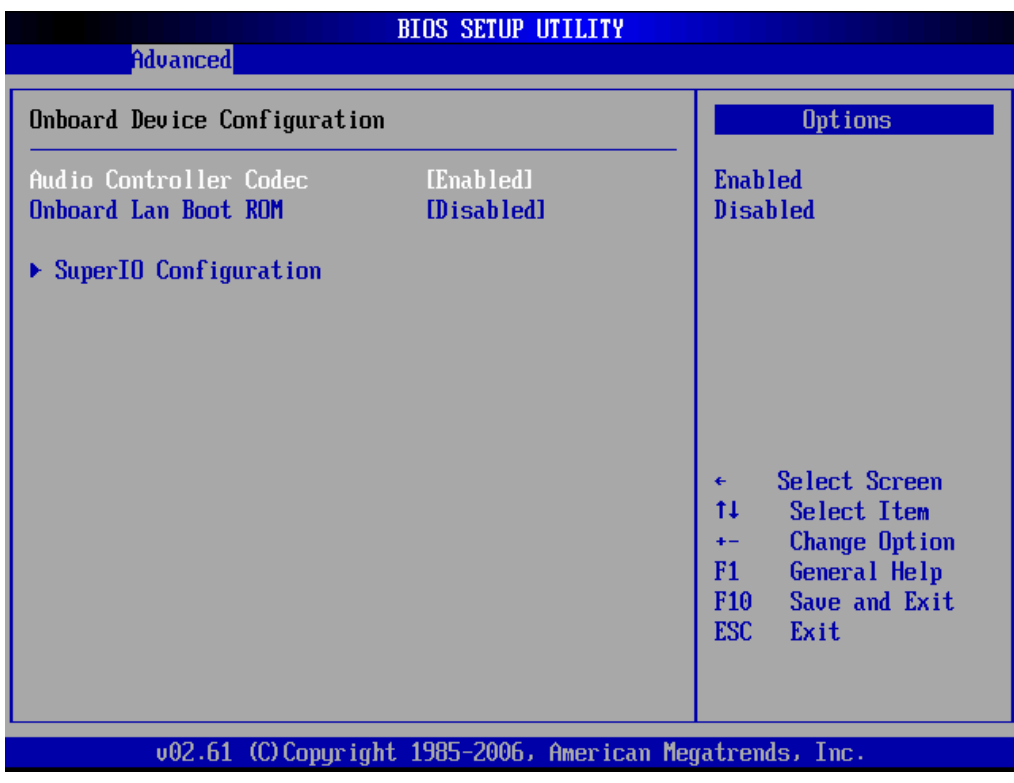

#### *Audio Controller Codec*

Set this value to Enable/Disable the Audio Controller Codec.

#### *Onboard Lan Boot ROM*

Set this value to enable/disable the onboard LAN's PXE ROM to enable boot from LAN. Setting to Disabled can shorten the POST time without initializing LAN PXE ROM if boot from LAN is not needed.

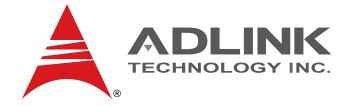

#### *SuperIO Configuration Screen*

SuperIO configuration screen is a sub-menu of Onboard Device Configuration. The visibility of this SuperIO configuration screen depends on the presence of an onboard SuperIO (Winbond W83627DHG). If the nanoX-ML is used on carrier w/o a SIO chip, the legacy-free mode will take effect.

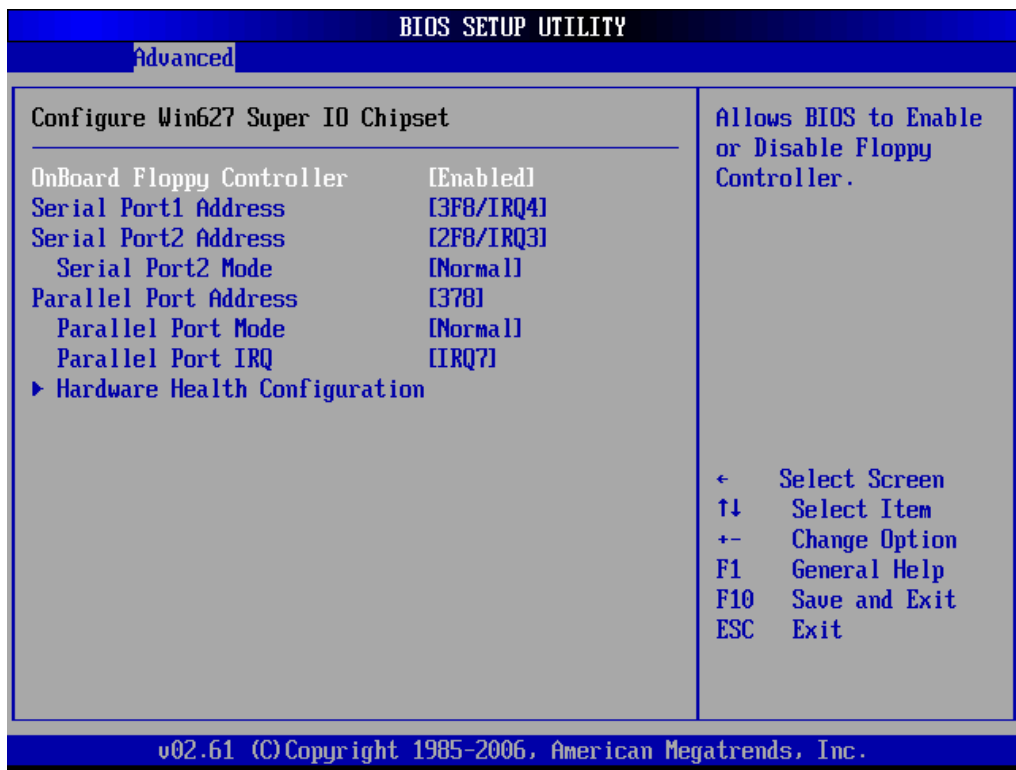

#### *OnBoard Floppy Controller*

This option enables/disables the Super IO's floppy controller.

#### *Serial Port1 Address*

This option specifies the base I/O port address and Interrupt Request address of serial port 1.

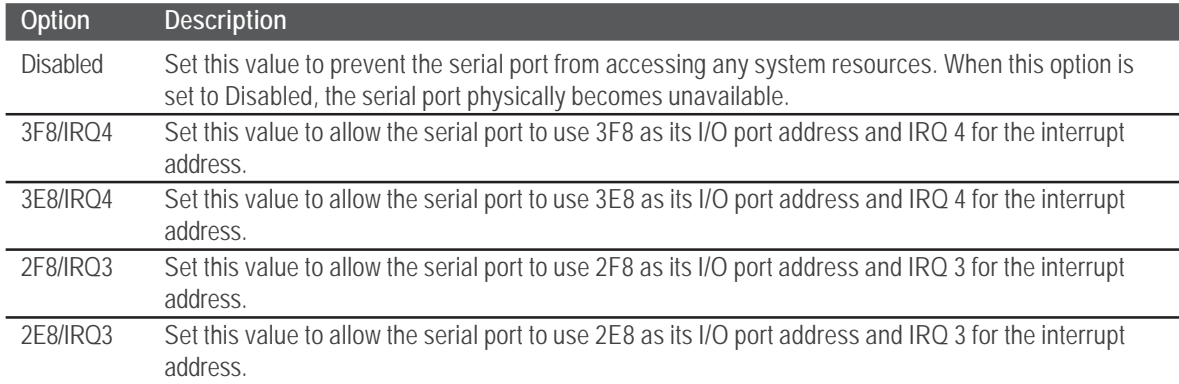

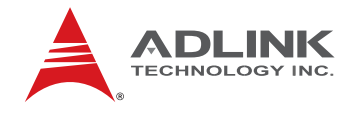

#### *Serial Port2 Address*

This option specifies the base I/O port address and Interrupt Request address of Serial Port2. The settings of Serial Port2 are the same as Serial Port1. However, the setting used by Serial Port1 will not be available for Serial Port2. For example, if Serial Port1 uses 3F8/ IRQ4, the option, the 3F8/IRQ4 will not appear in the options of Serial Port2.

#### *Serial Port2 Mode*

This option allows the BIOS to select a mode for Serial Port2. The settings are Normal, IrDA, and ASK IR.

#### *Parallel Port Address*

This option lets to configure the SuperIO's parallel port address.

#### *Parallel Port Mode*

This option specifies the parallel port mode.

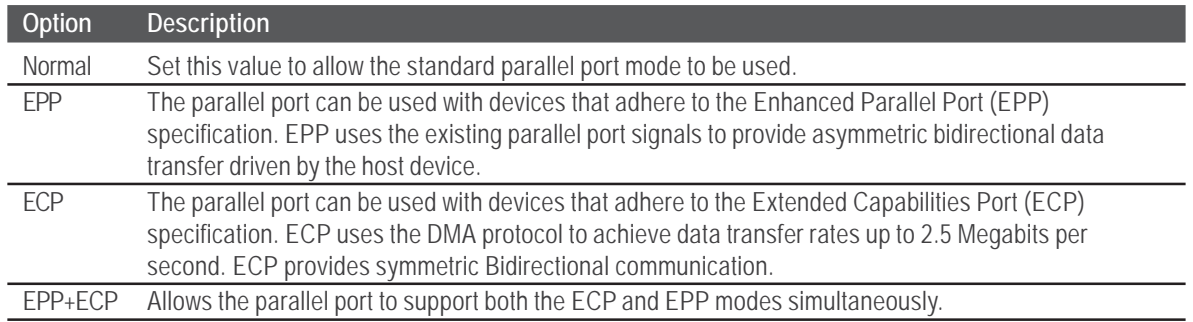

#### *Parallel Port IRQ*

This option specifies the IRQ used by the parallel port.

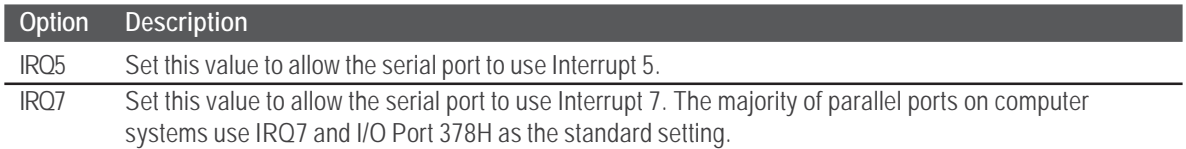

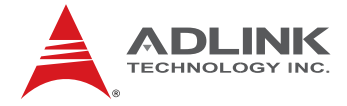

## *Hardware Health Configuration*

The hardware health function on the SuperIO only supports FAN speed monitoring.

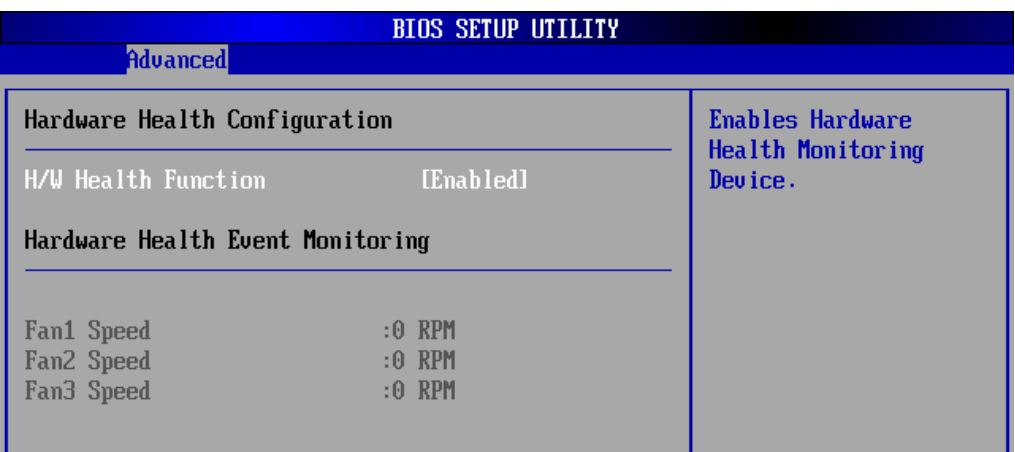

## 8.3.6 **USB Configuration**

## *USB Configuration Settings*

You can use this screen to specify options for the USB configuration Settings. The screen is shown below.

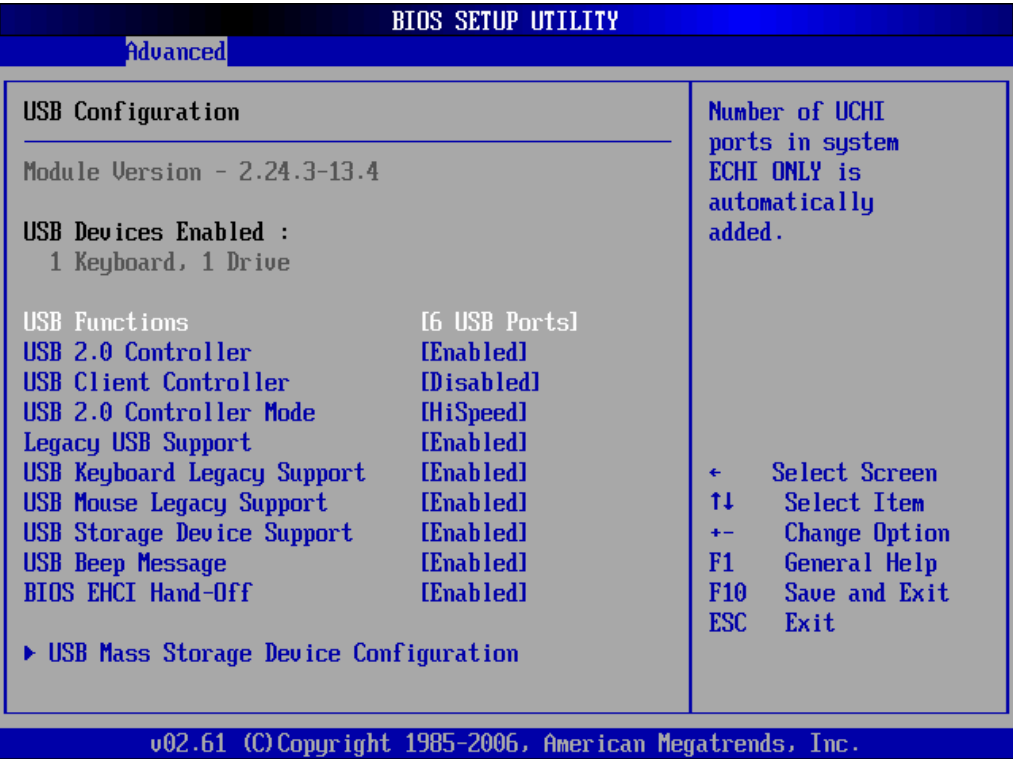

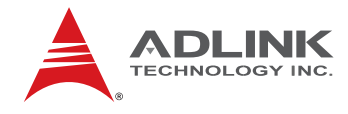

#### *USB Function*

Set this value to allow the system to Disable, Enable, and select a set number of onboard USB ports.

#### *USB 2.0 Controller*

Depends on the setting of USB Function. If USB Function is set to Disabled, this option will have no effect. Enabled will open USB 2.0 functionality to all USB ports.

#### *USB Client Controller Mode*

The Intel SCH supports USB client functionality on Port 2 of the USB interface to allow the user to connect to a separate USB host as a peripheral mass storage volume or RNDIS device. This item allows you to enable or disable the USB client function.

#### *USB 2.0 Controller Mode*

The USB 2.0 Controller Mode configures the data rate of the USB port. The options are FullSpeed (12 Mbps) and HiSpeed (480 Mbps).

#### *Legacy USB Support*

Legacy USB Support refers to USB mouse and keyboard support. Normally if this option is not enabled, any attached USB mouse or keyboard will not become available until a USB compatible operating system is fully booted with all USB drivers loaded. When this option is enabled, any attached USB mouse or keyboard can control the system even when there are no USB drivers loaded on the system. Set this value to enable or disable the Legacy USB Support (see below).

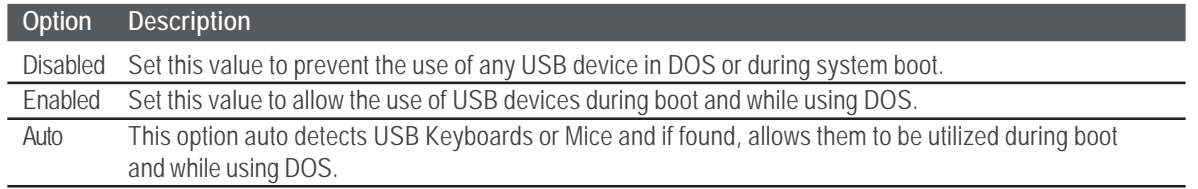

#### *USB Beep Message*

Allows you to Enable/Disable the beep during USB device enumeration.

#### *BIOS EHCI hand-off*

This option provides a work around for OSes without ECHI hand-off support. The EHCI ownership change should be claimed by the EHCI driver.

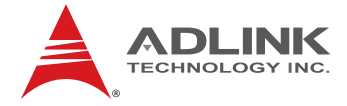

#### *USB Mass Storage Device Configuration*

This is a submenu for configuring the USB Mass Storage Class Devices when BIOS finds they are in use on the USB ports. Emulation Type can be set according to the type of attached USB mass storage device(s). ). If set to Auto, USB devices less than 530MB will be emulated as Floppy and those greater than 530MB will remain as hard drive. The Forced FDD option can be used to force a hard disk type drive (such as a Zip drive) to boot as FDD.

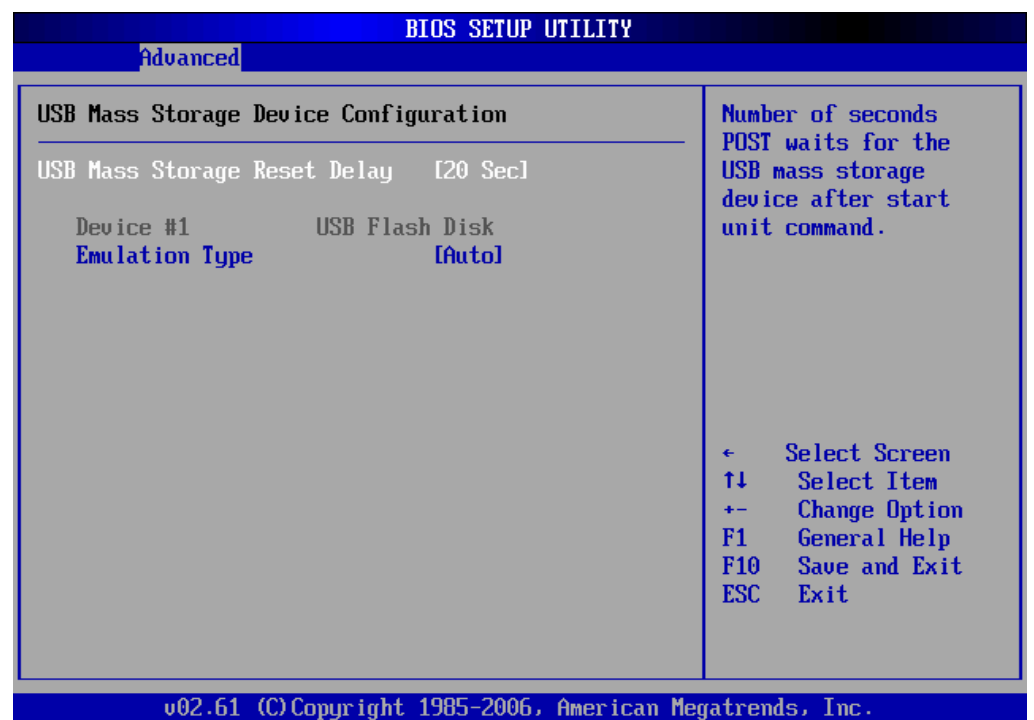

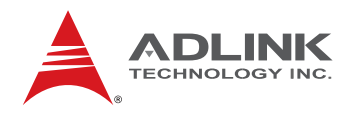

## 8.3.7 **PCI Express Configuration**

You can use this screen to specify options for the PCI Express Configuration Settings.

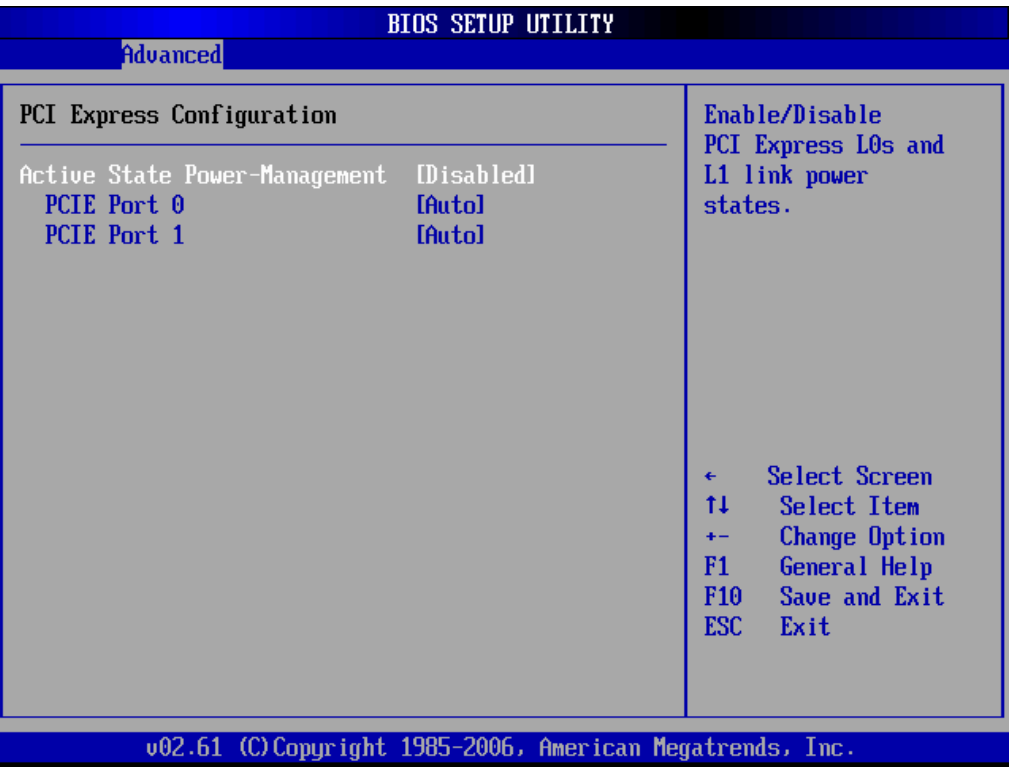

## *Active State Power-Management*

This option allows you to enable/disable the Active State Power Management (ASPM) function. ASPM is a PCIe power management specification.

### *PCIE Ports 0-1*

The options for PCIE Port 0 and 1 are "Auto", "Enabled", "Disabled".

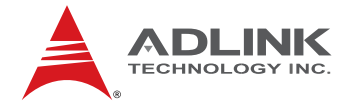

### 8.3.8 **PCIPnP Configuration**

You can use this screen to specify options for Plug and Play BIOS Configuration.

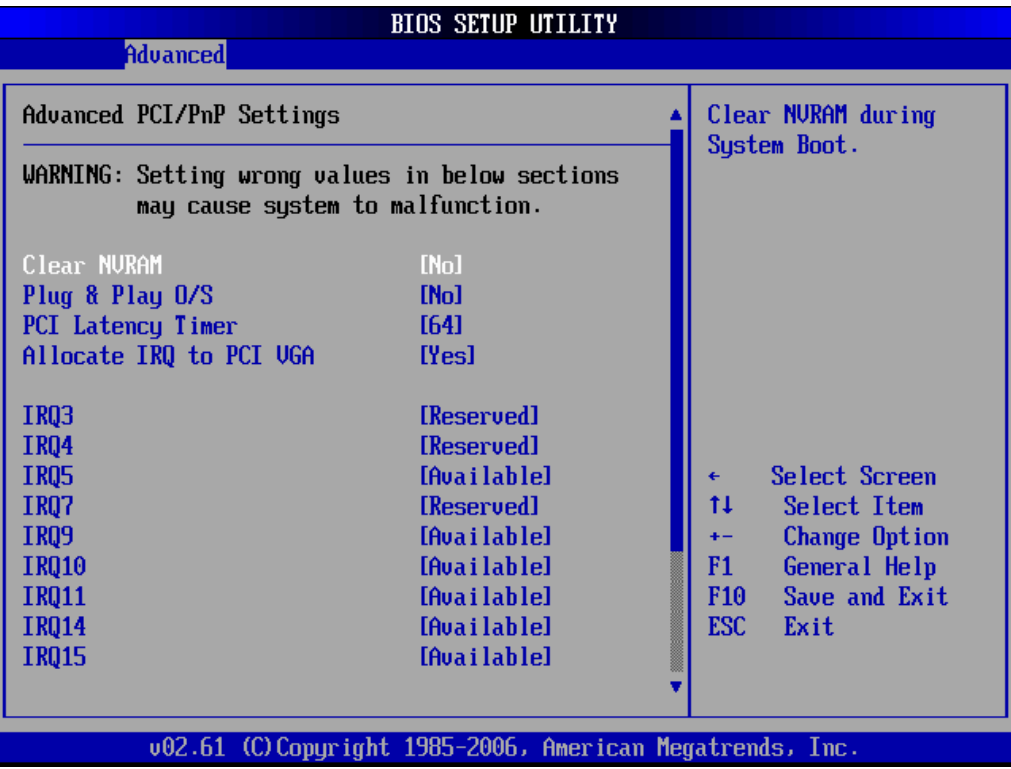

#### *Clear NVRAM*

This option clears ESCD (Extended System Configuration Data) information in NVRAM.

#### *Plug & Play O/S*

When set to "Yes" and a Plug and Play operating system is installed, the operating system configures the Plug and Play devices not required for boot.

#### *PCI Latency Timer*

Set this value to allow the PCI Latency Timer to be adjusted. This option sets the latency of all PCI devices on the PCI bus.

#### *Allocate IRQ to PCI VGA*

When set to "Yes", the BIOS will assign an IRQ for a PCI VGA card.

#### *IRQ*

Set this value to allow the IRQ settings to be modified. **Available** - This setting allows the specified IRQ to be used by a PCI/PnP device. **Reserved** - This setting allows the specified IRQ to be used by a legacy ISA device.

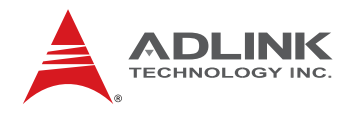

## 8.3.9 **Trusted Computing**

Trusted Computing is NOT supported.

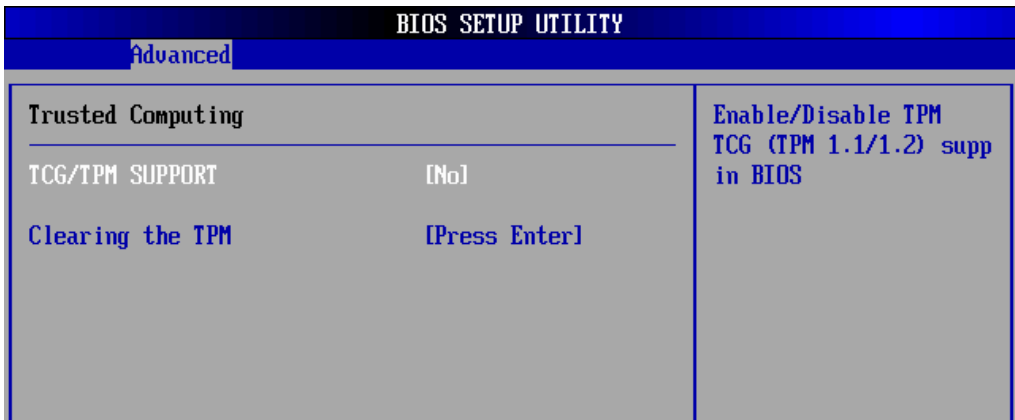

## 8.3.10 **SDIO Configuration**

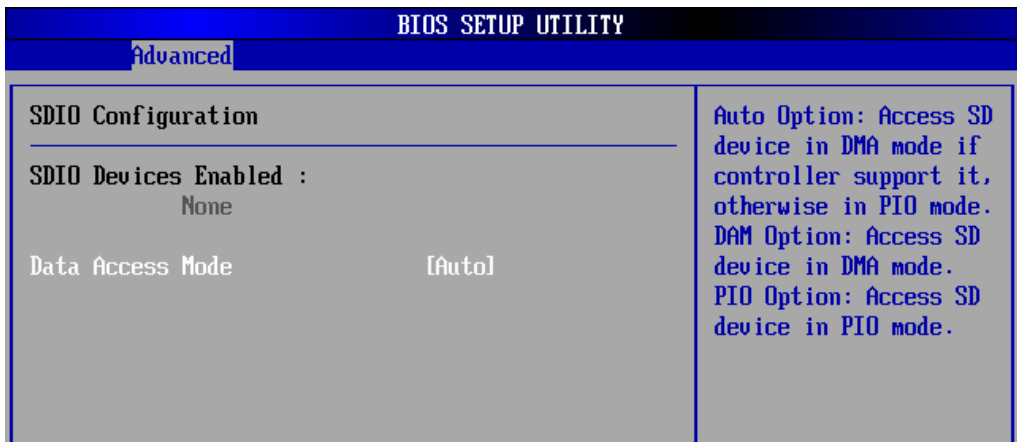

### *Data Access Mode*

**Auto:** Access SD device in DMA mode if supported by controller, otherwise use PIO mode.

**DMA:** Access SD device in DMA mode.

**PIO:** Access SD device in PIO mode.

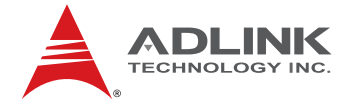

## 8.4 **Power Management**

Select the Power tab from the setup screen to enter the power management BIOS Setup screen. The power management BIOS Setup screen is shown below.

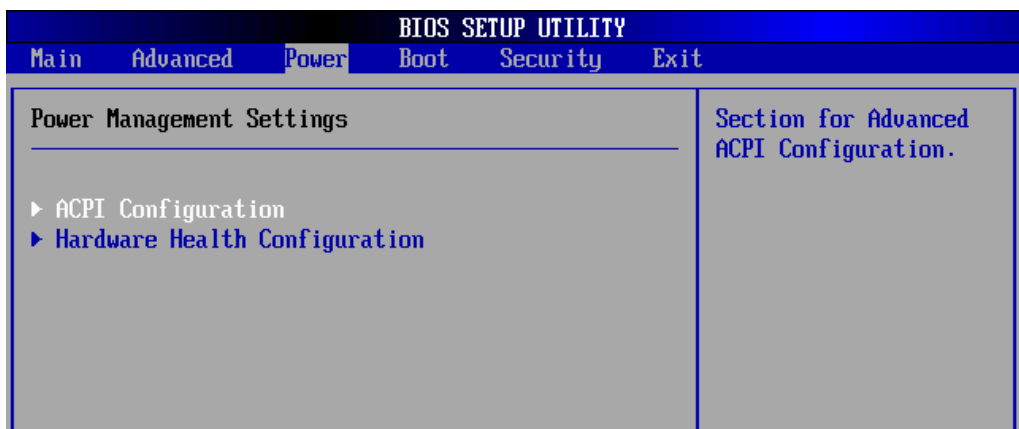

#### 8.4.1 **ACPI Configuration**

#### *Advanced ACPI Configuration*

You can use this screen to select options for the ACPI Advanced Configuration Settings. Use the up and down  $\langle$  Arrow  $\rangle$  keys to select an item. Use the  $\langle + \rangle$  and  $\langle - \rangle$  keys to change the value of the selected option. A description of the selected item appears on the right side of the screen. The settings are described on this page. The screen is shown below.

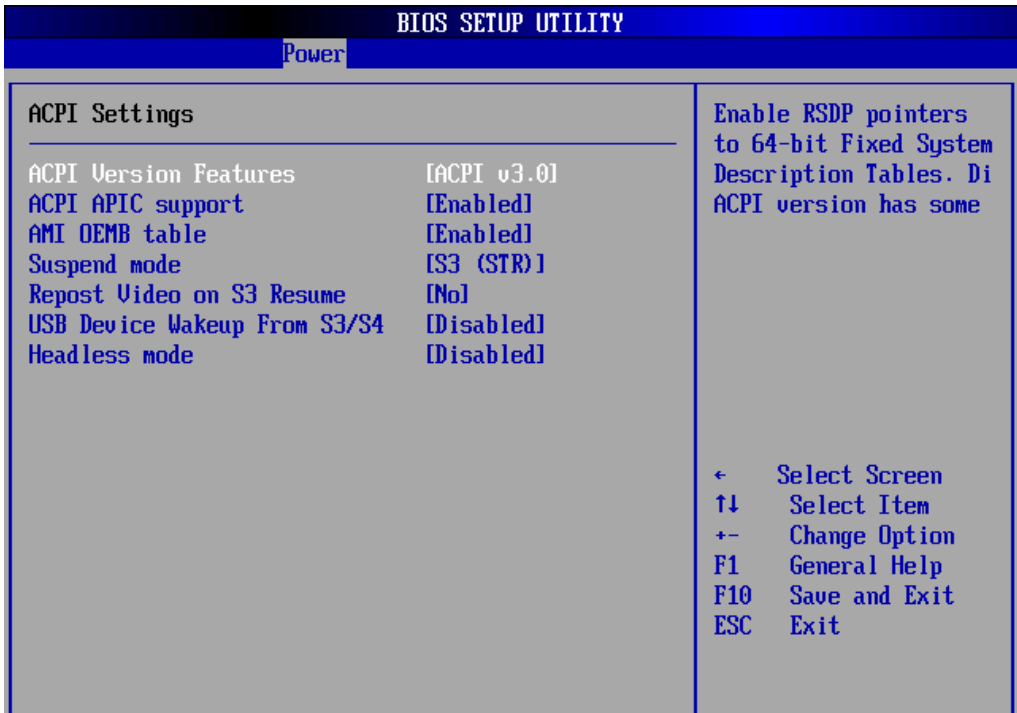

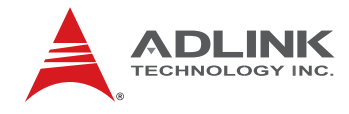

#### *ACPI Version Features*

The item allows you to select the ACPI version.

#### *ACPI APIC Support*

Used to enable or disable the Advanced Programmable Interrupt Controller (APIC) for PC2001 compliance. Enabling APIC mode will expand available IRQs resources for the system

#### *AMI OEMB Table*

Include OEMB table pointer to R(X)SDT pointer lists.

#### *Suspend mode*

This setting selects either *S1 (POS)* or *S3 (STR)* system suspend mode. The Optimal and Fail-Safe Default setting is *S3 (STR)*.

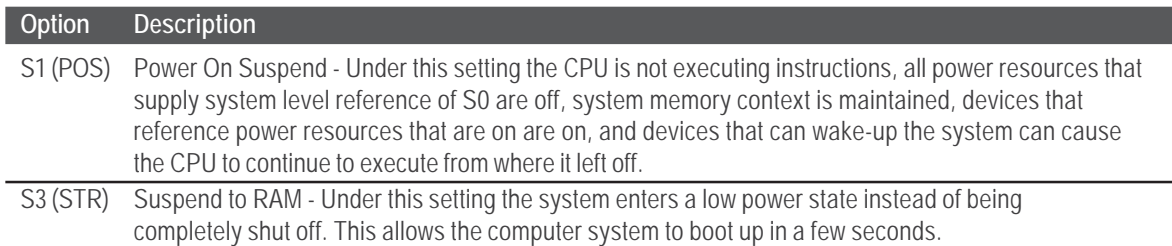

#### *Repost Video on S3 Resume*

This setting only be visible when suspend mode is set to S3 (STR). It allows the user to select whether or not BIOS performs video initialization after resuming from S3.

#### *USB Device Wakeup from S3/S4*

This option allows a USB device to wake up the system from S3/S4.

#### *Headless mode*

This is a server-specific feature. A headless server is one that operates without a keyboard, monitor or mouse. To run in headless mode, both BIOS and operating system (e.g. Windows Server 2003) must support headless operation

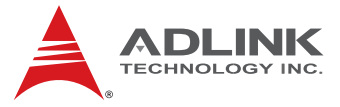

## 8.4.2 **Hardware Health Configuration**

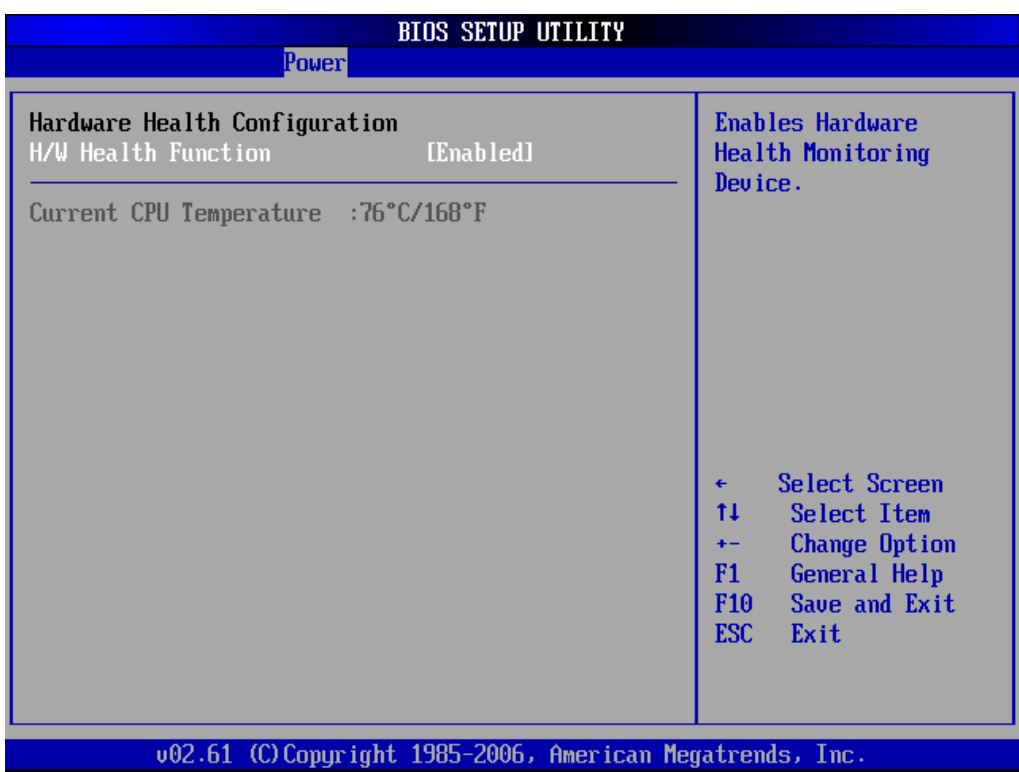

## *H/W Health Function*

This option enables/disables the CPU temperature sensor device on the nanoX-ML.

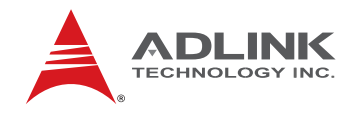

## 8.5 **Boot Setup**

Select the Boot tab from the setup screen to enter the Boot BIOS Setup screen. You can select any of the items in the left frame of the screen, such as Boot Device Priority, to go to the sub menu for that item. You can display an Boot BIOS Setup option by highlighting it using the <Arrow> keys. The Boot Settings screen is shown below:

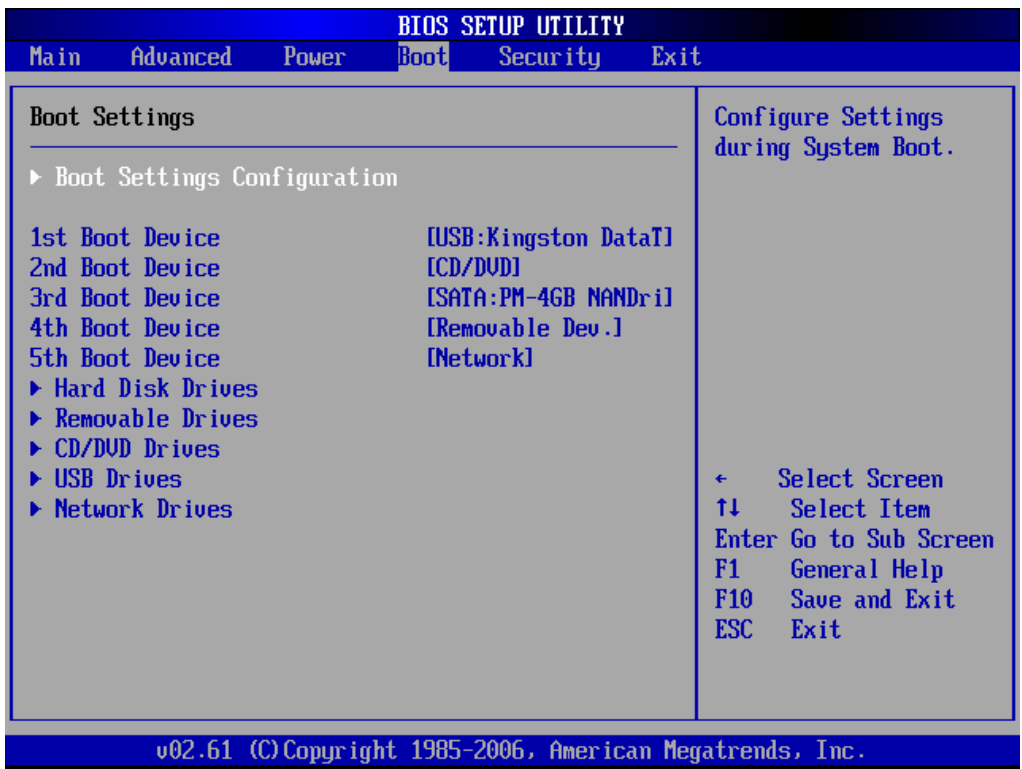

#### *Boot Settings Configuration*

Use this screen to select options for the Boot Settings Configuration. Use the up and down <Arrow> keys to select an item. Use the <Plus> and <Minus> keys to change the value of the selected option. The settings are described on the following pages. The screen is shown below.

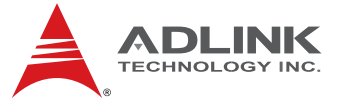

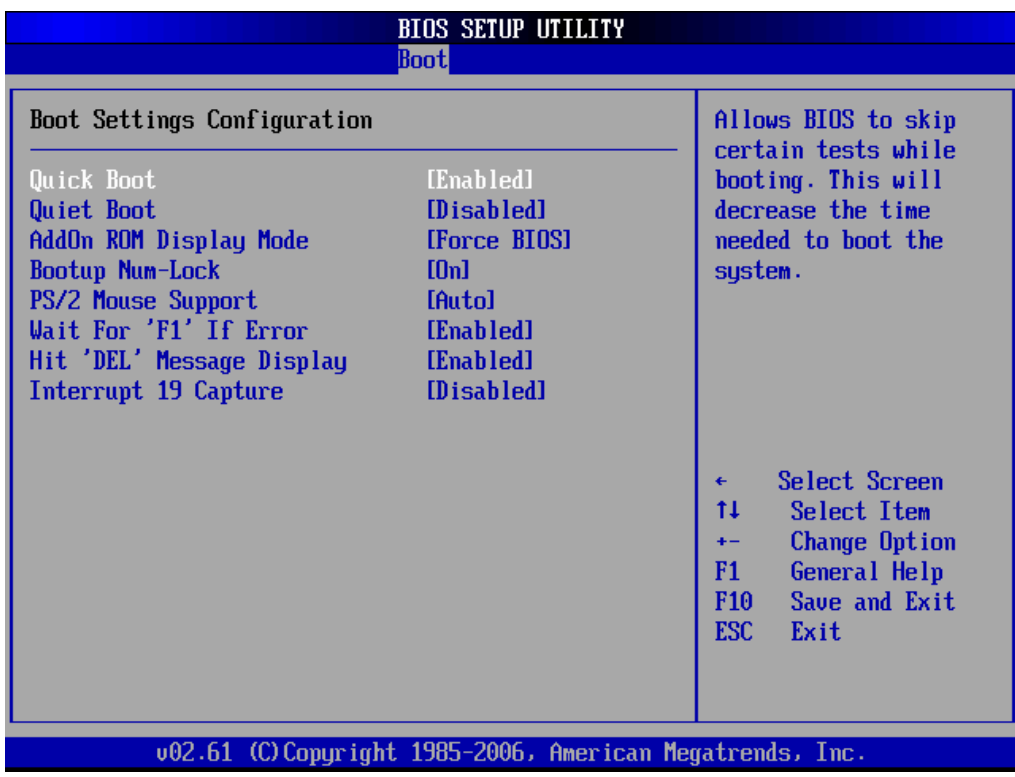

#### *Quick Boot*

**Disabled** - Set this value to allow the BIOS to perform all POST tests. **Enabled** - Set this value to allow the BIOS to skip certain POST tests to boot faster.

#### *Quiet Boot*

**Disabled** - Set this value to allow the computer system to display the POST messages. **Enabled** - Set this value to allow the computer system to display the OEM logo.

#### *AddOn ROM Display Mode*

This BIOS feature controls the display of ROM messages from the BIOS of add-on devices like the graphics card or the SATA controller during the boot sequence. When set to Force BIOS, AddOn ROM messages will be forced to display during the boot sequence. When set to Keep Current, AddOn ROM messages will only be displayed if the third-party manufacturer had set the add-on device to do so.

An AddOn ROM typically consists of firmware that is called by the system BIOS. For example, an adapter card that controls a boot device might contain firmware that is used to connect the device to the system once the AddOn ROM is loaded.

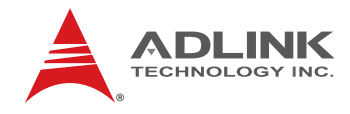

#### *Bootup Num-Lock*

Set this value to allow the Number Lock setting to be modified during boot up.

**Off** - This option does not enable the keyboard Number Lock automatically. To use the 10 keys on the keyboard, press the Number Lock key located on the upper left-hand corner of the 10-key pad. The Number Lock LED on the keyboard will light up when the Number Lock is engaged.

**On** - Set this value to allow the Number Lock on the keyboard to be enabled automatically when the computer system is boot up. This allows the immediate use of 10-keys numeric keypad located on the right side of the keyboard. To confirm this, the Number Lock LED light on the keyboard will be lit.

#### *PS/2 Mouse Support*

Allows you to Enable/Disable PS/2 mouse support.

#### *Wait for 'F1' If Error*

If this option is set to Disabled, AMIBIOS does not wait for you to press the <F1> key after an error message.

#### *Hit 'DEL' Message Display*

When set to Enabled, the system displays the message "Press DEL to run Setup during POST".

#### *Interrupt 19 Capture*

Interrupt 19 is the software interrupt that handles the boot disk function. When enabled, this BIOS feature allows the AddOn ROM of these host adaptors to "capture" Interrupt 19 during the boot process so that drives attached to these adaptors can function as bootable disks. In addition, it allows you to gain access to the host adaptor's AddOn ROM setup utility, if one is available.

When disabled, the AddOn ROM of these host adaptors will not be able to "capture" interrupt 19. Therefore, you will not be able to boot operating systems from any bootable disks attached to these host adaptors. Nor will you be able to gain access to their AddOn ROM utilities.

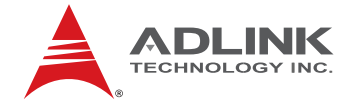

#### *Boot Device Priority*

Set the boot device options to determine the sequence in which the computer checks which device to boot from.

## *Boot Device Groups*

The Boot devices are listed in groups by device type. First press <Enter> to enter the submenu. Then you may use the arrow keys to select the desired device, then press <+>, <-> or <PageUp>, <PageDown> key to move it up/down in the priority list. For example, USB storage disks will be listed as "USB Drives" in the sub-menu as below. Only the first device in each device group will be available for selection in the Boot Device Priority option.

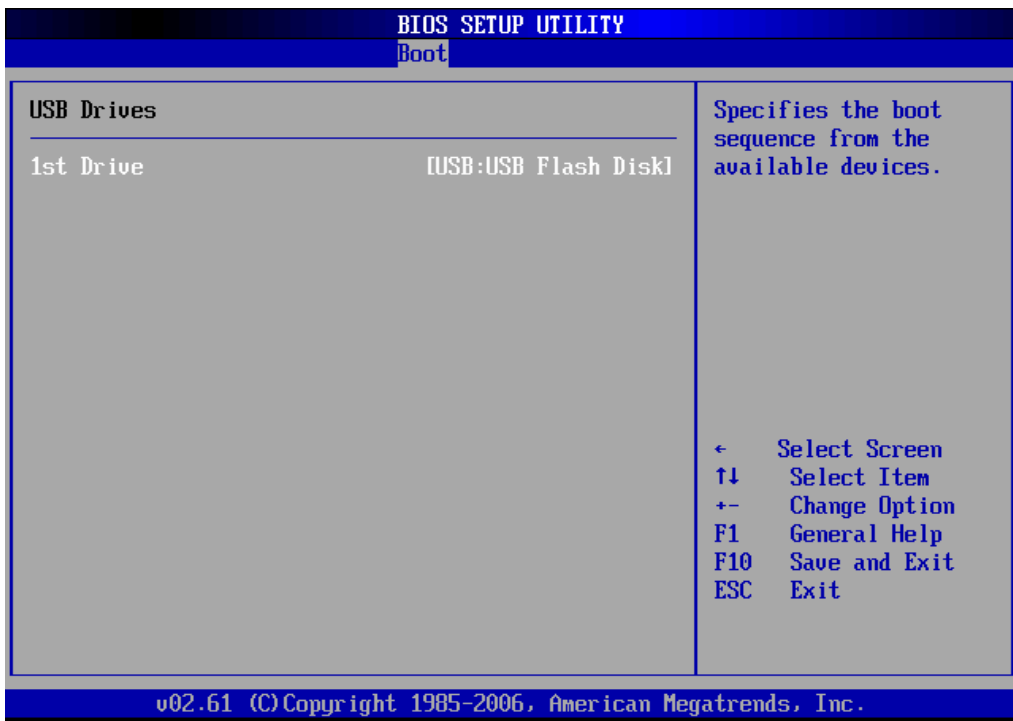

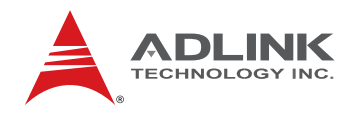

## 8.6 **Security Setup**

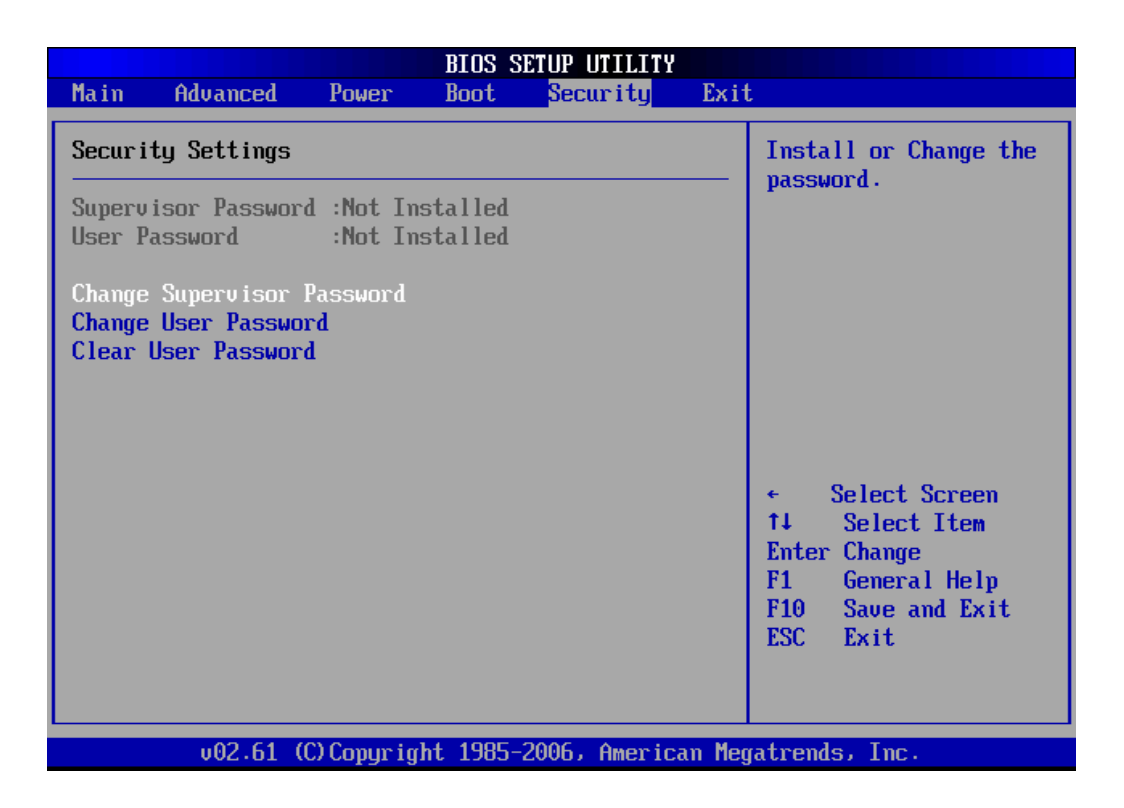

#### 8.6.1 **Password Support**

#### *Two Levels of Password Protection*

Provides both a Supervisor and a User password. If you use both passwords, the Supervisor password must be set first.

The system can be configured so that all users must enter a password every time the system boots or when Setup is executed, using either or either the Supervisor password or User password.

The Supervisor and User passwords activate two different levels of password security. If you select password support, you are prompted for a one to six character password. Type the password on the keyboard. The password does not appear on the screen when typed. Make sure you write it down. If you forget it, you must drain NVRAM and re-configure.

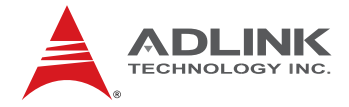

#### *Remember the Password*

Keep a record of the new password when the password is changed. If you forget the password, you must erase the system configuration information in NVRAM.

Select Security Setup from the Setup main BIOS setup menu. Security Setup options, such as password protection and virus protection, are described in this section. To access the sub menu for the following items, select the item and press  $\leq$  Enter  $\geq$ :

- **Change Supervisor Password**
- **Change User Password**
- **Clear User Password**

#### *Supervisor Password*

Indicates whether a supervisor password has been set.

#### *User Password*

Indicates whether a user password has been set.

#### *Change Supervisor Password*

Select this option and press < Enter > to access the sub menu. You can use the sub menu to change the supervisor password.

#### *Change User Password*

Select this option and press < Enter > to access the sub menu. You can use the sub menu to change the user password.

#### *Clear User Password*

Select this option and press < Enter > to access the sub menu. You can use the sub menu to clear the user password.

#### 8.6.2 **Change Supervisor Password**

Select Change Supervisor Password from the Security Setup menu and press < Enter >.

Enter New Password:

Type the password and press < Enter >. The screen does not display the characters entered. Retype the password as prompted and press < Enter >. If the password confirmation is incorrect, an error message appears. The password is stored in NVRAM after setup completes.

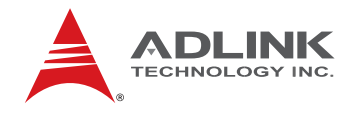

#### 8.6.3 **Change User Password**

Select Change User Password from the Security Setup menu and press < Enter >.

Enter New Password:

Type the password and press < Enter >. The screen does not display the characters entered. Retype the password as prompted and press < Enter >. If the password confirmation is incorrect, an error message appears. The password is stored in NVRAM after setup completes.

#### 8.6.4 **Clear User Password**

Select Clear User Password from the Security Setup menu and press < Enter >.

Clear New Password

[Ok] [Cancel]

Type the password and press < Enter >. The screen does not display the characters entered. Retype the password as prompted and press < Enter >. If the password confirmation is incorrect, an error message appears. The password is stored in NVRAM after setup completes.

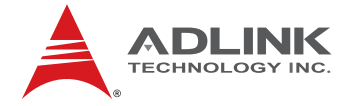

### 8.7 **Exit Menu**

Select the *Exit* tab from the setup screen to enter the Exit BIOS Setup screen. You can display an Exit BIOS Setup option by highlighting it using the < Arrow > keys. The Exit BIOS Setup screen is shown below.

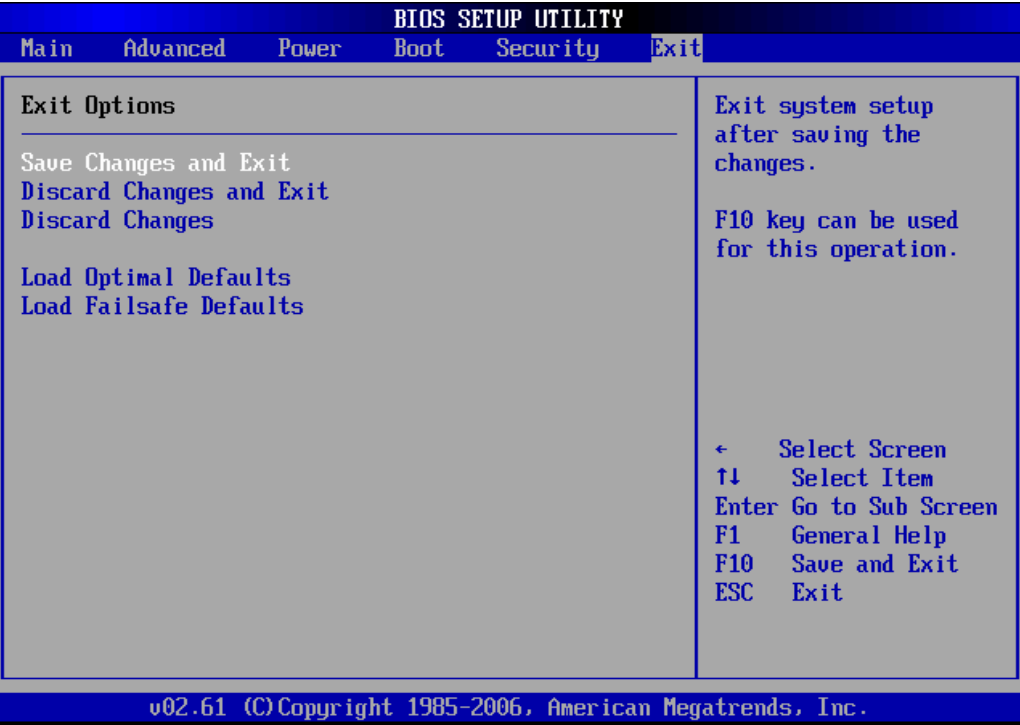

#### *Save Changes and Exit*

When you have completed the system configuration changes, select this option to leave Setup and reboot the computer so the new system configuration parameters can take effect. Select Exit Saving Changes from the Exit menu and press < Enter >.

Save Configuration Changes and Exit Now?

[Ok] [Cancel]

appears in the window. Select Ok to save changes and exit.

#### *Discard Changes and Exit*

Select this option to quit Setup without making any permanent changes to the system configuration. Select Exit Discarding Changes from the Exit menu and press <Enter>.

Discard Changes and Exit Setup Now?

[Ok] [Cancel]

appears in the window. Select *Ok* to discard changes and exit.

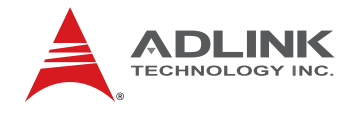

#### *Discard Changes*

Select Discard Changes from the Exit menu and press < Enter >.

Select *Ok* to discard changes.

#### *Load Optimal Defaults*

Automatically sets all Setup options to a complete set of default settings when you Select this option. The Optimal settings are designed for maximum system performance, but may not work best for all computer applications. In particular, do not use the Optimal Setup options if your computer is experiencing system configuration problems.

Select Load Optimal Defaults from the Exit menu and press < Enter >.

Select *Ok* to load optimal defaults.

#### *Load Failsafe Defaults*

Automatically sets all Setup options to a complete set of default settings when you Select this option. The Failsafe settings are designed for maximum system stability, but not maximum performance. Select the Fail-Safe Setup options if your computer is experiencing system configuration problems.

Select Load Fail-Safe Defaults from the Exit menu and press < Enter >.

Load Fail-Safe Defaults?

[Ok] [Cancel]

appears in the window. Select Ok to load Fail-Safe defaults.

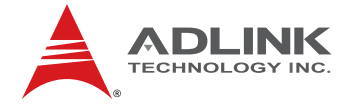

# 9 **BIOS Checkpoints, Beep Codes**

This section of this document lists checkpoints and beep codes generated by AMIBIOS. The checkpoints defined in this document are inherent to the AMIBIOS generic core, and do not include any chipset or board specific checkpoint definitions.

#### **Checkpoints and Beep Codes Definition**

A checkpoint is either a byte or word value output to I/O port 80h. The BIOS outputs checkpoints throughout bootblock and Power-On Self Test (POST) to indicate the task the system is currently executing. Checkpoints are very useful for debugging problems that occur during the preboot process.

Beep codes are used by the BIOS to indicate a serious or fatal error. They are used when an error occurs before the system video has been initialized, and generated by the system board speaker.

#### **Viewing BIOS Checkpoints**

Viewing all checkpoints generated by the BIOS requires a checkpoint card, also referred to as a "POST Card" or "POST Diagnostic Card". These are ISA or PCI add-in cards that show the value of I/O port 80h on a LED display.

Some computers display checkpoints in the bottom right corner of the screen during POST. This display method is limited, since it only displays checkpoints that occur after the video card has been activated.

Keep in mind that not all computers using AMIBIOS enable this feature. In most cases, a checkpoint card is the best tool for viewing AMIBIOS checkpoints.

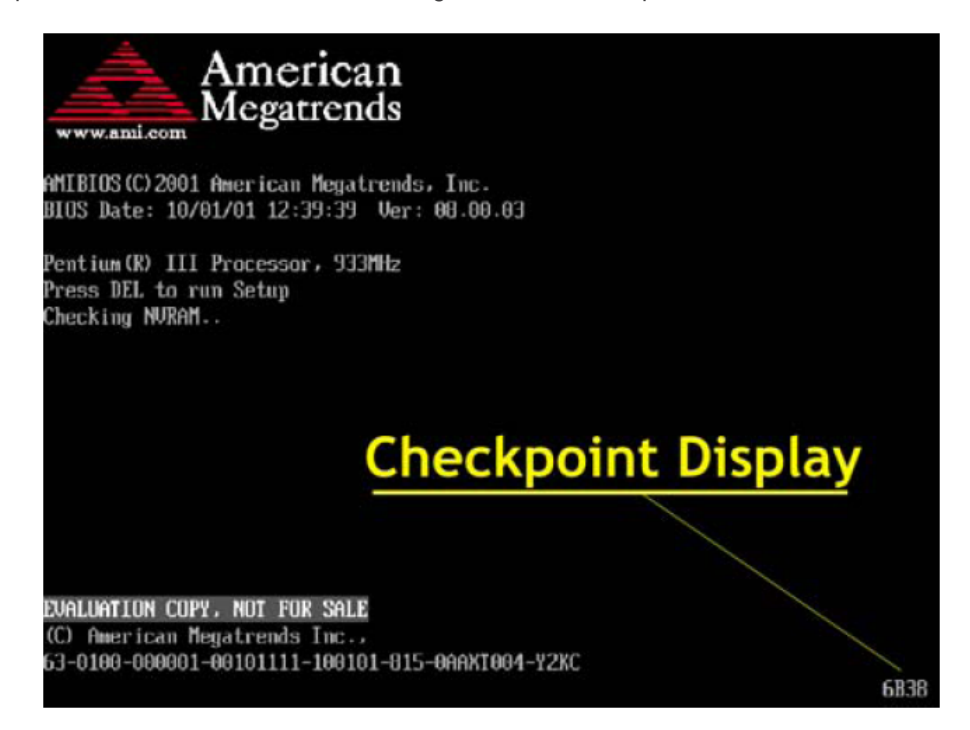

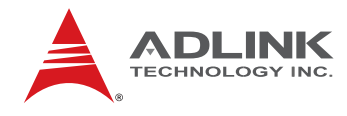

## 9.1 **Bootblock Initialization Code Checkpoints**

The Bootblock initialization code sets up the chipset, memory and other components before system memory is available. The following table describes the type of checkpoints that may occur during the bootblock initialization portion of the BIOS:

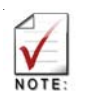

Checkpoints may differ between different platforms based on system configuration. Checkpoints may change due to vendor requirements, system chipset or option ROMs from add-in PCI devices.

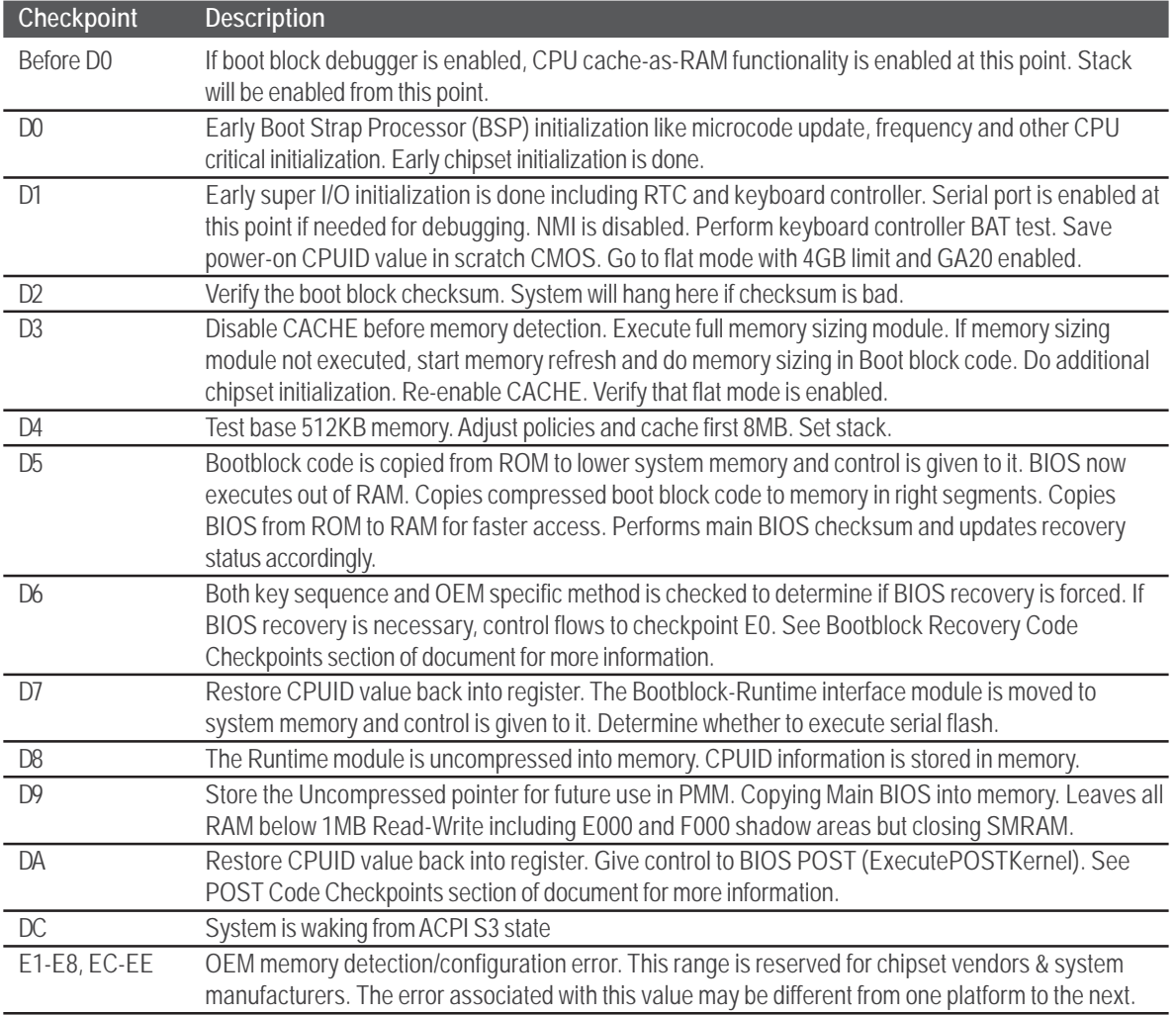

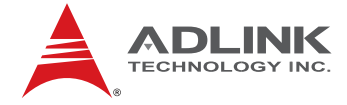

## 9.2 **Bootblock Recovery Code Checkpoints**

The Bootblock recovery code gets control when the BIOS determines that a BIOS recovery needs to occur because the user has forced the update or the BIOS checksum is corrupt. The following table describes the type of checkpoints that may occur during the Bootblock recovery portion of the BIOS:

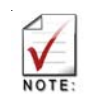

Checkpoints may differ between different platforms based on system configuration. Checkpoints may change due to vendor requirements, system chipset or option ROMs From add-in PCI devices.

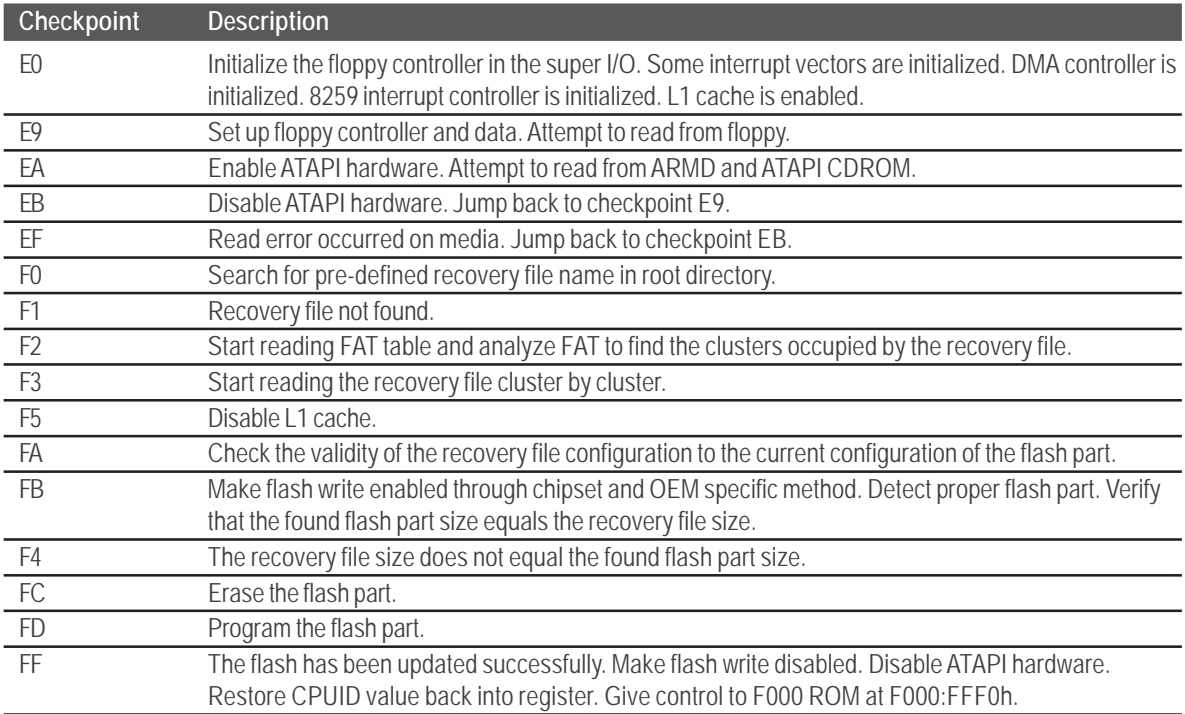

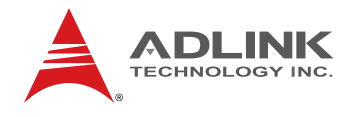

## 9.3 **POST Code Checkpoints**

The POST code checkpoints are the largest set of checkpoints during the BIOS preboot process. The following table describes the type of checkpoints that may occur during the POST portion of the BIOS:

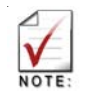

Checkpoints may differ between different platforms based on system configuration. Checkpoints may change due to vendor requirements, system chipset or option ROMs From add-in PCI devices.

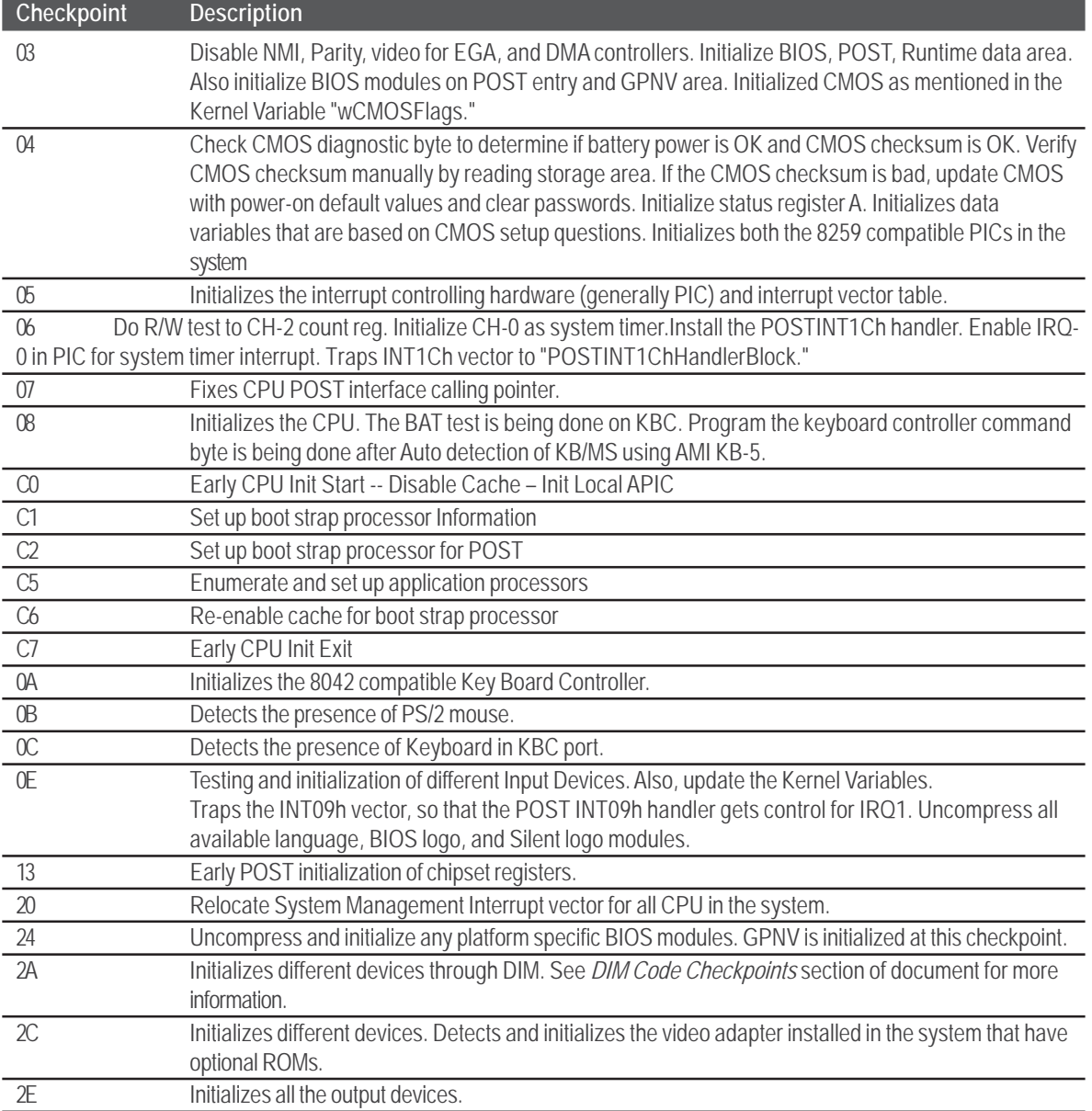

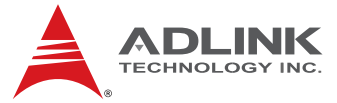

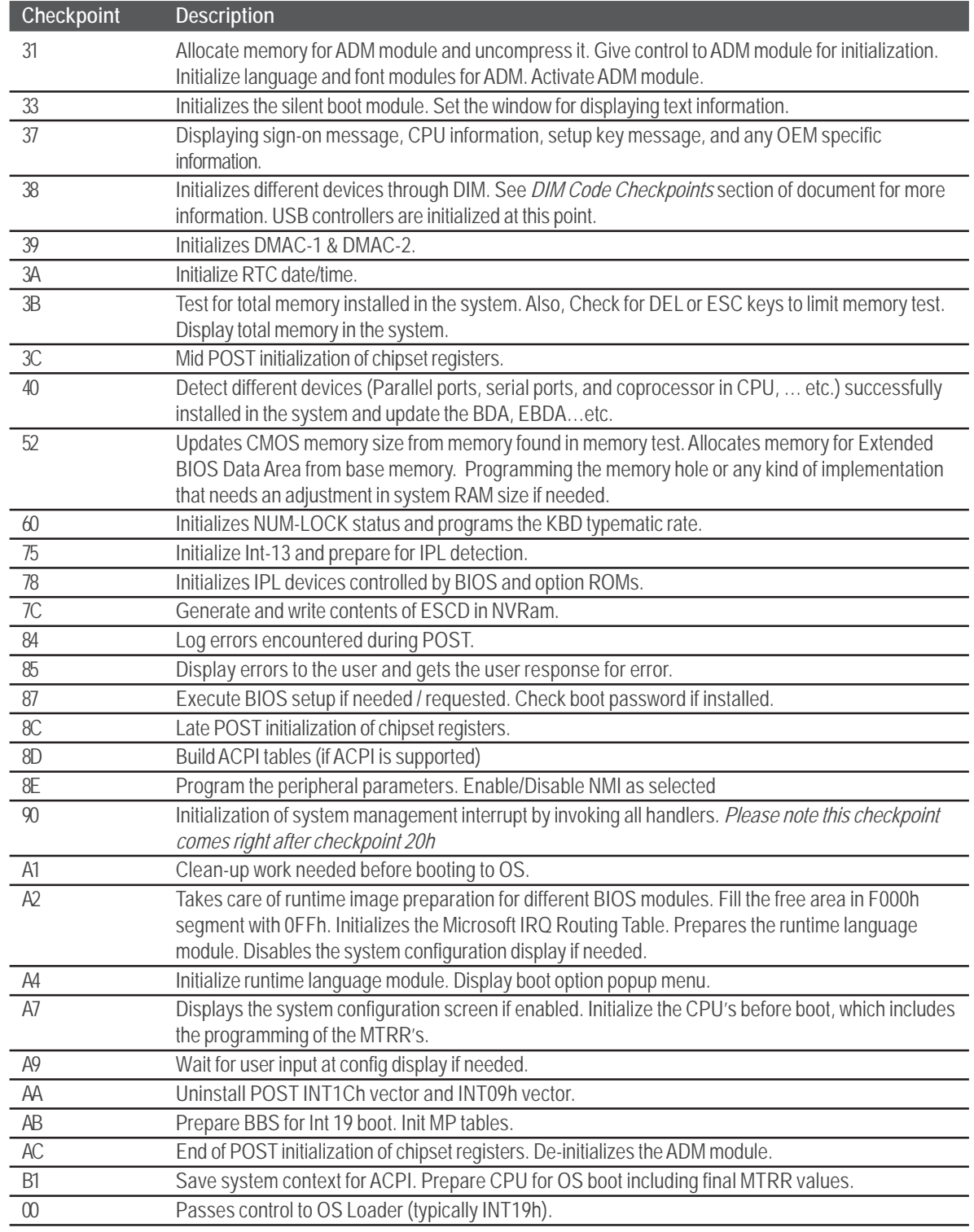

## *POST Code Checkpoints cont'd:*

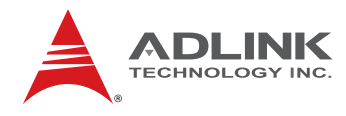

## 9.4 **OEM POST Error Checkpoints**

Checkpoints from the range 61h to 70h are reserved for chipset vendors & system manufacturers. The error associated with this value may be different from one platform to the next.

## 9.5 **DIM Code Checkpoints**

The Device Initialization Manager (DIM) gets control at various times during BIOS POST to initialize different system busses. The following table describes the main checkpoints where the DIM module is accessed:

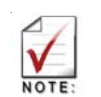

Checkpoints may differ between different platforms based on system configuration. Checkpoints may change due to vendor requirements, system chipset or option ROMs from add-in PCI devices.

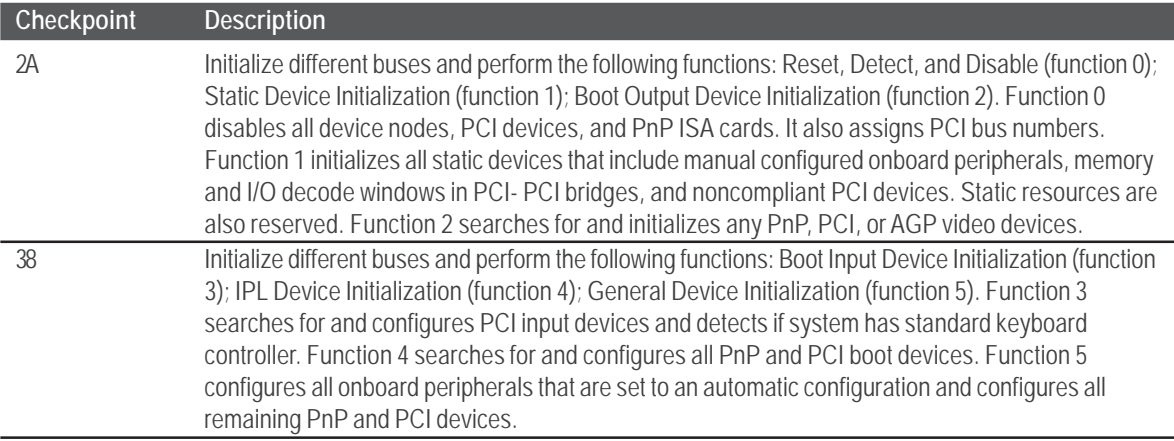

While control is in the different functions, additional checkpoints are output to port 80h as a word value to identify the routines under execution. The low byte value indicates the main POST Code Checkpoint. The high byte is divided into two nibbles and contains two fields. The details of the high byte of these checkpoints are as follows:

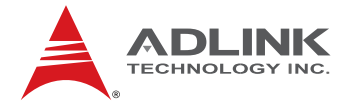

#### HIGH BYTE XY

The upper nibble 'X' indicates the function number that is being executed. 'X' can be from 0 to 7.

- 0 = func#0, disable all devices on the BUS concerned.
- 1 = func#1, static devices initialization on the BUS concerned.
- 2 = func#2, output device initialization on the BUS concerned.
- 3 = func#3, input device initialization on the BUS concerned.
- 4 = func#4, IPL device initialization on the BUS concerned.
- 5 = func#5, general device initialization on the BUS concerned.
- 6 = func#6, error reporting for the BUS concerned.
- 7 = func#7, add-on ROM initialization for all BUSes.
- 8 = func#8, BBS ROM initialization for all BUSes.

The lower nibble 'Y' indicates the BUS on which the different routines are being executed. 'Y' can be from 0 to 5.

- 0 = Generic DIM (Device Initialization Manager).
- 1 = Onboard System devices.
- 2 = ISA devices.
- 3 = EISA devices.
- $4 =$  ISA PnP devices.
- 5 = PCI devices.

## 9.6 **ACPI Runtime Checkpoints**

ACPI checkpoints are displayed when an ACPI capable operating system either enters or leaves a sleep state. The following table describes the type of checkpoints that may occur during ACPI sleep or wake events:

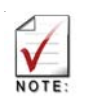

Checkpoints may differ between different platforms based on system configuration. Checkpoints may change due to vendor requirements, system chipset or option ROMs from add-in PCI devices.

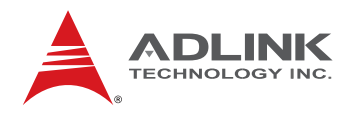

## 9.7 **Boot Block Beep Codes**

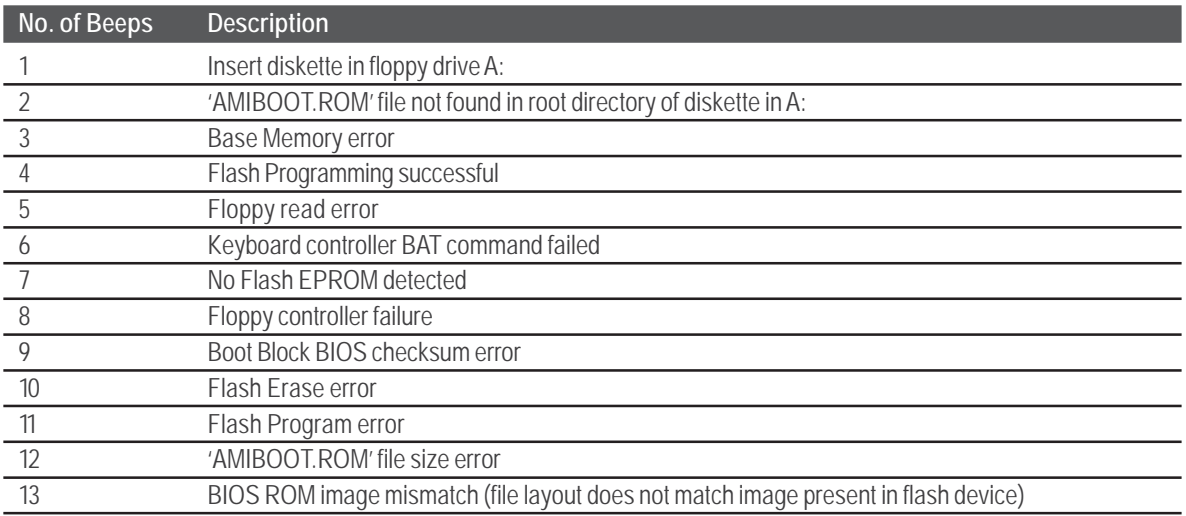

## 9.8 **POST BIOS Beep Codes**

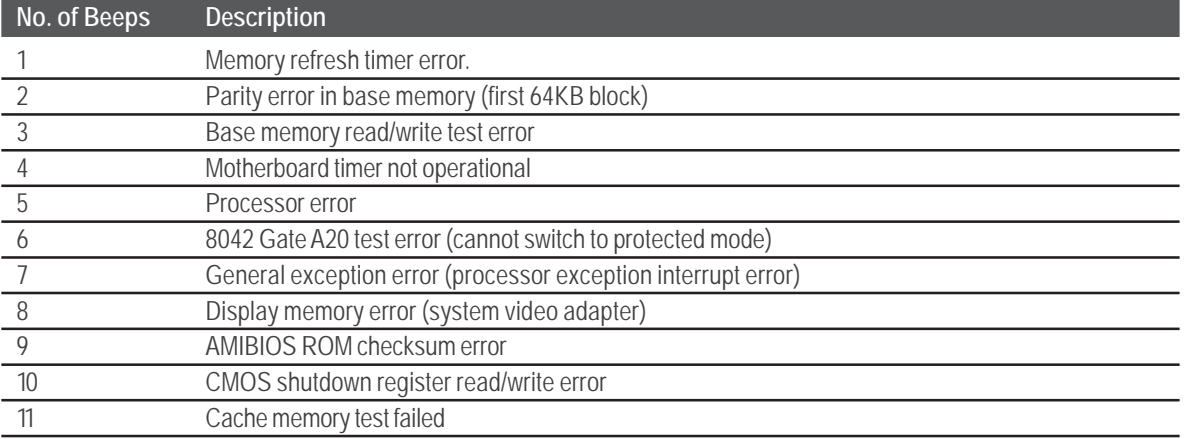

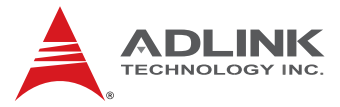

## 9.9 **Troubleshooting POST BIOS Beep Codes**

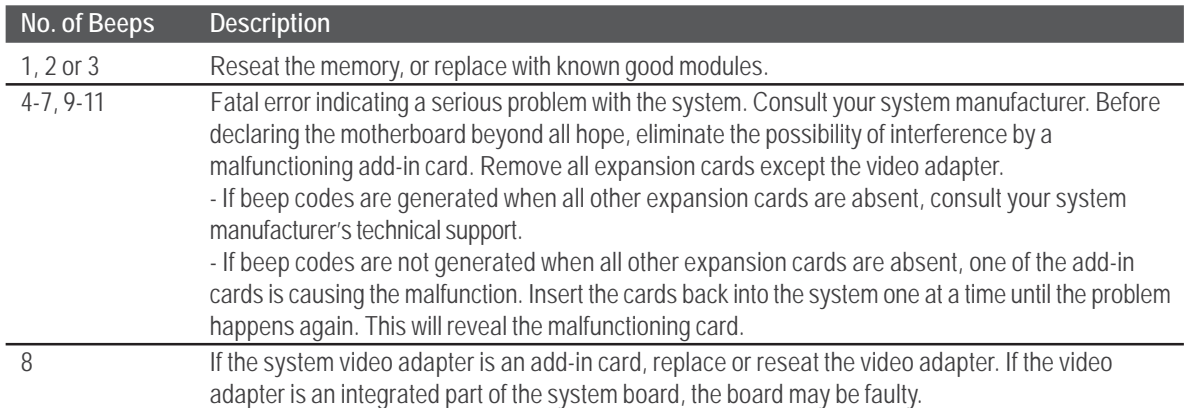

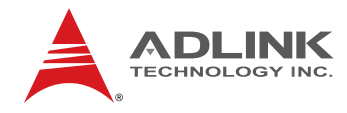

## **Important Safety Instructions**

For user safety, please read and follow all instructions, **warnings**, **cautions**, and **notes** marked in this manual and on the associated equipment before handling/operating the equipment.

- $\blacktriangleright$  Read these safety instructions carefully.
- $\blacktriangleright$  Keep this user's manual for future reference.
- $\blacktriangleright$  Read the specifications section of this manual for detailed information on the operating environment of this equipment.
- $\triangleright$  When installing/mounting or uninstalling/removing equipment:
	- Turn off power and unplug any power cords/cables.
- $\blacktriangleright$  To avoid electrical shock and/or damage to equipment:
	- Keep equipment away from water or liquid sources;
	- Keep equipment away from high heat or high humidity;
	- Keep equipment properly ventilated (do not block or cover ventilation openings);
	- Make sure to use recommended voltage and power source settings;
	- Always install and operate equipment near an easily accessible electrical socket-outlet;
	- Secure the power cord (do not place any object on/over the power cord);
	- Only install/attach and operate equipment on stable surfaces and/or recommended mountings; and,
	- If the equipment will not be used for long periods of time, turn off and unplug the equipment from its power source.
- $\triangleright$  Never attempt to fix the equipment. Equipment should only be serviced by qualified personnel.
- $\triangleright$  A Lithium-type battery may be provided for uninterrupted, backup or emergency power.

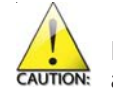

Risk of explosion if battery is replaced by an incorrect type. Dispose of used batteries **CAUTION:** according to the instructions.
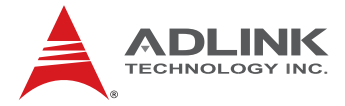

- $\blacktriangleright$  Equipment must be serviced by authorized technicians when:
	- The power cord or plug is damaged;
	- Liquid has penetrated the equipment;
	- It has been exposed to high humidity/moisture;
	- It is not functioning or does not function according to the user's manual;
	- It has been dropped and/or damaged; and/or,
	- It has an obvious sign of breakage.

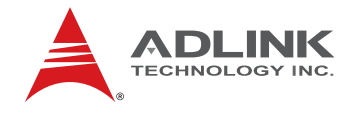

# **Getting Service**

Contact us should you require any service or assistance.

### **ADLINK Technology, Inc.**

Address: 9F, No.166 Jian Yi Road, Chungho City, Taipei County 235, Taiwan 台北縣中和市建一路 166號 9樓 Tel: +886-2-8226-5877 Fax: +886-2-8226-5717 Email: service@adlinktech.com

# **Ampro ADLINK Technology, Inc.**

Address: 5215 Hellyer Avenue, #110, San Jose, CA 95138, USA Tel: +1-408-360-0200 Toll Free: +1-800-966-5200 (USA only) Fax: +1-408-360-0222 Email: info@adlinktech.com

# **ADLINK Technology Beijing**

Address: 北京市海淀区上地东路 1 号盈创动力大厦 E 座 801 室(100085) Rm. 801, Power Creative E, No. 1, B/D Shang Di East Rd., Beijing, 100085 China

- Tel: +86-10-5885-8666
- Fax: +86-10-5885-8625
- Email: market@adlinktech.com

## **ADLINK Technology Shanghai**

Address: 上海市漕河泾高科技开发区钦江路 333 号 39 幢 4 层 (200233) 4F, Bldg 39, Caoheting Science & Technology Park, No.333 Qinjiang Rd., Shanghai, 200233 China Tel: +86-21-6495-5210 Fax: +86-21-5450-0414

Email: market@adlinktech.com

## **ADLINK Technology Shenzhen**

Address: 深圳市南山区科技园南区高新南七道 数字技术园 A1 栋 2 楼 C 区 (518057) 2F, C Block, Bldg. A1, Cyber-Tech Zone, Gao Xin Ave. Sec. 7, High-Tech Industrial Park S., Shenzhen, 518054 China Tel: +86-755-2643-4858 Fax: +86-755-2664-6353

Email: market@adlinktech.com

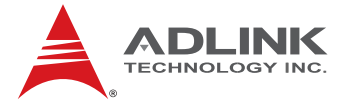

## **ADLINK Technology, Inc. (German Liaison Office)**

Address: Nord Carree 3, 40477 Duesseldorf, Germany Tel: +49-211-495-5552 Fax: +49-211-495-5557

Email: emea@adlinktech.com

#### **ADLINK Technology, Inc. (French Liaison Office)**

Address: 15 rue Emile Baudot, 91300 Massy CEDEX, France

- Tel: +33 (0) 1 60 12 35 66
- Fax: +33 (0) 1 60 12 35 66
- Email: france@adlinktech.com

### **ADLINK Technology Japan Corporation**

- Address: 151-0072 東京都渋谷区幡ヶ谷 1-1-2 朝日生命幡ヶ谷ビル 8F Asahiseimei Hatagaya Bldg. 8F 1-1-2 Hatagaya, Shibuya-ku, Tokyo 151-0072, Japan Tel: +81-3-4455-3722 Fax: +81-3-5333-6040
- Email: japan@adlinktech.com

### **ADLINK Technology, Inc. (Korean Liaison Office)**

Address: 서울시 서초구 서초동 1506-25 한도 B/D 2 층 2F, Hando B/D, 1506-25, Seocho-Dong, Seocho-Gu, Seoul 137-070, Korea Tel: +82-2-2057-0565

- Fax: +82-2-2057-0563
- Email: korea@adlinktech.com

#### **ADLINK Technology Singapore Pte. Ltd.**

Address: 84 Genting Lane #07-02A, Cityneon Design Centre, Singapore 349584

- Tel: +65-6844-2261
- Fax: +65-6844-2263
- Email: singapore@adlinktech.com

#### **ADLINK Technology Singapore Pte. Ltd. (Indian Liaison Office)**

Address: No. 1357, "Anupama", Sri Aurobindo Marg, 9th Cross,

JP Nagar Phase I, Bangalore - 560078, India

- Tel: +91-80-65605817
- Fax: +91-80-22443548
- Email: india@adlinktech.com

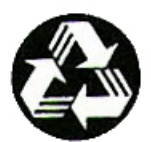